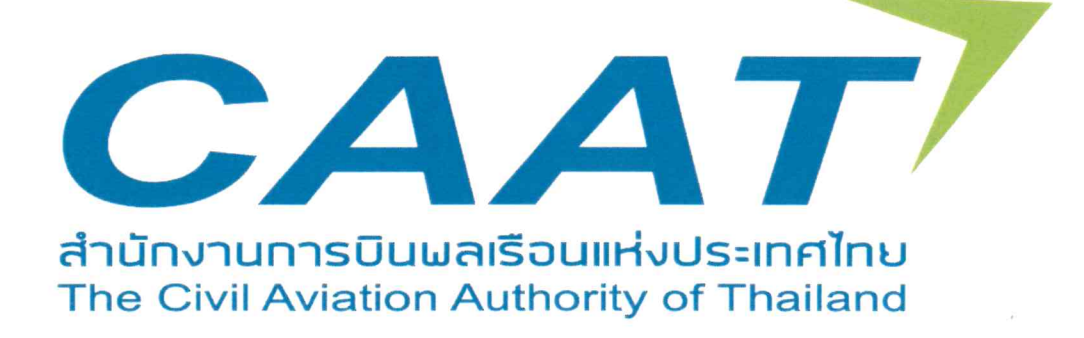

# แนวทางปฏิบัติในการใช้งาน ระบบ EMPIC-EAP Part MED

CAAT-GM-AMD-AME-EMPIC ฉบับที่: 01 วันที่ออกเอกสาร: 9 ธันวาคม 2565

อนุมัติโดย

(นายสุทธิพงษ์ คงพูล) ผู้อำนวยการสำนักงานการบินพลเรือนแห่งประเทศไทย **หนานี้ใชเปนหนาวาง**

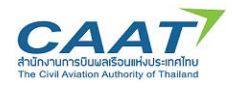

# สารบัญ

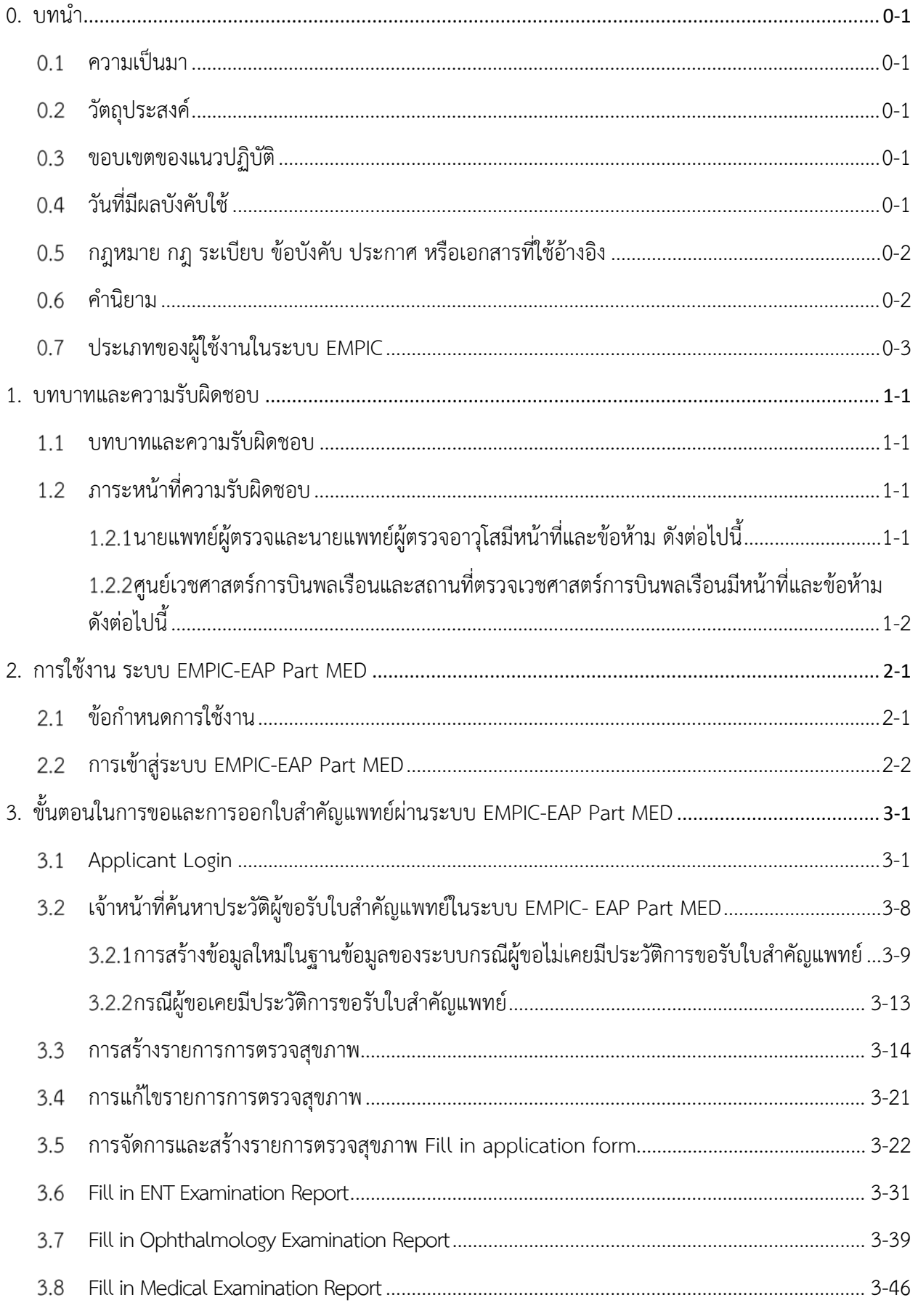

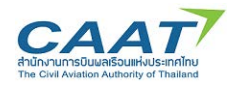

### แนวทางปฏิบัติในการใช้งานระบบ EMPIC-EAP Part MED สารบัญ

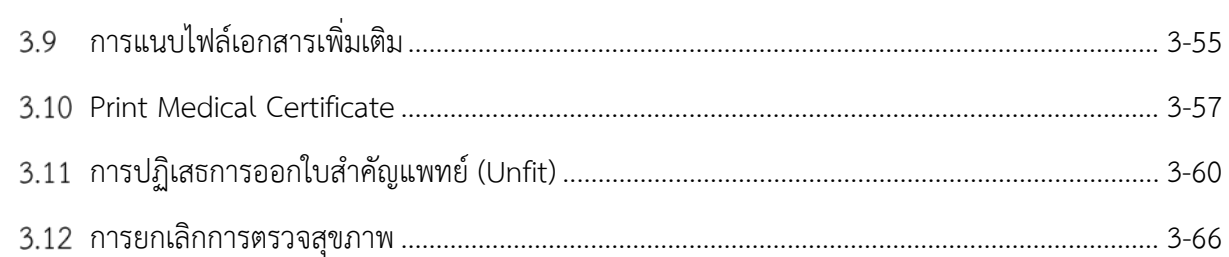

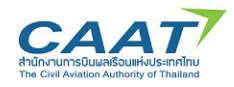

### <span id="page-4-0"></span>**0. บทนํา**

#### <span id="page-4-1"></span>**ความเปนมา**  $0.1$

สํานักงานการบินพลเรือนแหงประเทศไทย (กพท.) ไดจัดทําระบบ Safety Oversight Management IT System เพื่อปรับปรุงกระบวนการและขั้นตอนในการบริหารจัดการด้านการกำกับดูแลความปลอดภัยตามภารกิจ ขององค์กร ในส่วนของภารกิจในการกำกับดูแลด้านเวชศาสตร์การบินพลเรือนคือ ระบบ EMPIC-EAP Part MED เปนระบบมาตรฐานที่ศูนยเวชศาสตรการบินพลเรือนและสถานที่ตรวจเวชศาสตรการบินพลเรือน นายแพทย ้ผู้ตรวจ นายแพทย์ผู้ตรวจอาวุโส สามารถนำระบบดังกล่าวมาใช้งานในการบันทึกข้อมูลการรับสมัครเพื่อขอออก-้ต่อใบสำคัญแพทย์สำหรับผู้ประจำหน้าที่ บันทึกประวัติและรายละเอียดผลการตรวจสุขภาพ เพื่อออก-ต่อใบสำคัญ ้แพทย์ โดยจัดเก็บเป็นระบบฐานข้อมูลเพื่อเชื่อโยงบูรณาการผลการตรวจสุขภาพผู้ประจำหน้าที่โดยนายแพทย์ ผูตรวจ นายแพทยผูตรวจอาวุโส และปองกันการเกิดการปกปดขอมูลจากผูประจําหนาที่ และเปนการเพิ่ม ประสิทธิภาพในการกำกับดูแลด้านเวชศาสตร์การบิน จึงได้จัดทำแนวทางปฏิบัติในการใช้งานระบบ EMPIC-EAP Part MED สำหรับนายแพทย์ผู้ตรวจ นายแพทย์ผู้ตรวจอาวุโสฉบับนี้ขึ้น ให้มีรูปแบบง่ายต่อการนำมาใช้งานระบบ และยึดถือเปนแนวทางในการปฏิบัติงานเปนมาตรฐานเดียวกัน

่ หวังเป็นอย่างยิ่งว่าคู่มือฉบับนี้ จะเป็นประโยชน์ต่อนายแพทย์ผู้ตรวจ นายแพทย์ผู้ตรวจอาวุโส นายแพทย์ผู้ ตรวจสอบ ศูนยเวชศาสตรการบิน สถานที่ตรวจเวชศาสตรการบินพลเรือน และผูที่เกี่ยวของยึดถือเปนแนวทาง ดังกล่าวข้างต้น

### <span id="page-4-2"></span>**วัตถุประสงค**

เพื่อปรับปรุงกระบวนการและขั้นตอนในการบริหารจัดการดานการกํากับดูแลความปลอดภัยตามภารกิจ ขององค์กร ในส่วนของภารกิจในการกำกับดูแลด้านเวชศาสตร์การบินพลเรือนคือ ระบบ EMPIC-EAP Part MED เป็นระบบมาตรฐานที่ศูนย์เวชศาสตร์การบินพลเรือนและสถานที่ตรวจเวชศาสตร์การบินพลเรือน นายแพทย์ ้ผู้ตรวจ นายแพทย์ผู้ตรวจอาวุโส สามารถนำระบบดังกล่าวมาใช้งานในการบันทึกข้อมูลการรับสมัครเพื่อขอออก-้ต่อใบสำคัญแพทย์สำหรับผู้ประจำหน้าที่ บันทึกประวัติและรายละเอียดผลการตรวจสุขภาพ เพื่อออก-ต่อใบสำคัญ ้แพทย์ โดยจัดเก็บเป็นระบบฐานข้อมูลเพื่อเชื่อโยงบูรณาการผลการตรวจสุขภาพผู้ประจำหน้าที่โดยนายแพทย์ ้ผู้ตรวจ นายแพทย์ผู้ตรวจอาวุโส และป้องกันการเกิดการปกปิดข้อมูลจากผู้ประจำหน้าที่ และเป็นการเพิ่ม ประสิทธิภาพในการกํากับดูแลดานเวชศาสตรการบิน

### <span id="page-4-3"></span>**ขอบเขตของแนวปฏิบัติ**

แนวทางในการปฏิบัติงานเลมนี้ เพื่อใหนายแพทยผูตรวจ นายแพทยผูตรวจอาวุโส ยึดถือเปนแนวทางใน การใชงานระบบ เพื่อบันทึกประวัติและรายละเอียดผลการตรวจสุขภาพในการพิจารณาออก-ตอใบสําคัญแพทย ้สำหรับผู้ประจำหน้าที่ เป็นการเชื่อโยงบูรณาการผลการตรวจสุขภาพผู้ประจำหน้าที่ ป้องกันการเกิดการปกปิด ้ข้อมูลจากผู้ประจำหน้าที่ และเป็นการเพิ่มประสิทธิภาพในการกำกับดูแลด้านเวชศาสตร์การบิน

### <span id="page-4-4"></span>**วันที่มีผลบังคับใช**

แนวปฏิบัตินี้ได้จัดทำขึ้นเป็นครั้งแรก (ฉบับที่ 01) และได้รับการอนุมัติการใช้งาน ณ วันที่ 9 ธันวาคม 2565

### <span id="page-5-0"></span>**กฎหมาย กฎ ระเบียบ ขอบังคับ ประกาศ หรือเอกสารที่ใชอางอิง**

- พระราชบัญญัติการเดินอากาศ พ.ศ. 2497 หมวด 5 ผูประจําหนาที่
- ◆ กฎกระทรวง ว่าด้วยใบอนุญาตผู้ประจำหน้าที่ พ.ศ. 2550 ให้ไว้ ณ วันที่ 27 มีนาคม พ.ศ. 2550
- กฎกระทรวง วาดวยใบอนุญาตผูประจําหนาที่ (ฉบับที่ 2) พ.ศ. 2559 ใหไว ณ วันที่ 2 มีนาคม 2559

◆ ข้อบังคับของคณะกรรมการการบินพลเรือน ฉบับที่ 89 ว่าด้วยคุณสมบัติของผู้ขออนุญาตเป็นผู้ประจำ หนาที่ ประกาศ ณ วันที่ 28 กุมภาพันธ พ.ศ. 2556

◆ ข้อบังคับของสำนักงานการบินพลเรือนแห่งประเทศไทย ฉบับที่ 6 ว่าด้วยคุณสมบัติของผู้ขออนุญาตเป็น ผูประจําหนาที่ ประกาศ ณ วันที่ 4 สิงหาคม พ.ศ. 2560

◆ ระเบียบสำนักงานการบินพลเรือนแห่งประเทศไทย ว่าด้วยนายแพทย์ผู้ตรวจ นายแพทย์ผู้ตรวจอาวุโส ศูนยเวชศาสตรการบินพลเรือน และสถานที่ตรวจเวชศาสตรการบินพลเรือน พ.ศ. 2560 ใหไว ณ วันที่ 4 สิงหาคม พ.ศ. 2560

◆ ประกาศสำนักงานการบินพลเรือนแห่งประเทศไทย เรื่อง การขอและการออกใบสำคัญแพทย์ พ.ศ. 2560 ประกาศ ณ วันที่ 15 พฤษภาคม พ.ศ. 2560

◆ ประกาศสำนักงานการบินพลเรือนแห่งประเทศไทย เรื่อง การขอและการออกใบสำคัญแพทย์ (ฉบับที่ 2) พ.ศ. 2562 ประกาศ ณ วันที่ 14 พฤษภาคม พ.ศ. 2562

◆ ประกาศสำนักงานการบินพลเรือนแห่งประเทศไทยเรื่อง มาตรฐานในการออกใบสำคัญแพทย์แต่ละชั้น พ.ศ. 2562 ประกาศ ณ วันที่ 26 ธันวาคม 2562

 ประกาศสํานักงานการบินพลเรือนแหงประเทศไทย เรื่อง มาตรฐานในการออกใบสําคัญแพทยแตละชั้น (ฉบับที่ 2) พ.ศ. 2565 ประกาศ ณ วันที่ 26 ตุลาคม พ.ศ. 2565

### <span id="page-5-1"></span>**คํานิยาม**

(1) "นายแพทย์ผู้ตรวจ" (Authorized Medical Examiner – AME) หมายความว่า นายแพทย์เวชศาสตร์ การบินที่ผูอํานวยการแตงตั้งใหมีสิทธิตรวจทางแพทยแกผูขอตออายุใบสําคัญแพทยทุกชั้น

(2) "นายแพทยผูตรวจอาวุโส" (Senior Authorized Medical Examiner – SAME) หมายความวา นายแพทย์เวชศาสตร์การบินที่ผู้อำนวยการแต่งตั้งให้มีสิทธิตรวจทางแพทย์แก่ผู้ขอรับหรือต่ออายุใบสำคัญแพทย์ทุกชั้น

(3) "นายแพทยผูตรวจสอบ" (Medical Assessor) หมายความวา นายแพทยเวชศาสตรการบินที่ดํารง ้ ความรู้และประสบการณ์ด้านเวชศาสตร์การบินอยู่เสมอ ซึ่งผู้อำนวยการแต่งตั้งให้ทำหน้าที่ตรวจสอบรายงานผล การตรวจสุขภาพ (Medical Examination Report) ของนายแพทยผูตรวจและนายแพทยผูตรวจอาวุโสที่สงให ฝายมาตรฐานเวชศาสตรการบิน

(4) "ฝายมาตรฐานเวชศาสตรการบิน" (Aeromedical Standards Department : AMD) หมายความวา ฝายมาตรฐานเวชศาสตรการบิน สํานักงานการบินพลเรือนแหงประเทศไทย

(5) "ศูนย์เวชศาสตร์การบินพลเรือน" (Aeromedical Center - AMC) หมายความว่า โรงพยาบาลหรือ สถานพยาบาลที่มีนายแพทยผูตรวจหรือนายแพทยผูตรวจอาวุโสที่ผูอํานวยการแตงตั้งใหทําการตรวจเพื่อออกหรือ ิ ตรวจเพื่อต่ออายุใบสำคัญแพทย์ทุกชั้น และจะต้องมีกิจกรรมทางแพทย์เวชศาสตร์การบิน ด้านเวชศาสตร์ป้องกัน และเวชศาสตร์การบินคลินิก การศึกษาและฝึกอบรมนิรภัยการบินและวิจัยพัฒนา

(6) "สถานที่ตรวจเวชศาสตรการบินพลเรือน" (Aeromedical Office - AMO) หมายความวา โรงพยาบาล ้ ที่มีนายแพทย์ผู้ตรวจหรือนายแพทย์ผู้ตรวจอาวุโสที่ผู้อำนวยการแต่งตั้งให้ทำหน้าที่ตรวจเพื่อต่ออายุใบสำคัญ แพทย์ทุกชั้น และทำการตรวจเพื่อออกใบสำคัญแพทย์ได้เฉพาะใบสำคัญแพทย์ชั้นสองและชั้นสี่

(7) "ผูอํานวยการ" หมายความวา ผูอํานวยการสํานักงานการบินพลเรือนแหงประเทศไทย

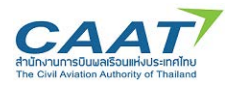

### <span id="page-6-0"></span>**ประเภทของผูใชงานในระบบ EMPIC**

 AME/SAME: นายแพทยผูตรวจและนายแพทยผูตรวจอาวุโส มี User Account ประจําตัว สําหรับการ ตรวจสุขภาพประจํา AMC/AMO นั้นๆ ในกรณีที่ทําการตรวจมากกวา 1 ที่ จะไดรับ User Account ตามจํานวนที่ ทําการตรวจ และจะตองใชเฉพาะเจาะจงของแตละ AMC/AMO นั้นๆ

 $\blacklozenge$  Ophthalmologist and ENT: นายแพทย์ผู้ทำการตรวจ ophthalmology และ ENT จะใช้ User Accountกลางของแต่ละ AMC หรือ AMO โดยจะเข้าได้เฉพาะฟอร์มสำหรับ ophthalmology และ ENT เท่านั้น

 $\blacklozenge$  Staff: เจ้าหน้าที่หรือผู้ช่วย จะใช้ User Account กลางของแต่ละ AMC หรือ AMO

 $\;\blacklozenge\;$  Applicant: ผู้ขอรับการตรวจสุขภาพเพื่อออกหรือต่อใบสำคัญแพทย์ ใช้งานระบบเฉพาะในส่วน Online Form เพื่อ Submit ใบคํารองเพื่อขอรับการออก/ตอใบสําคัญแพทย

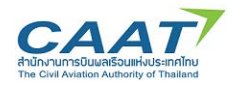

### <span id="page-7-0"></span>**1. บทบาทและความรับผิดชอบ**

#### <span id="page-7-1"></span>**บทบาทและความรับผิดชอบ**  $1.1$

ผูมีสิทธิ์เขาถึงขอมูลประวัติผลการตรวจสุขภาพผูประจําหนาที่ คือนายแพทยผูตรวจ นายแพทยผูตรวจ ้อาวุโสที่ทำการตรวจประจำจากศูนย์เวชศาสตร์การบินพลเรือนและสถานที่ตรวจเวชศาสตร์การบินพลเรือน และ จาก AMD ซึ่งผู้เข้าถึงระบบดังกล่าวจะต้องได้รับ Username และ Password โดยถือเป็นการยืนยันตัวตนของ ผู้ใช้งานระบบ ซึ่งจะต้องรับผิดชอบเก็บรักษาข้อมูลเป็นความลับ การกระทำใดที่ตามมาจะถือว่าเป็นหน้าที่ความ รับผิดชอบของผูใช Username และ Password นั้น

ศูนย์เวชศาสตร์การบินพลเรือนและสถานที่ตรวจเวชศาสตร์การบินพลเรือนจะต้องกำหนดมาตรการและ วิธีการรักษาความลับของขอมูลและเอกสารตาง ๆ ที่เกี่ยวของกับผูขอรับการตรวจสุขภาพ เชน บันทึกการ ตรวจสุขภาพ รายงานผลการตรวจสุขภาพ (Medical Examination Report) โดยจัดเก็บรักษาขอมูลและเอกสาร ไว้ในที่ปลอดภัย และจำกัดการเข้าถึงข้อมูลด้วยระบบ EMPIC-EAP Part MED และเอกสารที่เกี่ยวข้องไว้สำหรับ เจาหนาที่ที่ไดรับมอบหมายเทานั้น

AME/SAME จะมี User Account ประจําตัว สําหรับการตรวจสุขภาพผูประจําหนาที่ประจํา AMC/AMO นั้นๆ ในกรณีที่ทำการตรวจมากกว่า 1 ที่ จะได้รับ User Account ตามจำนวนที่ทำการตรวจ และจะต้องใช้ เฉพาะเจาะจงของแตละ AMC/AMO นั้นๆ

### <span id="page-7-3"></span><span id="page-7-2"></span>**ภาระหนาที่ความรับผิดชอบ**

### **นายแพทยผูตรวจและนายแพทยผูตรวจอาวุโสมีหนาที่และขอหาม ดังตอไปนี้**

(1) ทําการตรวจ ณ สถานที่ที่ผูอํานวยการกําหนด

(2) ตรวจทางการแพทยเพื่อใหมั่นใจวาผูขอรับการตรวจสุขภาพเปนผูมีสุขภาพรางกายและจิตใจพรอมที่ ้ จะปฏิบัติหน้าที่ตามมาตรฐานทางการแพทย์ที่สำนักงานกำหนด และออกใบสำคัญแพทย์ตามสิทธิที่ตนได้รับ

(3) ส่งรายงานผลการตรวจสุขภาพ (Medical Examination Report) ที่ตนวินิจฉัยแล้วว่าจะไม่ออกใบสำคัญ แพทยไปยังฝายมาตรฐานเวชศาสตรการบินเพื่อพิจารณาตามอํานาจหนาที่

(4) สงสําเนาคํารองขอตรวจสุขภาพและรายงานผลการตรวจสุขภาพ (Medical Examination Report) รวมทั้งสําเนาใบสําคัญแพทยที่ออกไปยังฝายมาตรฐานเวชศาสตรการบินเปนรายเดือนโดยไมชักชา

(5) เก็บรักษาขอมูลและเอกสารตาง ๆ ที่เกี่ยวของ ตลอดจนรายงานผลการตรวจสุขภาพ (Medical Examination Report) ของผูขอรับการตรวจสุขภาพทุกรายไวเปนความลับ

(6) คงความรู้และศึกษาเพิ่มเติมทางแพทย์ที่เกี่ยวข้องกับด้านเวชศาสตร์การบิน

(7) เข้ารับการฝึกอบรมหลักสูตรทบทวน (Refresher Training) ที่จัดโดยฝ่ายมาตรฐานเวชศาสตร์การบิน หรือโดยหนวยงานที่ไดรับการรับรองจากผูอํานวยการ อยางนอย 1 ครั้งภายในระยะเวลา 4 ป

(8) ศึกษาและพัฒนาความรูความเขาใจอยางละเอียดในกฎ ระเบียบ นโยบาย และขั้นตอนการปฏิบัติของ สํานักงานที่เกี่ยวกับการออกใบสําคัญแพทยตามที่ผูอํานวยการกําหนด

(9) ทำความคุ้นเคยและหาประสบการณ์ด้านการบินและการปฏิบัติหน้าที่ของผู้ประจำหน้าที่และ เจาหนาที่ประจําอากาศยาน

(10) หามออกใบสําคัญแพทยใหแกตนเอง

(11) ห้ามทำการตรวจทางการแพทย์ เมื่อไม่มีประสบการณ์ล่าสุดในการทำหน้าที่ตามที่ผู้อำนวยการกำหนด

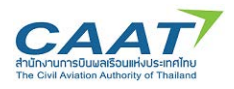

(12) ปฏิบัติตามหนาที่และขอหามอื่นตามที่ผูอํานวยการกําหนด

### <span id="page-8-0"></span>**ศูนยเวชศาสตรการบินพลเรือนและสถานที่ตรวจเวชศาสตรการบินพลเรือนมีหนาที่และขอหาม ดังตอไปนี้**

(1) ควบคุมดูแลใหนายแพทยผูตรวจหรือนายแพทยผูตรวจอาวุโสปฏิบัติตามหนาที่หรือ ขอหามตามที่กําหนด ไวในขอ 1.2.1

(2) กําหนดมาตรการและวิธีการรักษาความลับของขอมูลและเอกสารตาง ๆ ที่เกี่ยวของกับผูขอรับการ ตรวจสุขภาพ เชน บันทึกการตรวจสุขภาพ รายงานผลการตรวจสุขภาพ (Medical Examination Report) โดย ้ จัดเก็บรักษาข้อมูลและเอกสารไว้ในที่ปลอดภัย และจำกัดการเข้าถึงข้อมูลและเอกสารไว้สำหรับเจ้าหน้าที่ที่ได้รับ มอบหมายเทานั้น

(3) แตงตั้งนายแพทยผูตรวจหรือนายแพทยผูตรวจอาวุโสคนหนึ่งเปนผูรับผิดชอบในการตรวจสอบความ ถูกตองของรายงานผลการตรวจสุขภาพ (Medical Examination Report) ของนายแพทยผูตรวจหรือนายแพทย ผูตรวจอาวุโสกอนสงรายงานผลการตรวจสุขภาพ (Medical Examination Report) ใหฝายมาตรฐานเวชศาสตรการ บินพรอมทั้งแจงชื่อนายแพทยผูตรวจหรือนายแพทยผูตรวจอาวุโสที่แตงตั้งใหฝายมาตรฐานเวชศาสตรการบิน ทราบ ในกรณีที่ศูนย์ เวชศาสตร์การบินพลเรือนหรือสถานที่ตรวจเวชศาสตร์การบินพลเรือนมีนายแพทย์ผู้ตรวจหรือ นายแพทยผูตรวจอาวุโสในสังกัดตั้งแตสองคนขึ้นไป

(4) จัดใหนายแพทยผูตรวจหรือนายแพทยผูตรวจอาวุโสในสังกัดเขารับการฝกอบรมหลักสูตรทบทวน (Refresher Training) ที่จัดโดยฝายมาตรฐานเวชศาสตรการบินหรือโดยหนวยงานที่ไดรับการรับรองจาก ผูอํานวยการ

(5) ปฏิบัติตามหน้าที่และข้อห้ามอื่นตามที่ผู้อำนวยการกำหนด

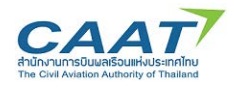

### <span id="page-9-0"></span>**2. การใชงาน ระบบ EMPIC-EAP Part MED**

#### <span id="page-9-1"></span>**ขอกําหนดการใชงาน**  $2.1$

เนื่องจากระบบ EMPIC-EAP Part MED เปนระบบมาตรฐานที่กําหนดใหศูนยเวชศาสตรการบินพลเรือน ้ และสถานที่ตรวจเวชศาสตร์การบินพลเรือน นายแพทย์ผู้ตรวจ นายแพทย์ผู้ตรวจอาวุโส นำระบบดังกล่าวมาใช้ ึงานในการบันทึกข้อมูลการรับสมัครเพื่อขอออก-ต่อใบสำคัญแพทย์สำหรับผู้ประจำหน้าที่ บันทึกประวัติและ รายละเอียดผลการตรวจสุขภาพ เพื่อออก-ต่อใบสำคัญแพทย์ โดยจัดเก็บเป็นระบบฐานข้อมูลเพื่อเชื่อโยงบูรณา การผลการตรวจสุขภาพผูประจําหนาที่โดยนายแพทยผูตรวจ นายแพทยผูตรวจอาวุโส และปองกันการเกิดการ ้ ปกปิดข้อมูลจากผู้ประจำหน้าที่ และเป็นการเพิ่มประสิทธิภาพในการกำกับดูแลด้านเวชศาสตร์การบิน เป็นระบบที่ ้มีการกำหนดมาตรการและวิธีการรักษาความลับของข้อมูลและเอกสารต่าง ๆ ที่เกี่ยวข้องกับผู้ขอรับการตรวจ สุขภาพ

ผูมีสิทธิ์เขาถึงขอมูลประวัติผลการตรวจสุขภาพผูประจําหนาที่ คือ นายแพทยผูตรวจ นายแพทยผูตรวจ อาวุโส แพทยหรือเจาหนาที่ผูไดรับมอบหมายจากศูนยเวชศาสตรการบินพลเรือนและสถานที่ตรวจเวชศาสตรการ บินพลเรือน และจาก AMD ซึ่งผู้เข้าถึงระบบดังกล่าวจะต้องได้รับ Username และ Password ซึ่งจะต้อง รับผิดชอบเก็บรักษาขอมูลเปนความลับ การกระทําใดอันเกิดผลเสียหายที่ตามมาจะถือวาเปนหนาที่ความ รับผิดชอบของผู้ใช้ Username และ Password นั้น และศูนย์เวชศาสตร์การบินพลเรือนและสถานที่ตรวจ เวชศาสตรการบินพลเรือนจะตองกําหนดมาตรการและวิธีการรักษาความลับของขอมูลและเอกสารตาง ๆ ที่ เกี่ยวของกับผูขอรับการตรวจสุขภาพ เชน บันทึกการตรวจสุขภาพ รายงานผลการตรวจสุขภาพ (Medical Examination Report) โดยจัดเก็บรักษาขอมูลและเอกสารไวในที่ปลอดภัย และจํากัดการเขาถึงขอมูลดวยระบบ EMPIC-EAP Part MED และเอกสารที่เกี่ยวของไวสําหรับเจาหนาที่ที่ไดรับมอบหมายเทานั้น

AME/SAME จะมี User Account ประจําตัว สําหรับการตรวจสุขภาพผูประจําหนาที่ประจํา AMC/AMO ้นั้นๆ ในกรณีที่ทำการตรวจมากกว่า 1 สถานที่จะได้รับ User Account ตามจำนวนสถานที่ที่ทำการตรวจ และ จะตองใชเฉพาะเจาะจงของแตละ AMC/AMO นั้นๆ

้ข้อมูลเบื้องต้นในระบบที่มีอยู่ก่อนวันที่ 9 ธันวาคม 2565 เป็นเพียงข้อมูลตั้งต้นผลการตรวจสุขภาพผู้ประจำ หน้าที่ ที่นำเข้ามาจากระบบเดิม อาจมีข้อมูลที่ม่ครบถ้วนสมบูรณ์หรือมีความคลาดเคลื่อน จึงให้ถือเป็นเพียงข้อมูล ตั้งตนเทานั้น

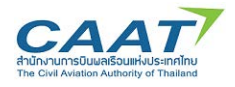

### <span id="page-10-0"></span>**การเขาสูระบบ EMPIC-EAP Part MED**

กรอก Username และ Password คลิกปุ่ม OK เพื่อเข้าระบบ

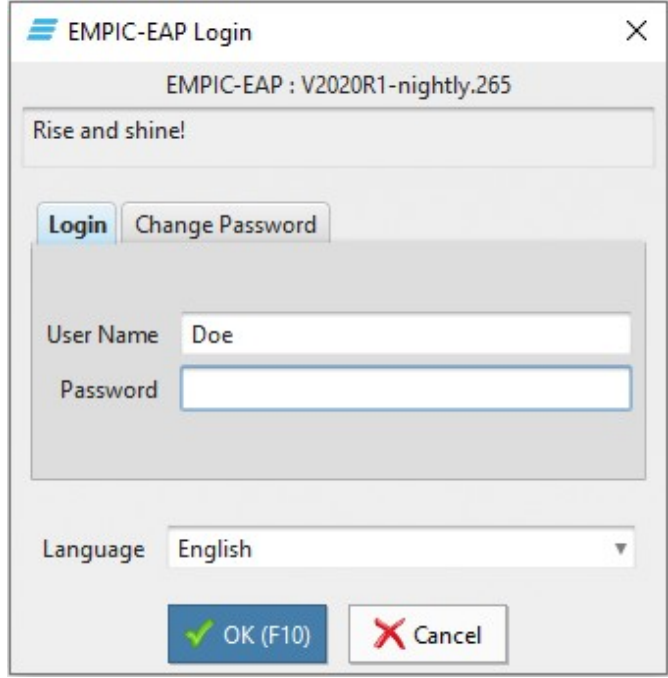

### **การเปลี่ยน Password**

 $C$ lick tab Chang Password > Click และเติมข้อมูลในช่อง Old Password > Click และเติมข้อมูลในช่อง New Password > และ Click และเติมขอมูลในชอง Confirmation > Click ปุม OK เพื่อเขาระบบ

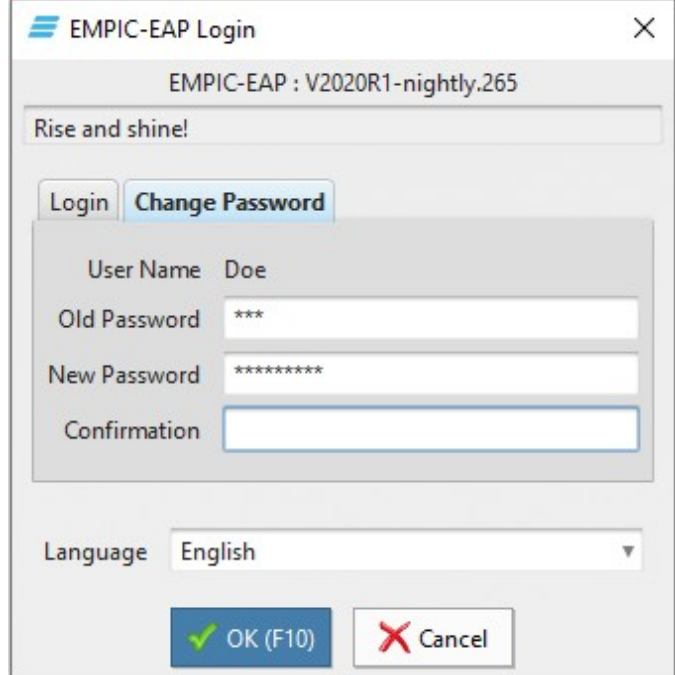

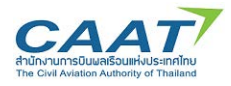

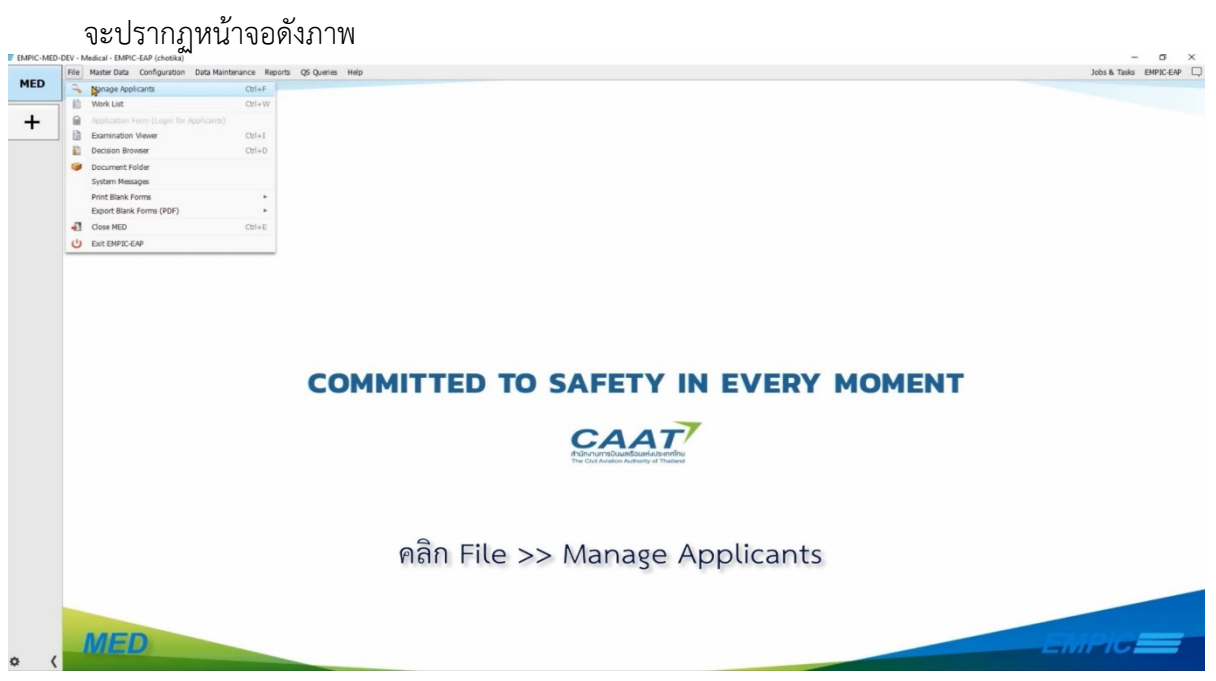

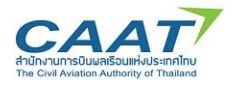

### <span id="page-12-0"></span>**3. ขั้นตอนในการขอและการออกใบสําคัญแพทยผานระบบ EMPIC-EAP Part MED**

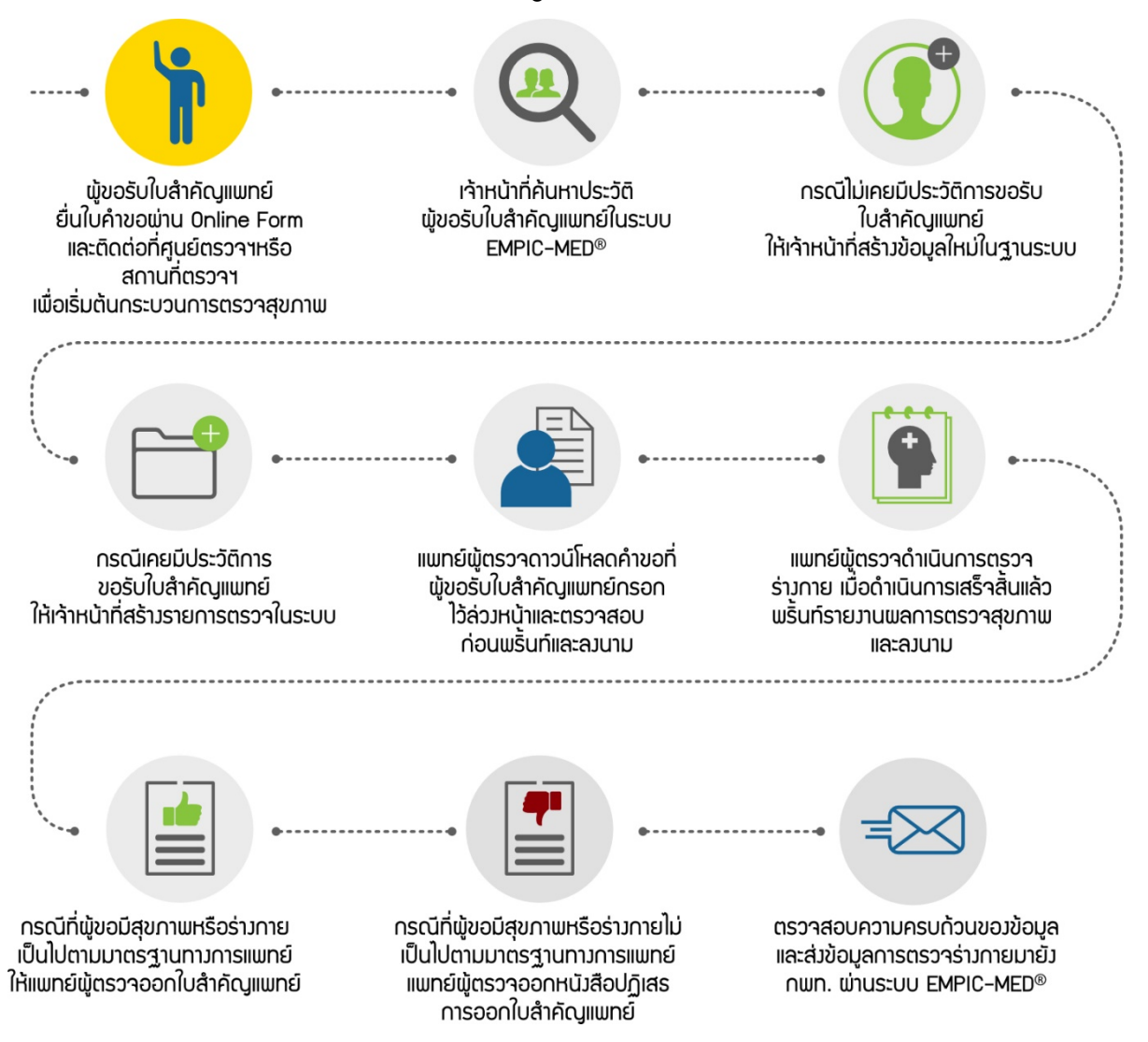

#### <span id="page-12-1"></span> $3.1$ **Applicant Login**

้ผู้ประสงค์ขอรับใบสำคัญแพทย์ ทั้งกรณีขอออกครั้งแรกและการต่ออายุ สามารถยื่นใบคำขอผ่านทาง Online Form เมื่อกรอกข้อมูลต่างๆ เรียบร้อยแล้ว ผู้ขอจะได้รับ Access Code ซึ่งเป็นรหัสที่ใช้คู่กับ Email ของ ผูขอ โดยจะถูกใชในขั้นตอนการตรวจสอบใบคําขอโดยแพทยผูตรวจ AMC หรือ AMO (ขั้นตอนที่ 5) ทั้งนี้ใน ขั้นตอนการยื่นคําขอผานทาง Online Form ผูขอจะยังไมไดเลือก AMC หรือ AMO

ใหผูขอติดตอศูนยเวชศาสตรการบินพลเรือนหรือสถานที่ตรวจเวชศาสตรการบินพลเรือนที่เลือกตรวจสุขภาพ ้ และทำการยืนยันตัวตนโดยนำบัตรประจำตัวประชาชนในกรณีบุคคลสัญชาติไทย หรือพาสปอร์ตในกรณีบุคคล สัญชาติอื่นแสดงตอเจาหนาที่เพื่อสรางขอมูลหรือคนหาประวัติการตรวจสุขภาพและบันทึกขอมูลที่เกี่ยวของ ของผูขอ (ขั้นตอนที่ 3.2)

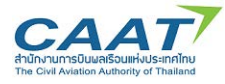

รายละเอียดขั้นตอนการยื่นคําขอเปนไปตามภาพดังตอไปนี้

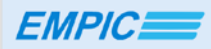

#### Medical Application Form คำร้องขอรับ/ขอต่อใบสำคัญแพทย์

The EMPIC MED Online Application allows anyone requesting a medical certificate to fill their application electronically. Information entered is available to your Aviation Medical Examiner (AME) for review at the<br>time of y

NOTE: A medical examination by an AME is required to complete the medical clearance / certification process.

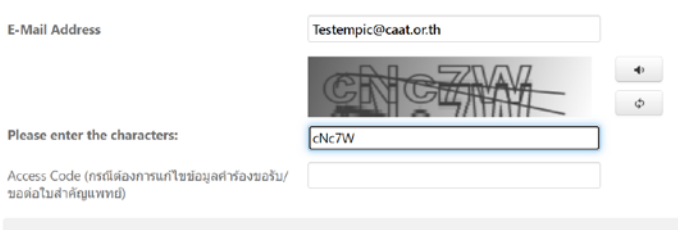

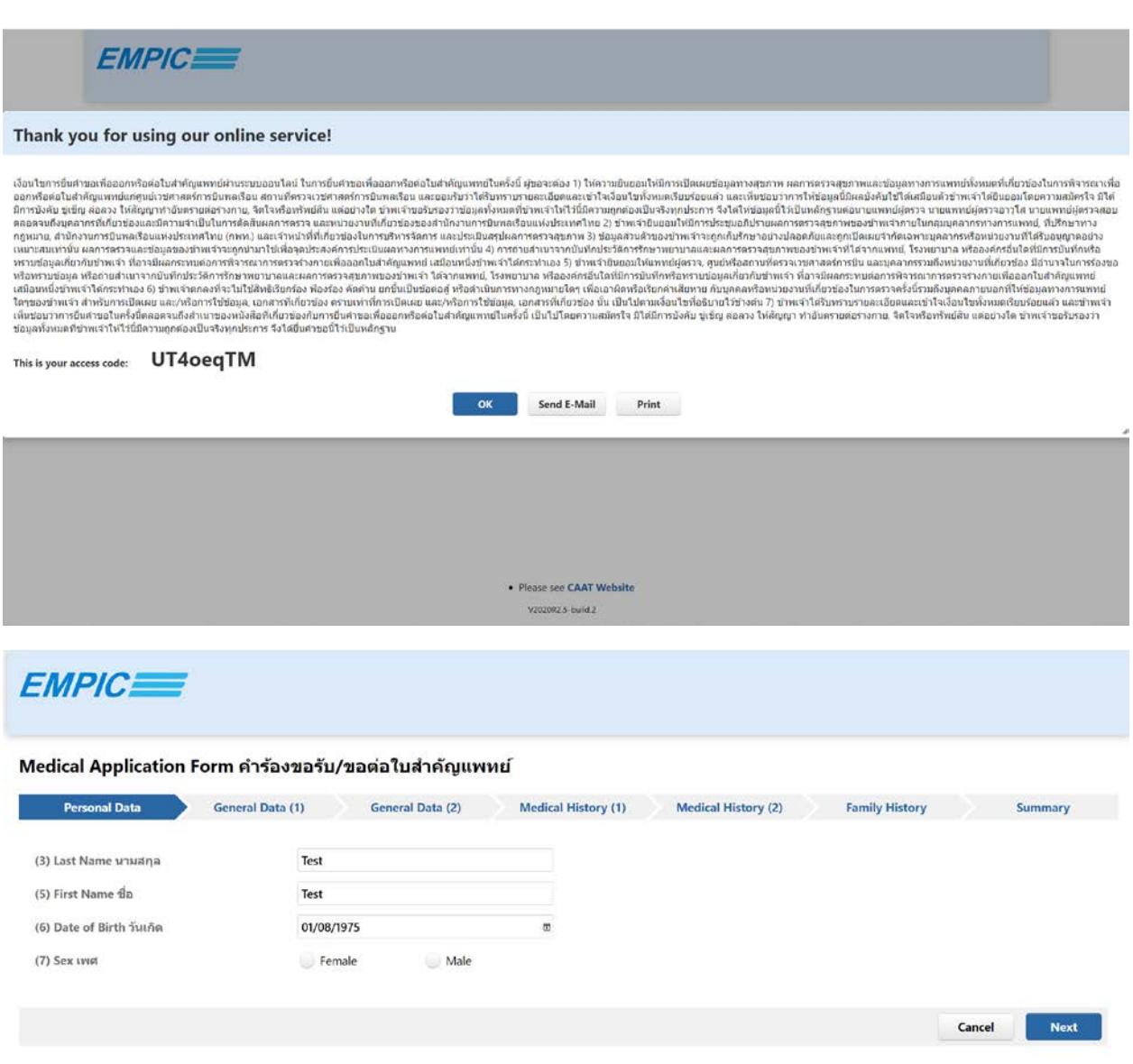

Next

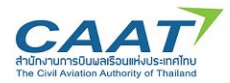

Medical Application Form คำร้องขอรับ/ขอต่อใบสำคัญแพทย์

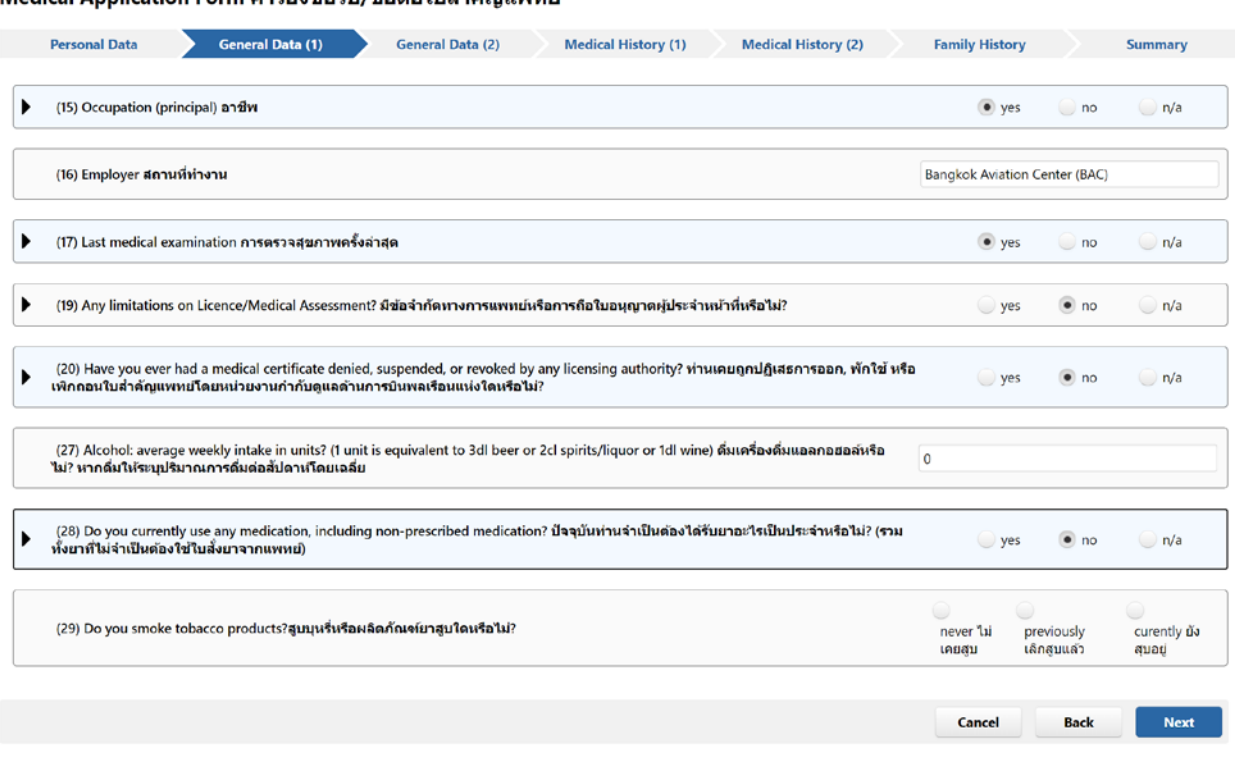

#### Medical Application Form คำร้องขอรับ/ขอต่อใบสำคัญแพทย์

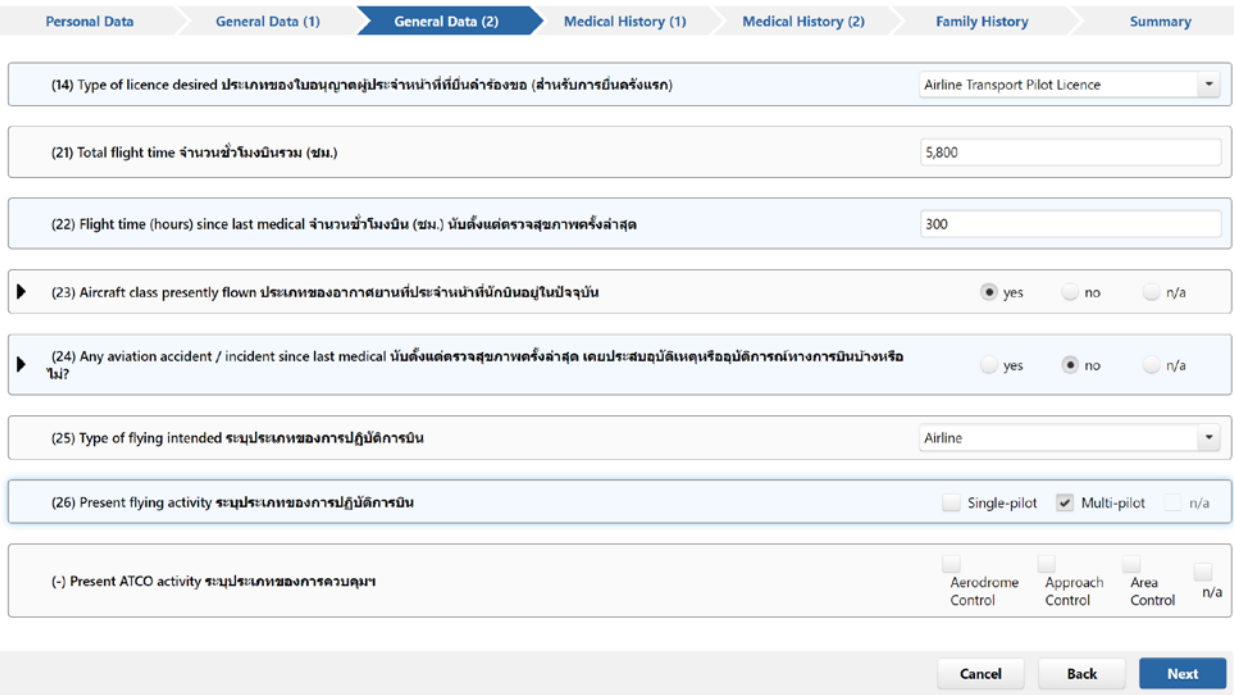

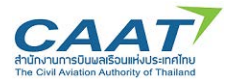

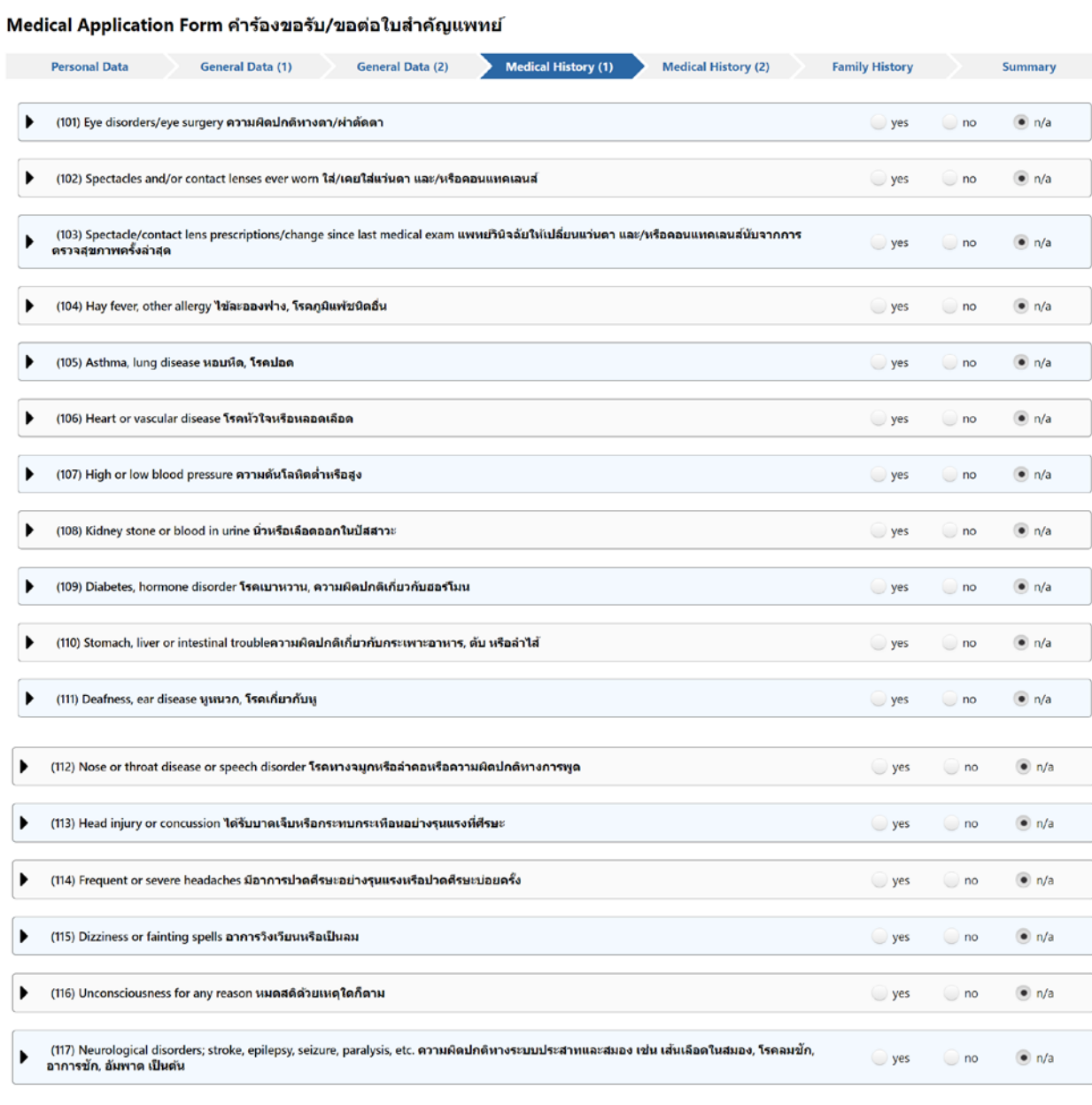

Cancel **Back** Next

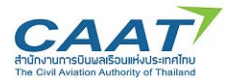

 $\mathbf{r}$ 

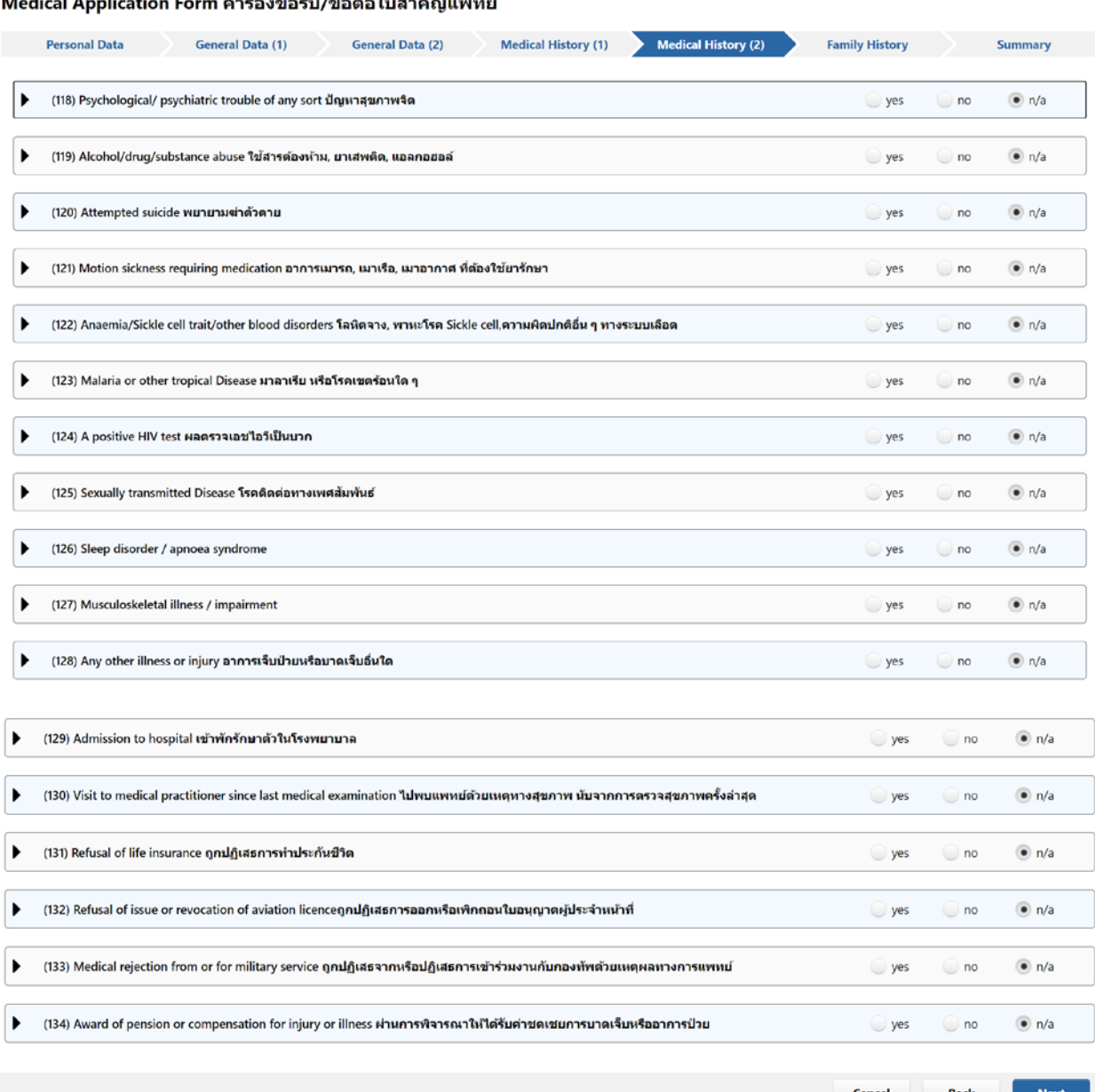

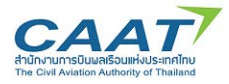

#### Medical Application Form คำร้องขอรับ/ขอต่อใบสำคัญแพทย์

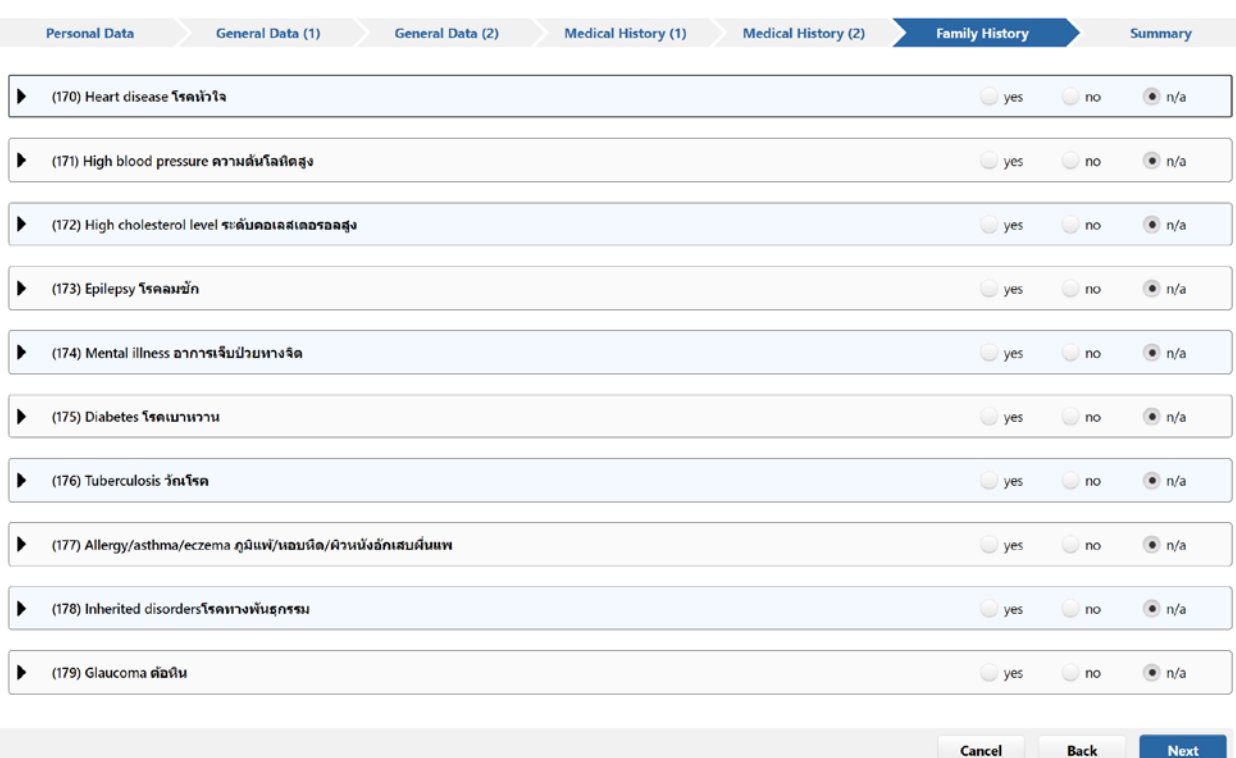

#### Medical Application Form คำร้องขอรับ/ขอต่อใบสำคัญแพทย์

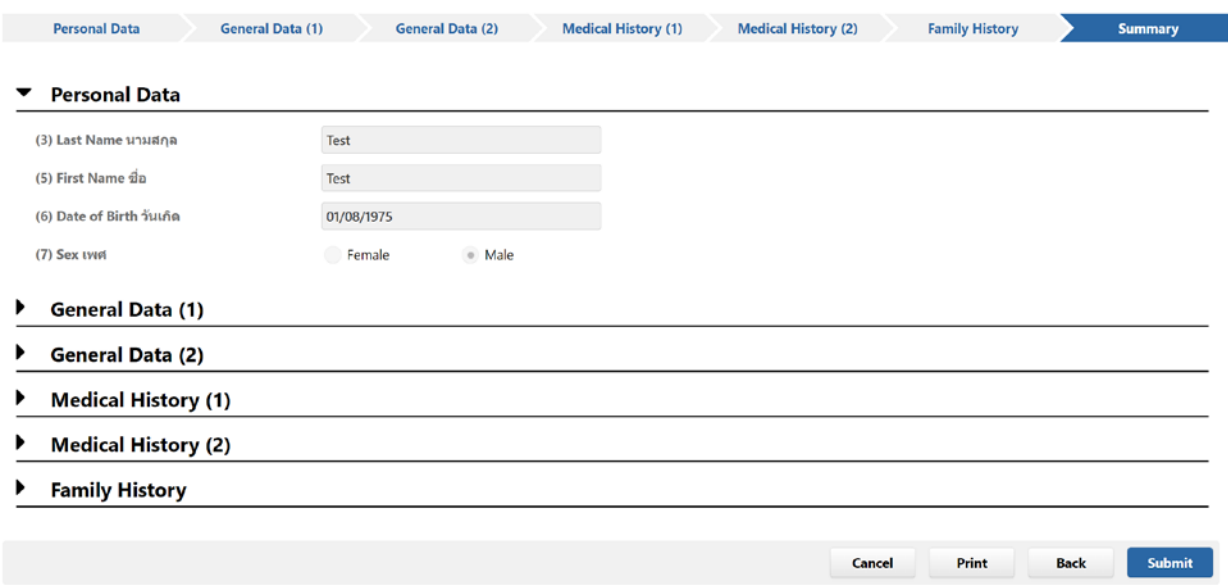

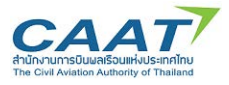

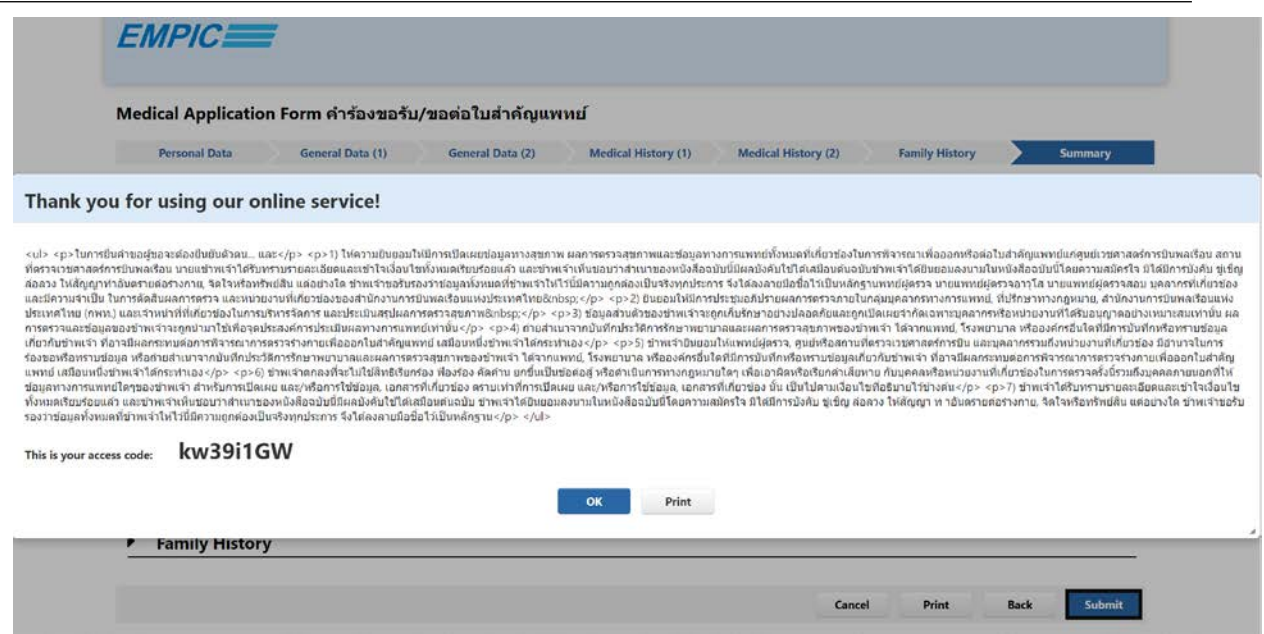

เมื่อกรอกข้อมูลต่างๆ เรียบร้อยแล้ว ผู้ขอจะได้รับ Access Code ซึ่งเป็นรหัสที่ใช้คู่กับ Email ของผู้ขอ โดยจะถูกใชในขั้นตอนการตรวจสอบใบคําขอโดยแพทยผูตรวจ AMC หรือ AMO ทั้งนี้ในขั้นตอนการยื่นคําขอผาน ทาง Online Form ผูขอจะยังไมไดเลือก AMC หรือ AMO

ให้ผู้ขอติดต่อ AMC/AMO ที่เลือกตรวจสุขภาพ และทำการยืนยันตัวตนโดยนำบัตรประจำตัวประชาชนใน กรณีบุคคลสัญชาติไทย หรือพาสปอรตในกรณีบุคคลสัญชาติอื่นแสดงตอเจาหนาที่เพื่อสรางขอมูลหรือคนหา ประวัติการตรวจสุขภาพและบันทึกขอมูลที่เกี่ยวของของผูขอ (ขั้นตอนที่ 3.2)

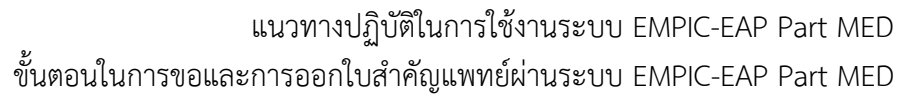

#### <span id="page-19-0"></span>**เจาหนาที่คนหาประวัติผูขอรับใบสําคัญแพทยในระบบ EMPIC- EAP Part MED**   $3.2$

ให้ผู้ขอติดต่อ AMC หรือ AMO ที่เลือกตรวจสุขภาพ และทำการยืนยันตัวตนโดยนำบัตรประจำตัว ประชาชนในกรณีบุคคลสัญชาติไทย หรือพาสปอรตในกรณีบุคคลสัญชาติอื่น แสดงตอเจาหนาที่เพื่อสรางขอมูล หรือคนหาประวัติการตรวจสุขภาพและบันทึกขอมูลที่เกี่ยวของของผูขอ

จากแนวคิดของระบบ EMPIC- EAP Part MED ที่ต้องการรวบรวมข้อมูลการตรวจสุขภาพของผู้ถือใบสำคัญ แพทย์คนใดคนหนึ่งไว้ในที่เดียว ทำให้ขั้นตอนการใช้งานระบบจะเริ่มต้นจากการเลือกผู้ขอรับใบสำคัญแพทย์ใน ฐานขอมูลกอนที่จะดําเนินการขั้นตอไป เพื่อทําใหมั่นใจวาขอมูลการตรวจสุขภาพจะถูกเก็บไวในที่ที่ถูกตอง AMC หรือ AMO สามารถค้นหาและเรียกดูข้อมูลของผู้ถือใบสำคัญแพทย์ได้พร้อมกัน โดยจะเห็นเพียงว่าผู้ถือใบสำคัญ แพทย์มีประวัติการตรวจสุภาพที่ AMC หรือ AMO ใดมาบ้าง โดยดำเนินการตามขั้นตอนดังนี้

 $(1)$  เจ้าหน้าที่ คลิก File >> Manage Applicants

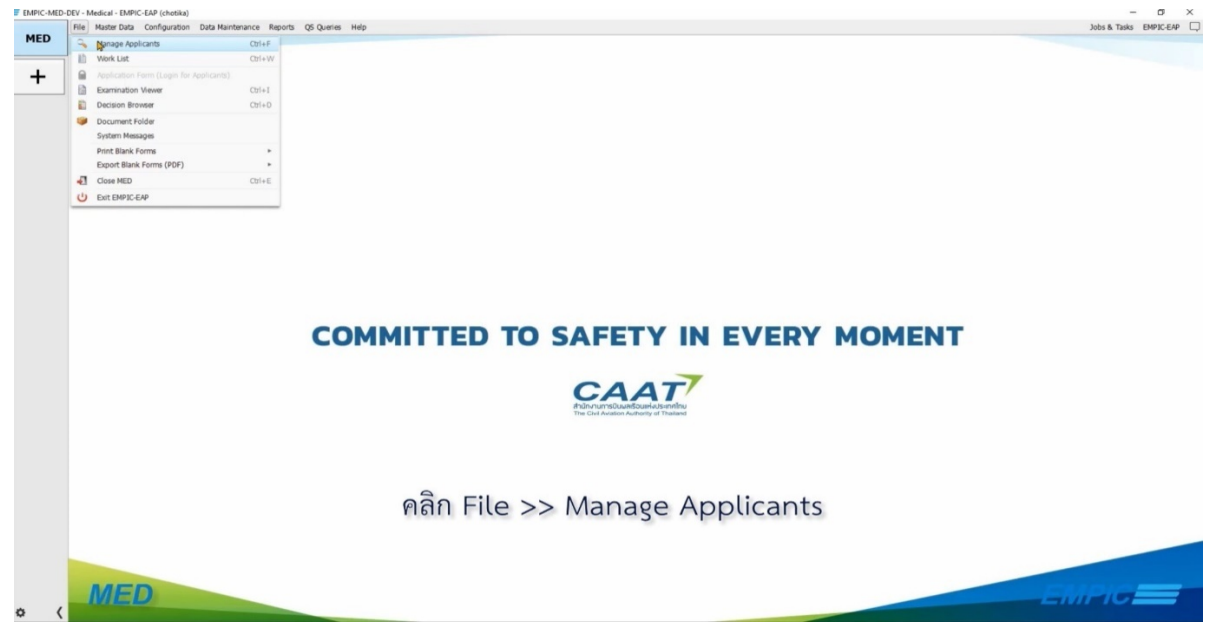

- (2) ค้นหาประวัติผู้ถือใบสำคัญแพทย์ในฐานข้อมูล โดยข้อมูลที่จำเป็นในการใช้ค้นหามี 2 ส่วน ได้แก่
	- 1) ชื่อหรือนามสกุล และ
	- 2) วันเกิด

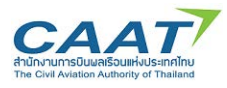

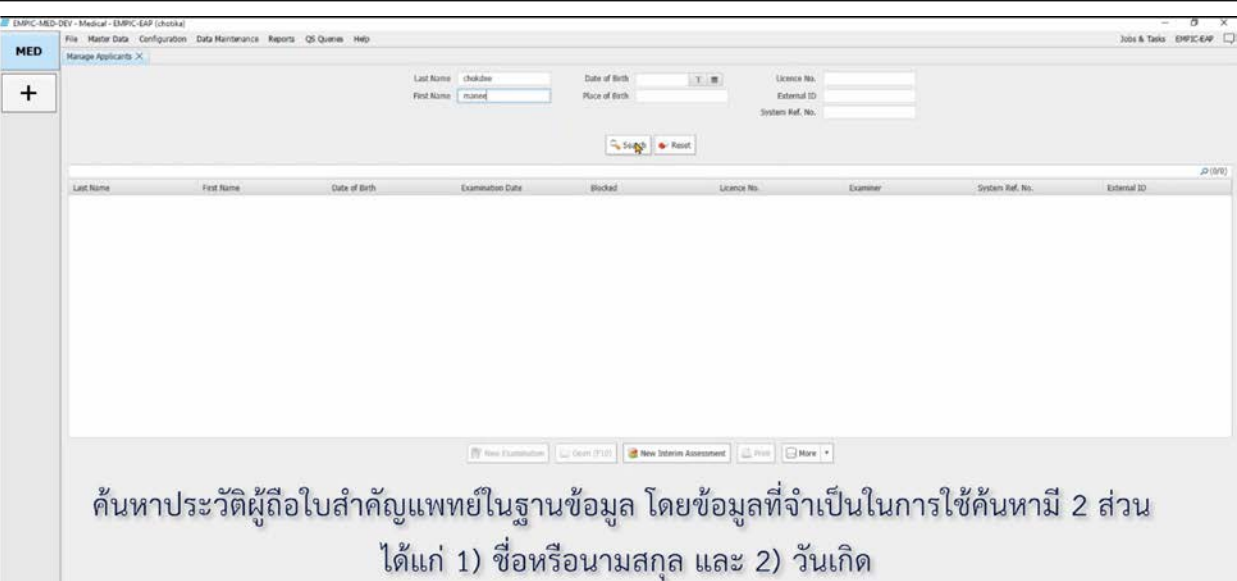

- (3) การใสขอมูลวันเกิดสามารถทําได 2 วิธี
	- 1) พิมพวันที่โดยตรงลงในชองขอมูล โดย Format ที่ใชจะเปน Format เดียวกันกับที่คอมพิวเตอรตั้ง ค่าไว้ เช่น หากคอมพิวเตอร์ของท่านตั้งค่าการแสดงวันที่เป็น 18-Jul-2021 (dd-mmm-yyyy) ข้อมูล วันที่ที่แสดงผลในโปรแกรมจะแสดงผลเปนรูปแบบเดียวกันกับที่คอมพิวเตอรตั้งคาไว
	- 2) วิธีที่ 2 คลิก icon ปฏิทิน และเลือกวันที่ตองการโดยใชลูกศร
- (4) คลิก "Search" หากผู้ร้องขอไม่มีข้อมูลประวัติอยู่ในฐานระบบ โปรแกรมจะแจ้งเตือนว่าข้อมูลที่ท่านค้นหา ไมมีอยูในระบบ โดยหากตองการสรางใหมใหคลิก "Yes" (ดูรายละเอียดในหัวขอ 3.2.1)

### **การสรางขอมูลใหมในฐานขอมูลของระบบกรณีผูขอไมเคยมีประวัติการขอรับใบสําคัญแพทย**

<span id="page-20-0"></span>่ ในกรณีที่ผู้ขอรับใบสำคัญแพทย์ไม่เคยขอใบสำคัญแพทย์ โดยเฉพาะการขอใบสำคัญแพทย์เพื่อใช้ ประกอบการขอออกใบอนุญาตศิษย์การบิน และใบอนุญาตศิษย์พนักงานควบคุมการจราจรทางอากาศ ฐานข้อมูล จะยังไมมีขอมูลของผูขอออกใบสําคัญแพทย **ใหเจาหนาที่สรางขอมูลใหมในฐานขอมูลของระบบ**กอนการตรวจ ้สุขภาพจึงจะดำเนินการสร้างรายการตรวจในขั้นถัดไปได้ โดย

- (1) เจาหนาที่คลิก File >> Manage Applicants
- (2) คลิก "Search" ชื่อหรือนามสกุล และ วันเกิด หากผูรองขอไมมีขอมูลประวัติอยูในฐานระบบ โปรแกรม ้จะแจ้งเตือนว่าข้อมูลที่ท่านค้นหา ไม่มีอยู่ในระบบ โดยหากต้องการสร้างใหม่ให้คลิก "Yes"

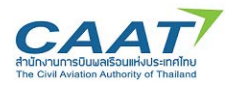

## แนวทางปฏิบัติในการใชงานระบบ EMPIC-EAP Part MED

ขั้นตอนในการขอและการออกใบสำคัญแพทย์ผ่านระบบ EMPIC-EAP Part MED

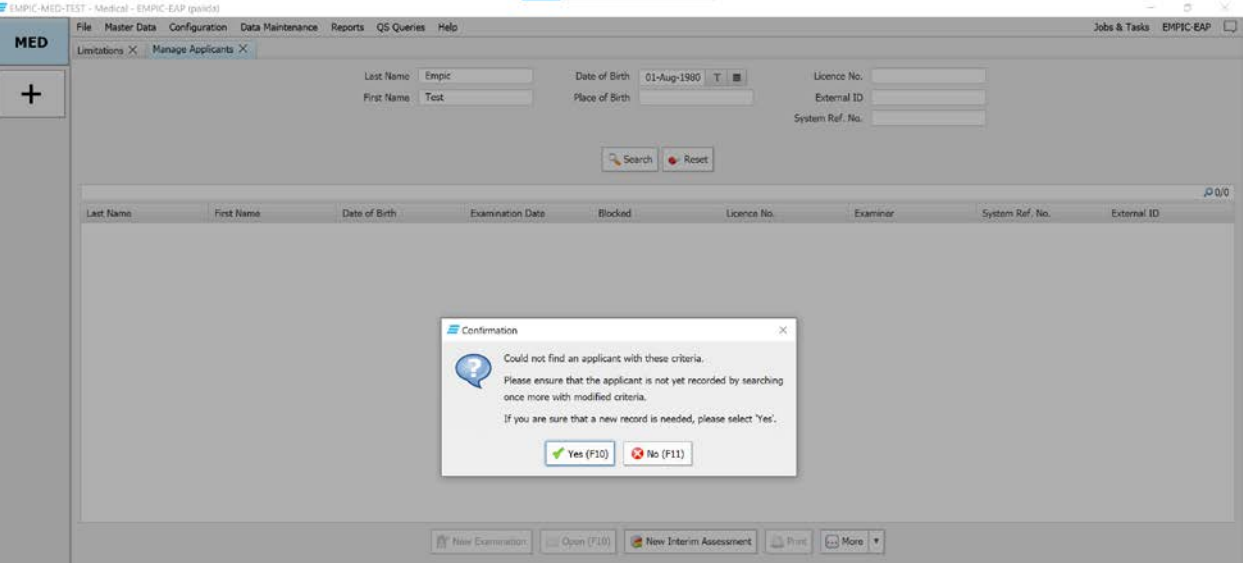

(3) จะปรากฎหนาจอใหกรอกขอมูลสวนบุคคลของผูขอ โดยรายการขอมูลที่มี **\*** คือขอมูลที่จําเปนตองกรอก

เชน Last Name\* First Name\*

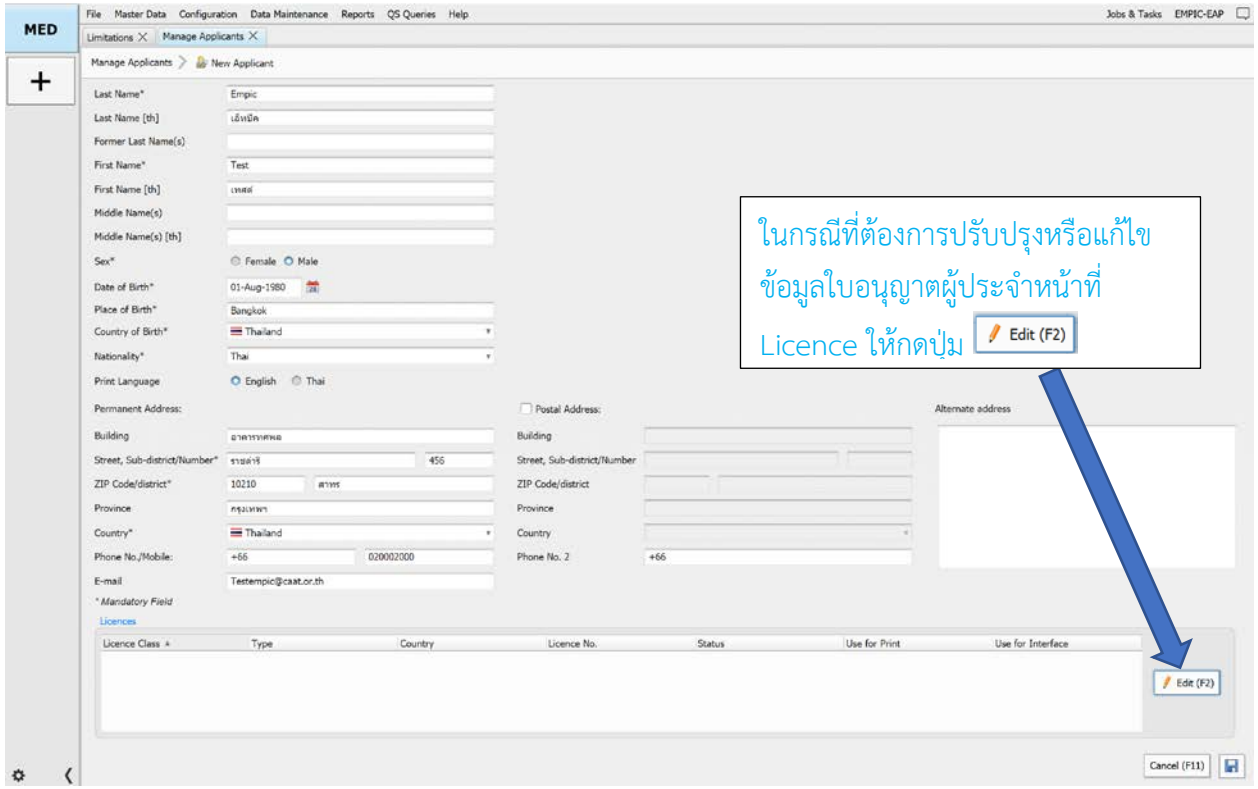

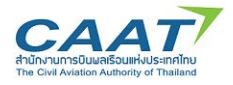

(4) ในกรณีที่ตองการปรับปรุงหรือแกไขขอมูลใบอนุญาตผูประจําหนาที่ Licence ใหดําเนินการดังนี้ กดปุ่ม <mark>/ Edit (F2)</mark> >> **B** New | (กรณียังไม่มีข้อมูล หรือ กดปุ่ม | / Edit | กรณีต้องการแก้ไข) เลือก Licence Class (กรณีนักบิน-FCL, พนักงานควบคุมจราจรทางอากาศ-ATC

เลือก Type >> เลือกประเทศที่ออก Licence >> ติ๊กปุ่ม  $\boxed{\phantom{1}}$  n/a  $\phantom{1}$ ออก ให้เป็น  $\boxed{\phantom{1}}$ n/a  $\phantom{1}$ และ

ใสหมายเลข Licence

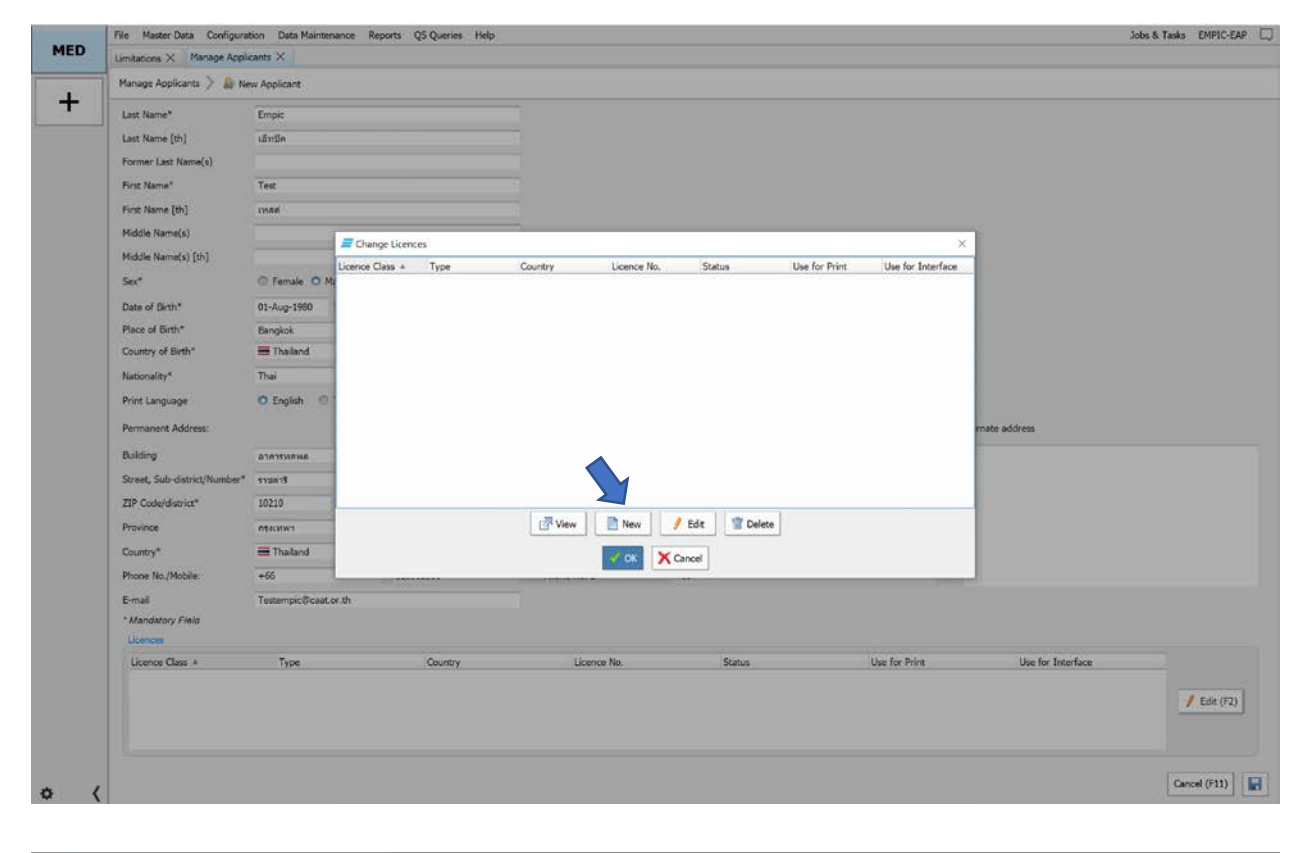

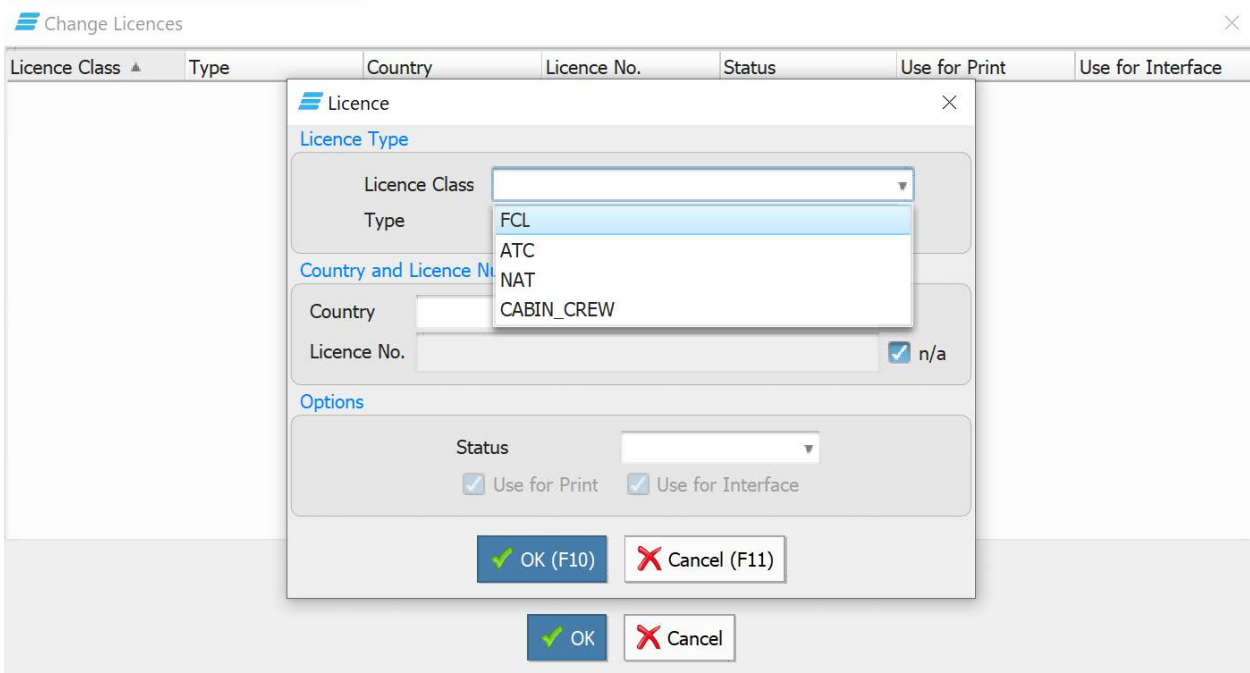

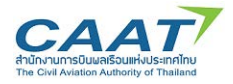

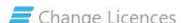

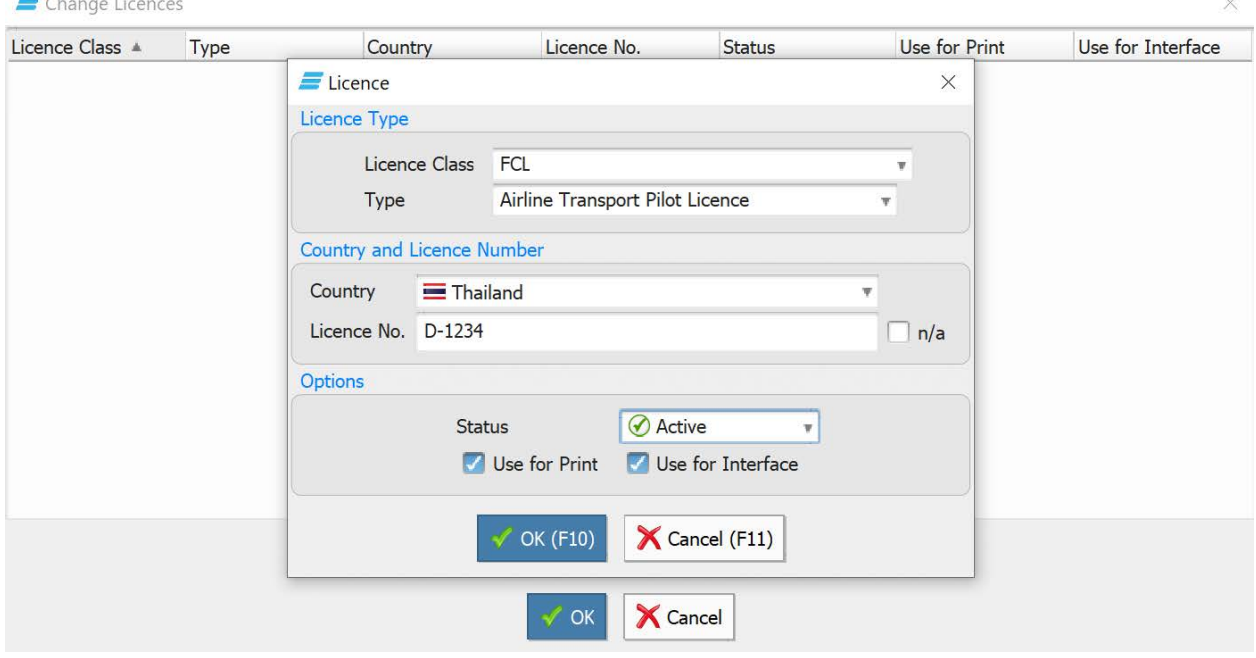

(5) จะปรากฏขอมูลครบถวนตามภาพ

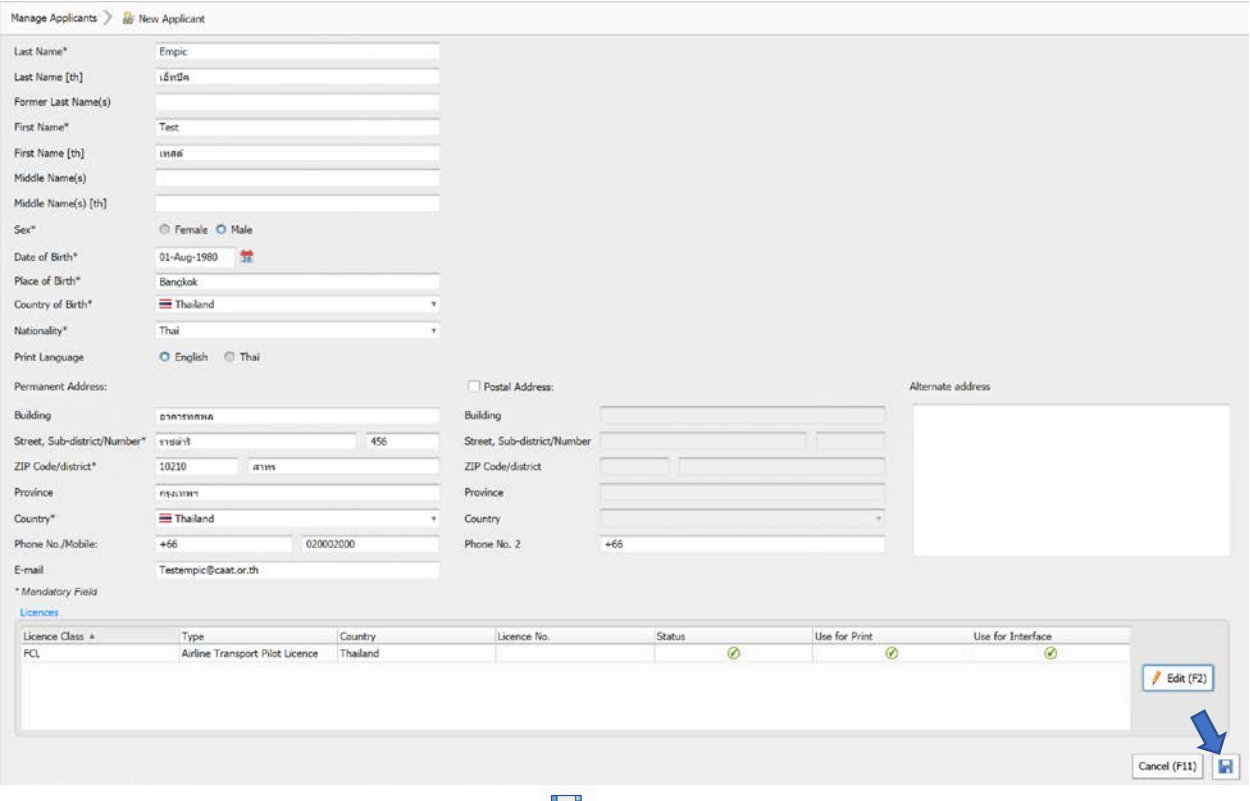

 $(6)$  เมื่อกรอกข้อมูลครบถ้วนแล้ว คลิก Save  $\blacksquare$ 

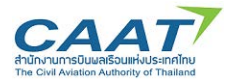

(7) คลิก "Search" อีกครั้งเพื่อปรับปรุงการคนหา ชื่อของผูรองขอจะปรากฎขึ้นในตารางผลการคนหาประวัติ ผูถือใบสําคัญแพทย

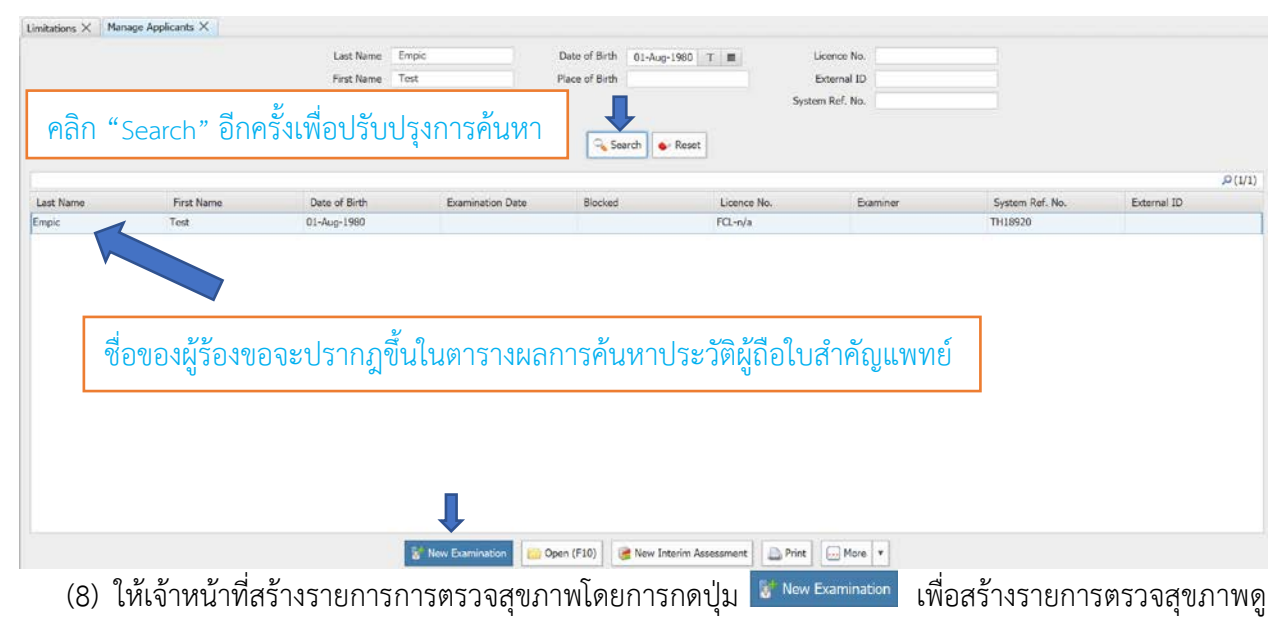

รายละเอียดในหัวข้อ 3.3

### **กรณีผูขอเคยมีประวัติการขอรับใบสําคัญแพทย**

<span id="page-24-0"></span>**ใหเจาหนาที่สรางรายการตรวจในระบบ** เมื่อผูขอใบสําคัญแพทยมีขอมูลอยูในฐานขอมูลแลว เจาหนาที่ ี สามารถสร้างรายการตรวจในระบบได้ โดยข้อมูลสำคัญของการตรวจ ได้แก่ ประเภทการยื่นขอ (ออกใหม่ หรือ ต่อ อายุ) และ ระดับชั้น (Class 1 Class 2 Class 3 และ Class 4)

หลังจากที่ผู้ขอรับใบสำคัญแพทย์ถูกสร้างรายงานการตรวจในระบบ ณ AMC หรือ AMO ใดแล้ว ผู้ขอรับ ใบสำคัญแพทย์จะไม่สามารถเปลี่ยน AMC หรือ AMO หลังจากนี้ได้ ยกเว้นจะทำการขอยกเลิกการตรวจ

(1) คลิก File >> Manage Applicants

(2) คลิก "Search" ชื่อหรือนามสกุล และ วันเกิด หากผู้ร้องขอมีข้อมูลประวัติอยู่ในฐานระบบแล้ว ชื่อของผู้ ้ร้องขอจะปรากฏขึ้นในตารางผลการค้นหาประวัติผู้ถือใบสำคัญแพทย์

(3) ให้เจ้าหน้าที่สร้างรายการการตรวจสุขภาพโดยการกดปุ่ม <mark>แพง Examination</mark> เพื่อสร้างรายการตรวจ สุขภาพดูรายละเอียดในหัวขอ 3.3

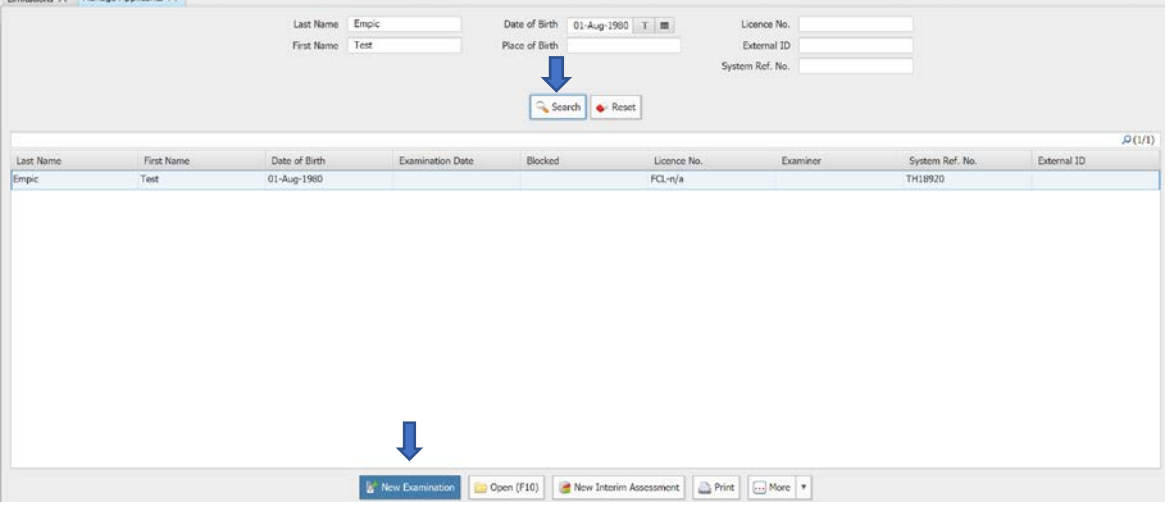

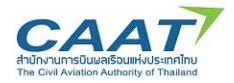

#### <span id="page-25-0"></span>**การสรางรายการการตรวจสุขภาพ**  $3.3$

(1)คลิก File >> Manage Applicants

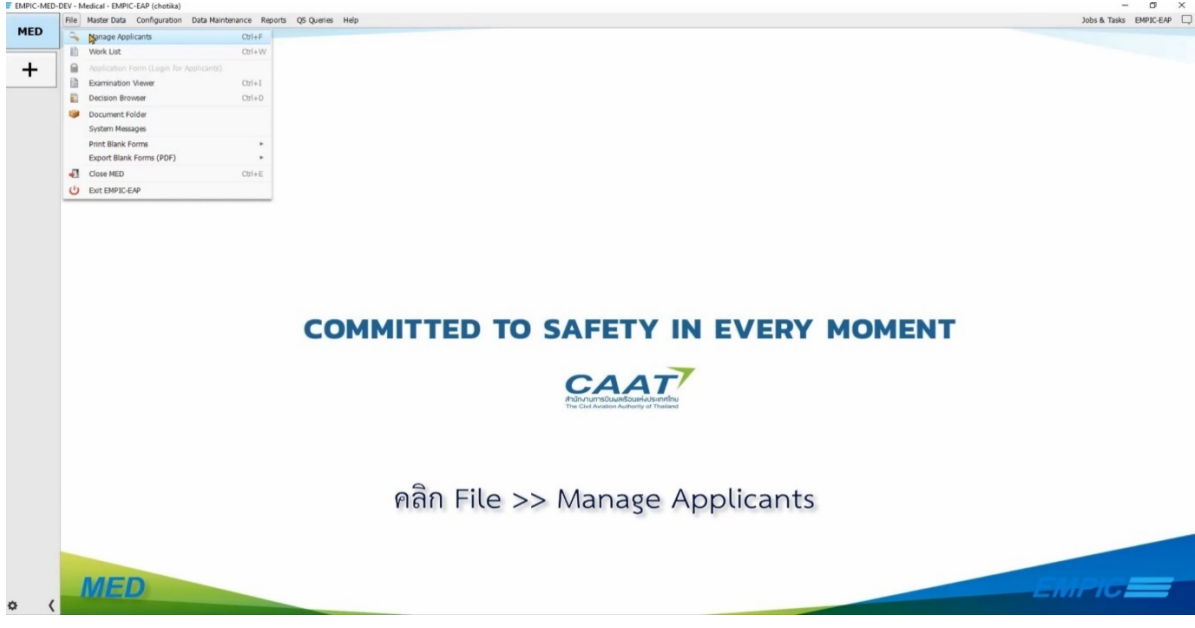

(2) ค้นหาประวัติผู้ถือใบสำคัญแพทย์ในฐานข้อมูล โดยข้อมูลที่จำเป็นในการใช้ค้นหา มี 2 ส่วน ได้แก่ 1) ชื่อ หรือนามสกุล และ 2) วันเกิด

(3) คลิก "Search" หากผู้ร้องขอมีข้อมูลประวัติอยู่ในฐานระบบแล้ว ชื่อของผู้ร้องขอจะปรากฎขึ้นในตาราง ผลการคนหาประวัติผูถือใบสําคัญแพทย

(4)คลิก "New Examination" เพื่อสรางรายการตรวจสุขภาพ

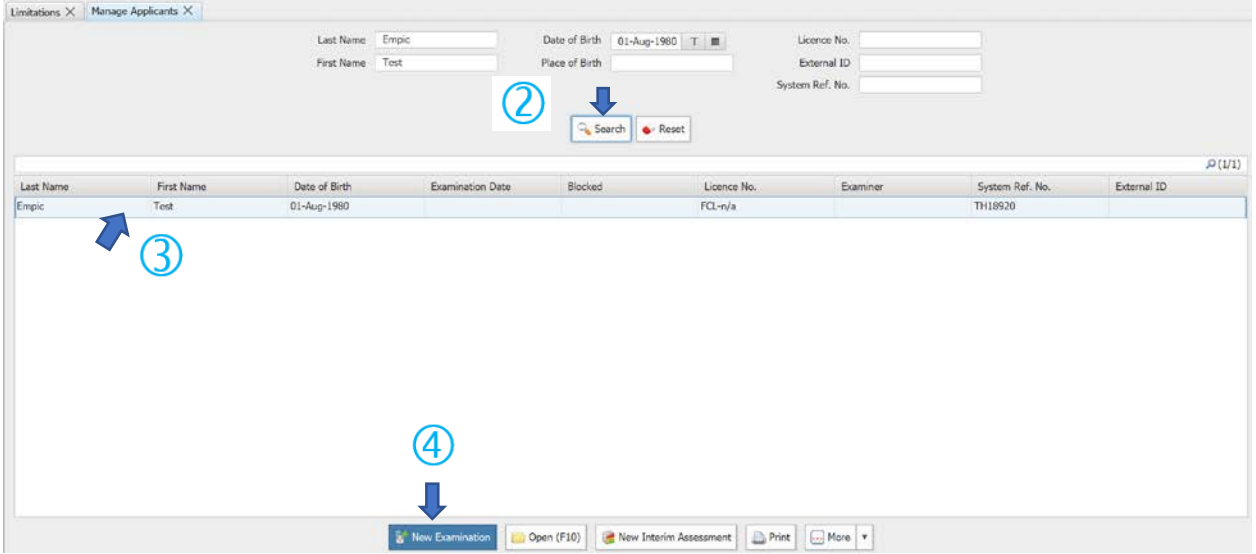

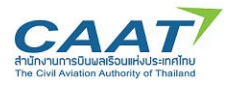

**ขอมูลในการสรางรายการตรวจสุขภาพประกอบดวย 4 สวนดังแสดงในแตละแถบดานซายบน Applicant** CAAT FCL | ATCO | Overview

**สวนที่ 1** คือ ขอมูลสวนบุคคล (Tab Applicant) โดยขอมูลที่แสดงเปนขอมูลที่ดึงมาจาก ูฐานข้อมูลที่มีอยู่ หากข้อมูลมีการเปลี่ยนแปลง เจ้าหน้าที่สามารถแก้ไขจากตรงนี้ได้เมื่อปรับปรุงข้อมูลเรียบร้อย  $\,$ และตรวจสอบความถูกต้องแล้ว คลิก "Save" $\,$   $\,$   $\,$   $\,$   $\,$ 

**สวนที่ 2** คือขอมูลเกี่ยวกับการตรวจสุขภาพของนักบิน (Tab CAAT FCL)

**ี่ ส่วนที่ 3** คือข้อมูลเกี่ยวกับการตรวจสุขภาพของเจ้าหน้าที่ควบคุมจราจรทางอากาศ <sup>| ATCO</sup> (Tab ATCO)

ทั้งนี้สําหรับการตรวจสุขภาพของนักบิน ใหกรอกเฉพาะสวนที่ 2 และขามในสวนที่ 3 ไป ในทางกลับกัน การตรวจสุขภาพของเจาหนาที่ควบคุมจราจรทางอากาศใหขามสวนที่ 2 ไปและกรอกเฉพาะสวนที่ 3

**สวนที่ 4** ภาพรวมการตรวจสุขภาพ (Tab Overview) ขอมูลสําคัญในสวนนี้ คือ การกําหนด แพทยผูตรวจสําหรับรายการตรวจนี้ และหัวขอที่จําเปนในการตรวจ โดยนายแพทยผูตรวจใน 1 รายการตรวจ ี สามารถมีได้สูงสุด 2 ท่าน โดยนายแพทย์ 1 ใน 2 ท่านนั้นจะมีผู้ที่สามารถลงนามในใบสำคัญแพทย์ได้เพียงท่าน เดียว

**สวนที่ 1** คือ ขอมูลสวนบุคคล (Tab Applicant) โดยขอมูลที่แสดงเปนขอมูลที่ดึงมาจากฐานขอมูลที่ มีอยู่ หากข้อมูลมีการเปลี่ยนแปลง สามารถแก้ไขจากตรงนี้ได้เมื่อปรับปรุงข้อมูลเรียบร้อยและตรวจสอบความ ถูกตองแลว คลิก "Save"

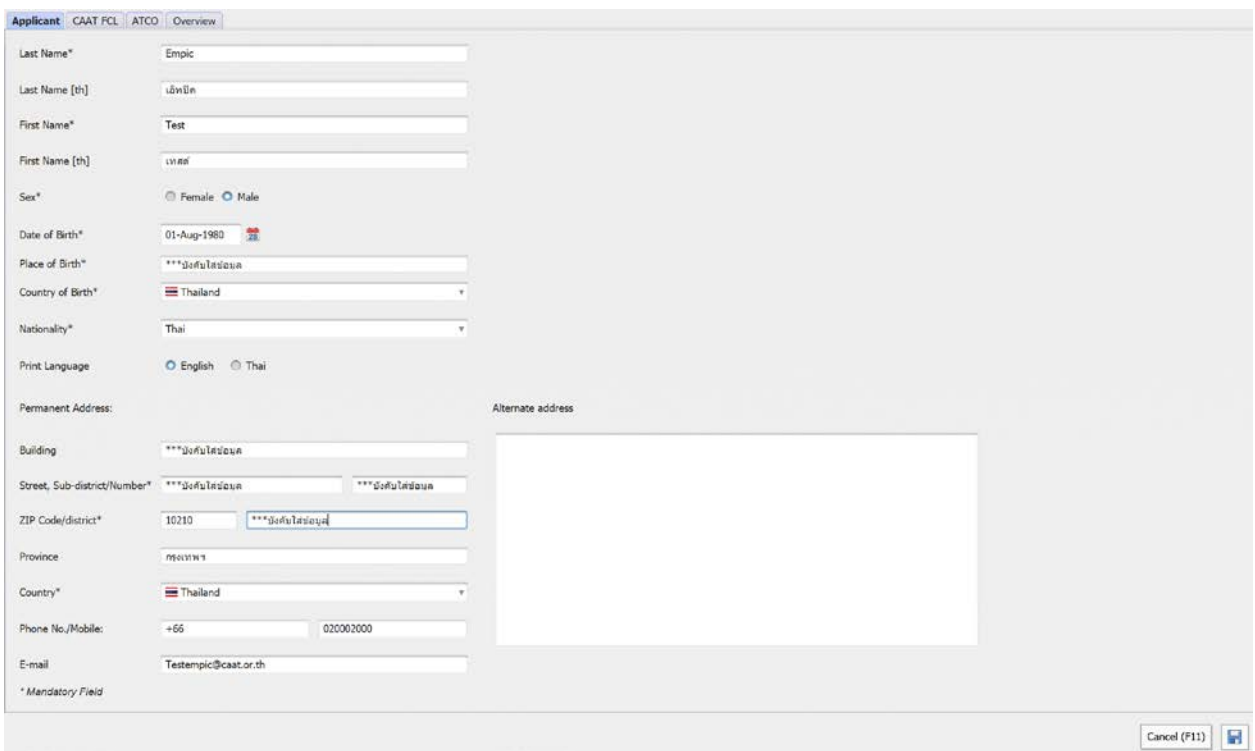

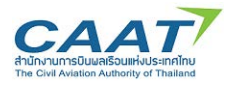

**ขอมูลสวนที่ 2 คือขอมูลการตรวจสุขภาพผูประจําหนาที่นักบิน (Tab CAAT FCL)** โดย

(1) กดเลือก Medical Examination date ระบบจะเติมเปนวันที่ปจจุบันโดยอัตโนมัติสําหรับการ ้ บันทึกการสอบก่อนหรือย้อนหลัง จำเป็นต้องมีการอนุญาตพิเศษจากผู้ใช้ ระยะเวลาที่ถูกต้องตามสิทธิ์ของจะแสดง ในชองถัดไป

(2) กดเลือก Medical Examination Category โดยเลือก Initial (การตรวจครั้งแรก) หรือ Renewal (ตรวจเพื่อใบสําคัญแพทย)

(3) กดเลือก Medical Examination Class ตามประเภทใบอนุญาตผูประจําหนาที่ ใสวันที่หมดอายุ ครั้งที่แลว

- (4) กดเลือกรายการที่เกี่ยวของ
- (5) กดเลือกและบันทึกขอมูลรายละเอียดที่เกี่ยวของในแตละขอ
- (6) กดเลือกประเภทใบอนุญาตและหมายเลข Licence
- (7) เมื่อกรอกข้อมูลครบในหน้านี้แล้ว คลิก Tab <sup>Dverview</sup> (โดยข้ามขั้นตอนการกรอกข้อมูลใน Tab

ATCO เนื่องจากเปนของใบอนุญาต ATC – พนักงานควบคุมจราจรทางอากาศ และในทางกลับกันหากเปนการ กรอกข้อมูลของ ATC ให้ข้ามการกรอกใน Tab  $\lceil$  CAAT FCL  $\rceil$  )

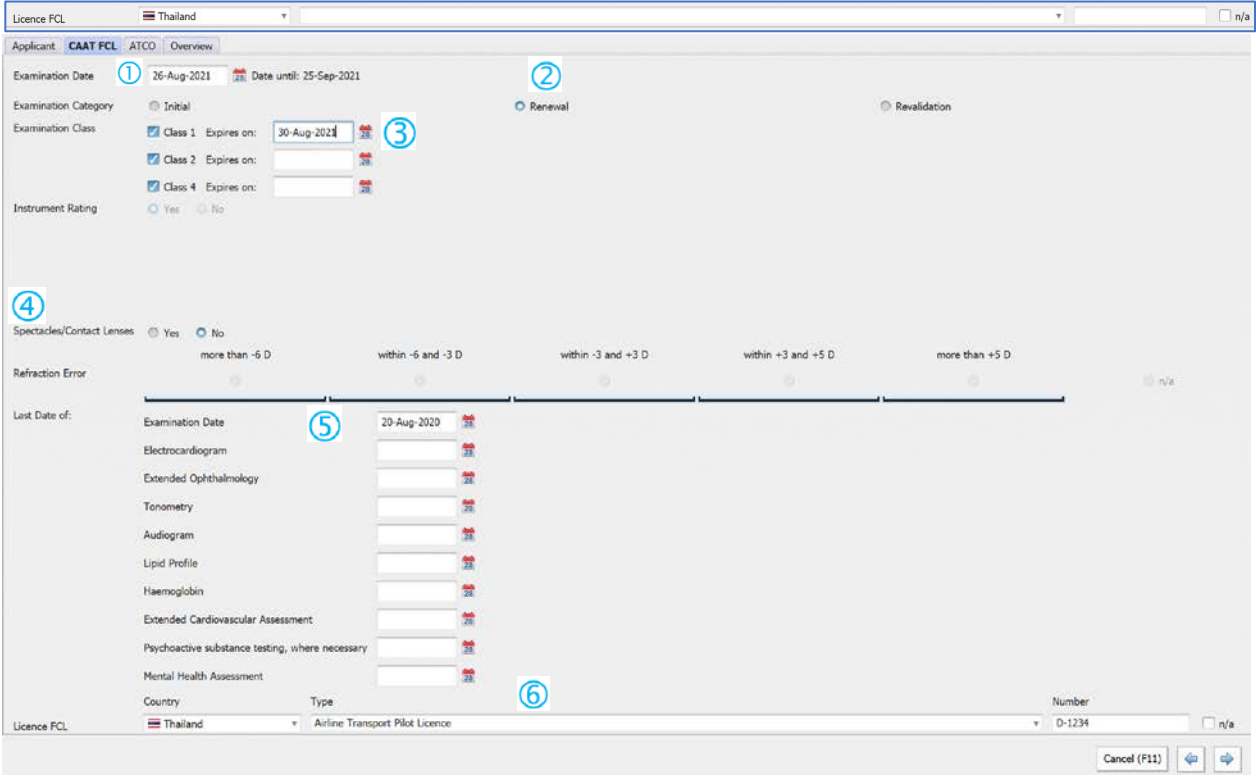

**ขอมูลสวนที่ 3 คือขอมูลเกี่ยวกับการตรวจสุขภาพของเจาหนาที่ควบคุมจราจรทางอากาศ (Tab ATCO)** ขามขั้นตอนในการกรอกใน Tab

(1)กดเลือก Medical Examination date ระบบจะเติมเป็นวันที่ปัจจุบันโดยอัตโนมัติ สำหรับการบันทึก การสอบก่อนหรือย้อนหลัง จำเป็นต้องมีการอนุญาตพิเศษจากผู้ใช้ ระยะเวลาที่ถูกต้องตามสิทธิ์ของจะแสดงในช่อง ถัดไป

(2)กดเลือก Medical Examination Category โดยเลือก Initial (การตรวจครั้งแรก) หรือ Renewal (ตรวจเพื่อใบสําคัญแพทย)

(3)กดเลือก Medical Examination Class 3 ใสวันที่หมดอายุครั้งที่แลว

- (4) กดเลือกและบันทึกข้อมูลรายละเอียดที่เกี่ยวข้องในแต่ละข้อ
- (5) บรรทัดสุดทายกดเลือก License ATC ตามประเภทและหมายเลขใบอนุญาต

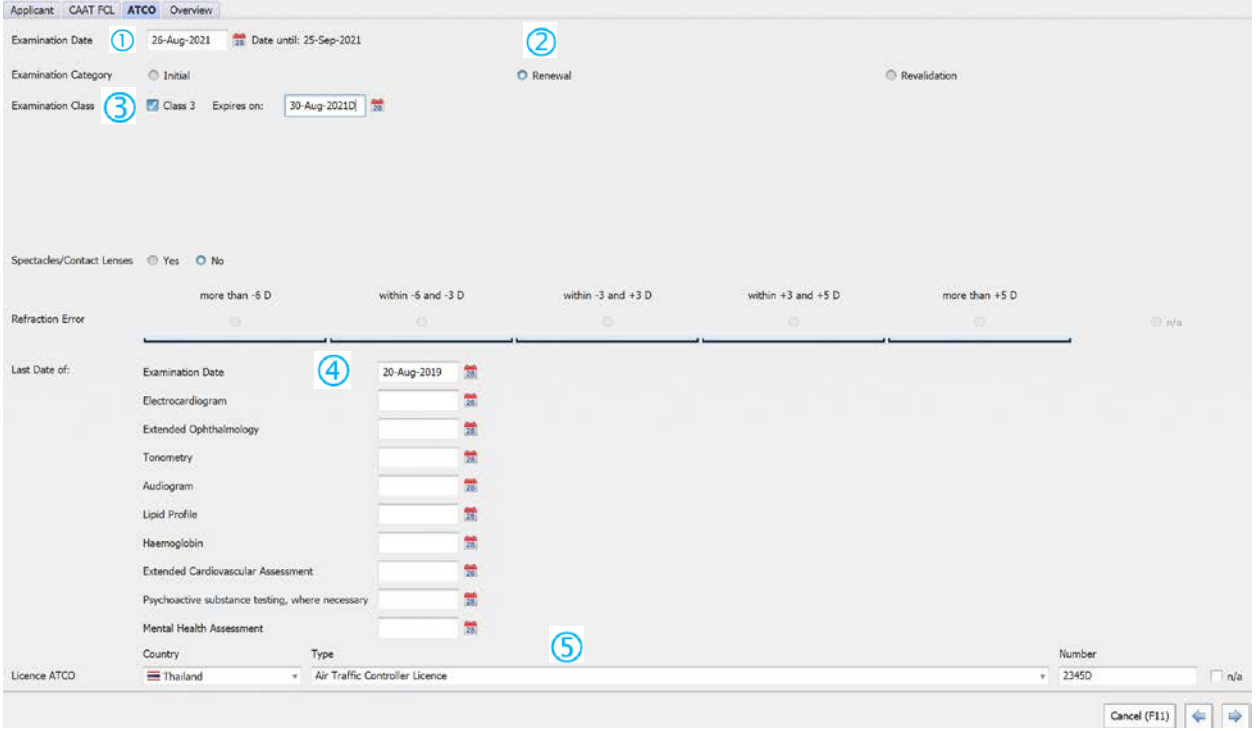

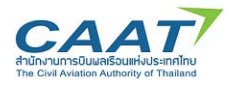

**ี ส่วนที่ 4 ภาพรวมการตรวจสุขภาพ <sup>Doverview</sup> ข้อมูลสำคัญในส่วนนี้ คือ การกำหนดแพทย์ผู้ตรวจสำหรับ** 

รายการตรวจนี้ และหัวขอที่จําเปนในการตรวจ

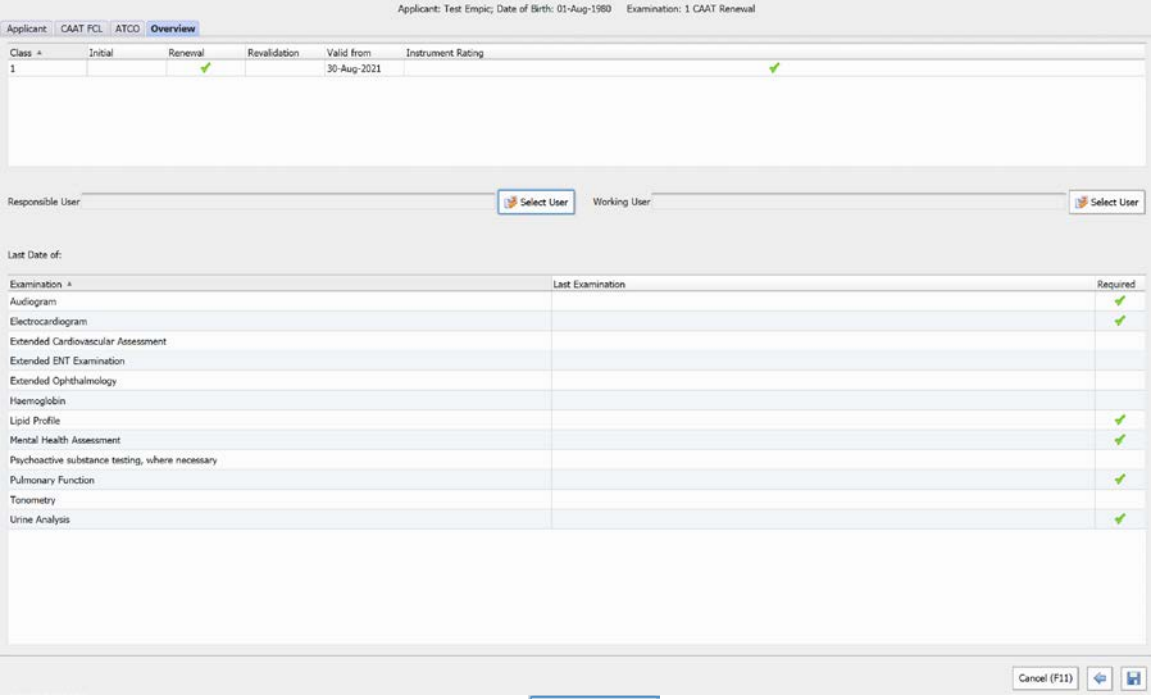

(1) การกำหนด Responsible User ให้กด <mark>เพระlect User </mark> เลือกนายแพทย์ผู้ตรวจที่จะเป็นผู้ลงนามในใบสำคัญ แพทย

(2)การกำหนด Working User ให้กด <mark>เพระlect User </mark> เลือกนายแพทย์ผู้ตรวจท่านที่ 2 (ที่ร่วมพิจารณา ดําเนินการในการพิจารณา)

ในกรณีที่มีนายแพทยผูตรวจทําการตรวจทานเดียว สามารถกําหนดใหแพทยผูตรวจคนเดียวกันเปนทั้ง Responsible User และ Working User ได

อยางไรก็ตามการกําหนด User ไมไดเปนการหามไมใหนายแพทยผูตรวจทานอื่นใน AMC หรือ AMO เดียวกันเข้ามาดำเนินการได้ เพียงแต่เป็นการทำให้มั่นใจว่าแต่ละรายการตรวจจะมีผู้รับผิดชอบ โดยหากมีการ เปลี่ยนแปลงนายแพทยผูตรวจระหวางการตรวจสุขภาพ ทานสามารถเปลี่ยนแปลงในภายหลังได

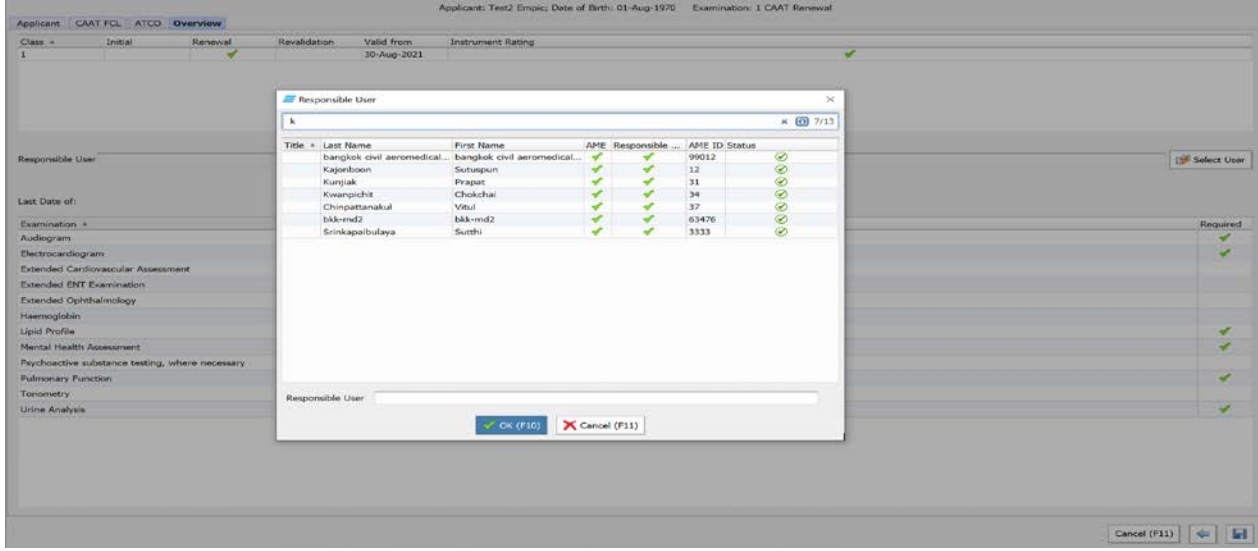

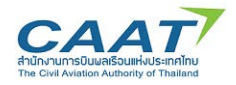

(3) สำหรับการกำหนดหัวข้อที่จำเป็นในรายการตรวจนี้ สามารถคลิกเลือกที่คอลัมน์สุดท้ายได้ (คอลัมน์ Required) โดยเมื่อกดแล้วจะมีเครื่องหมายถูกสีเขียวปรากฎ

(4) บางหัวข้อถูกกำหนดให้เป็นหัวข้อที่มีความจำเป็นในการตรวจอยู่แล้ว ทั้งนี้แพทย์ผู้ตรวจสามารถยกเลิก ไดโดยการคลิกเครื่องหมายถูกสีเขียว และใหเหตุผลในการยกเลิกหัวขอ และคลิก "OK"

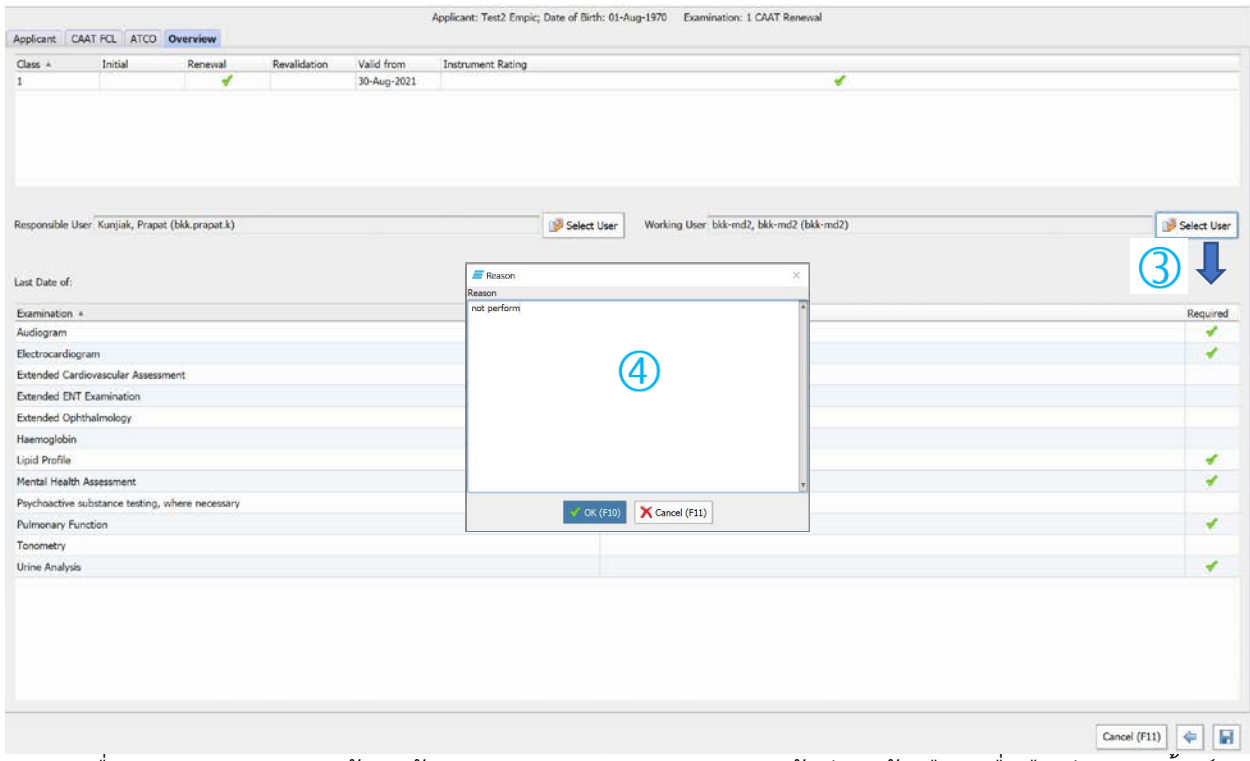

(5) เมื่อตรวจสอบความถูกต้องแล้ว คลิก "Save" ระบบจะแสดงหน้าต่างแจ้งเตือนเพื่อยืนยันและพริ้นท์ รายละเอียดของรายการตรวจ คลิก "Yes" หากต้องการพริ้นท์ออกมาเป็นกระดาษ ให้ดำเนินการตามขั้นตอน การพริ้นทปกติของคอมพิวเตอรของทาน หรือปฏิเสธการพริ้นท หากไมตองการ

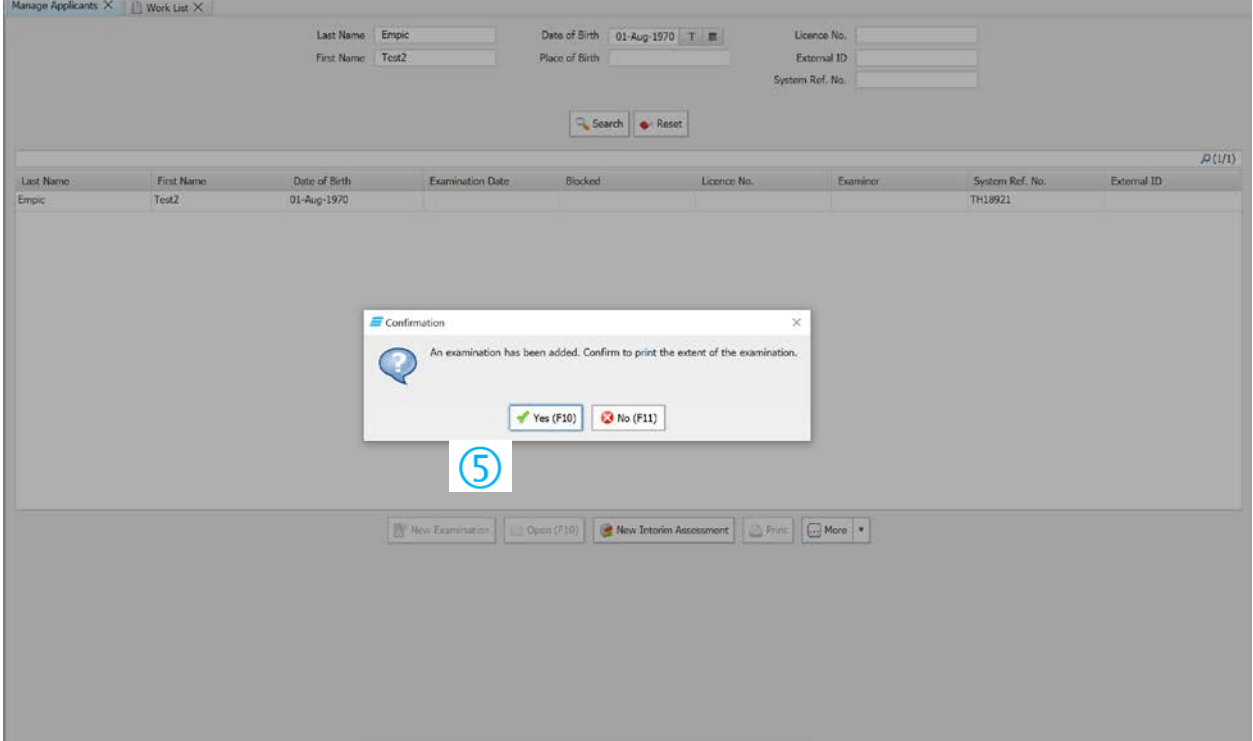

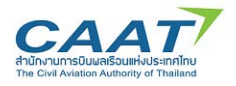

(6) คลิก "Search" เพื่อปรับปรุงรายการค้นหา จะเห็นว่าในประวัติผู้ถือใบสำคัญแพทย์มีเครื่องหมายถูกสี เขียวปรากฎขึ้นในคอลัมน "Blocked" หมายถึง ผูถือใบสําคัญแพทยคนนี้อยูระหวางการตรวจสุขภาพ และ ไมสามารถไปเริ่มกระบวนการตรวจสุขภาพ ที่ AMC/AMO อื่นได

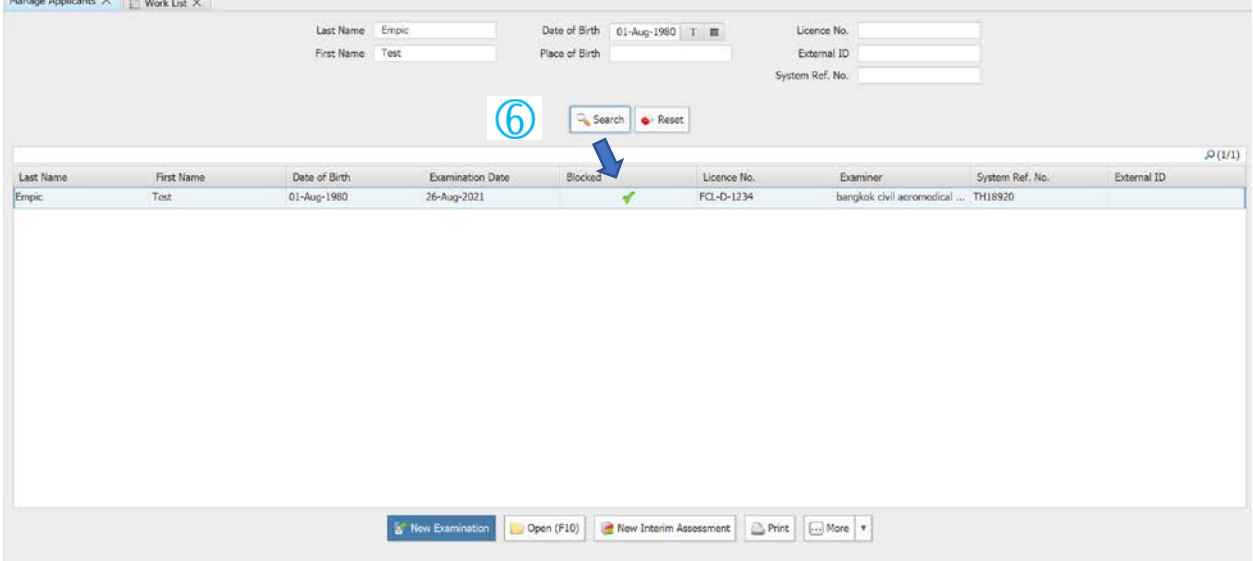

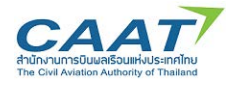

### <span id="page-32-0"></span>**การแกไขรายการการตรวจสุขภาพ**

่ ในกรณีที่ได้สร้างรายการตรวจสุขภาพไปแล้วและต้องการปรับปรุงแก้ไขบางส่วน ให้ดำเนินการ

- (1) Staff หรือ แพทยผูตรวจ"คลิก File >> Worklist จะปรากฎขอมูลผูขอรับการตรวจที่สรางรายการแลว
- (2) คลิกเลือกผูขอที่จะตองการแกไขขอมูล
	- O กรณีแก้ไขแพทย์ผู้ทำการตรวจ กดปุ่ม Chang Responsible/Working AME \*\* ดำเนินการแก้ไข

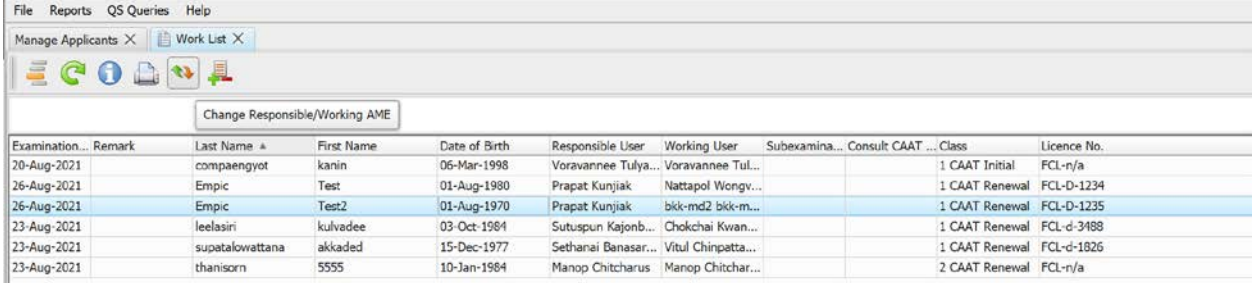

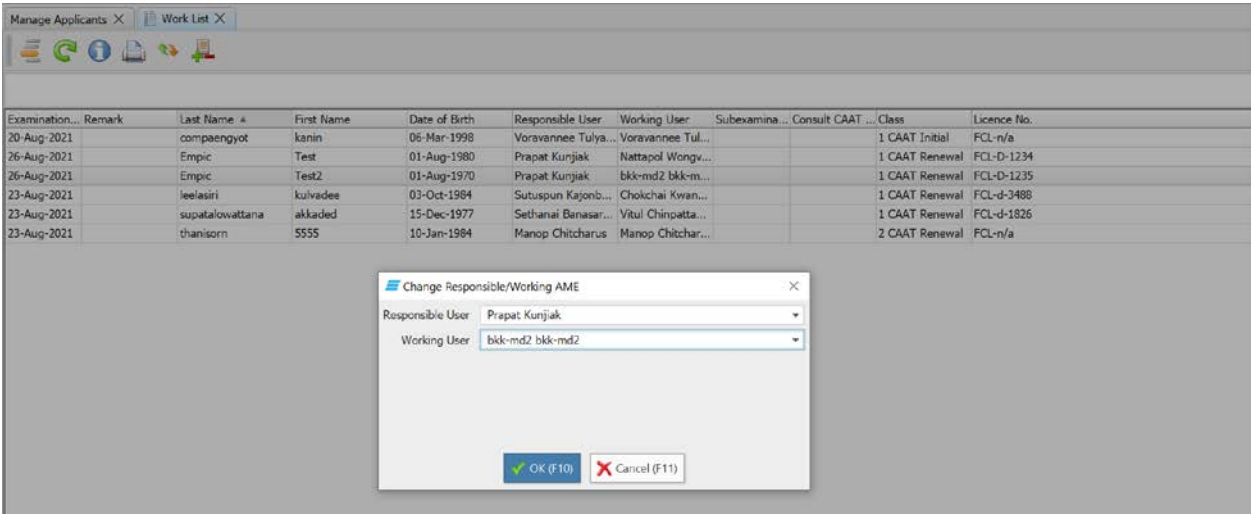

o กรณีตองการแกไขรายละเอียดการตรวจ คลิกเลือกผูขอที่จะตองการแกไขขอมูล กดปุม Chang

Examination Content จากนั้นเข้าไปแก้ไขข้อมูลที่เกี่ยวข้องใน Fapplicant CAAT FCL | ATCO | Overview ตอไปแลวกดปุม Save

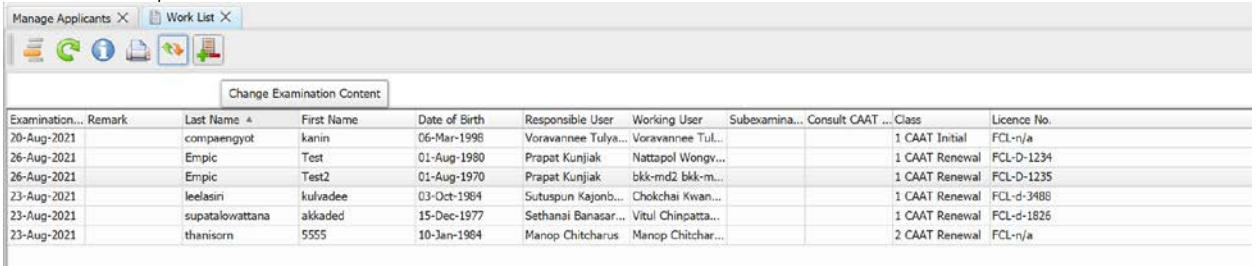

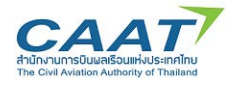

### <span id="page-33-0"></span>**การจัดการและสรางรายการตรวจสุขภาพ Fill in application form**

ความแตกตางระหวาง Manage Applicants และ Work List คือ Manage Applicant คือสวนที่ใชสําหรับการดู ขอมูลประวัติผูถือใบสําคัญแพทย โดยทุก AMC หรือ AMO สามารถเขาถึงขอมูลในสวนนี้ได

Work List คือ รายการข้อมูลผู้ขอที่ได้ทำการสร้างรายการตรวจสุขภาพแล้ว รายชื่อของผู้ขอจะปรากฏใน Worklist โดย Worklist จะแยกเฉพาะในแตละ AMC หรือ AMO และสามารถเห็นรายชื่อผูรองขอไดเฉพาะแพทยผูตรวจใน AMC หรือ AMO เดียวกันเทานั้น

### การเริ่มดําเนินการตรวจ

 $(1)$  แพทย์ผ้ตรวจ "คลิก File >> Worklist

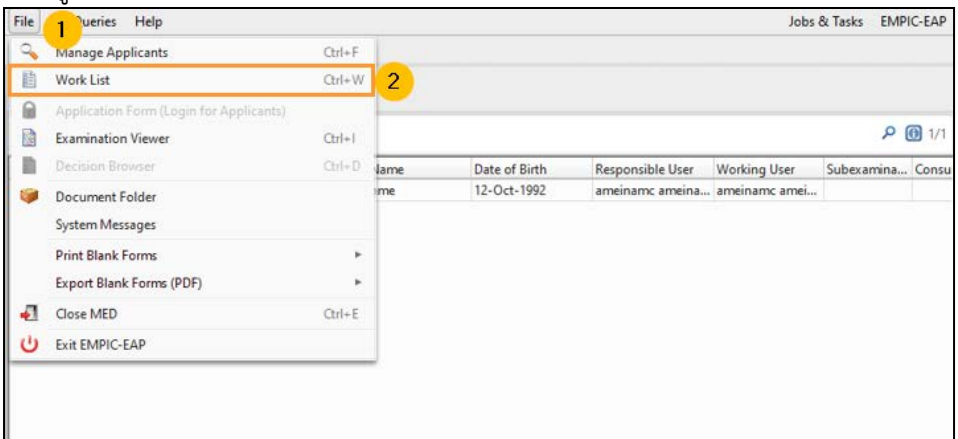

้<br>(2) ตรวจดูรายชื่อที่ได้สร้างรายการตรวจไว้แล้ว เพื่อเริ่มต้นการตรวจ และดับเบิ้ลคลิกที่รายชื่อผู้ร้องขอที่จะทำ

### การตรวจ

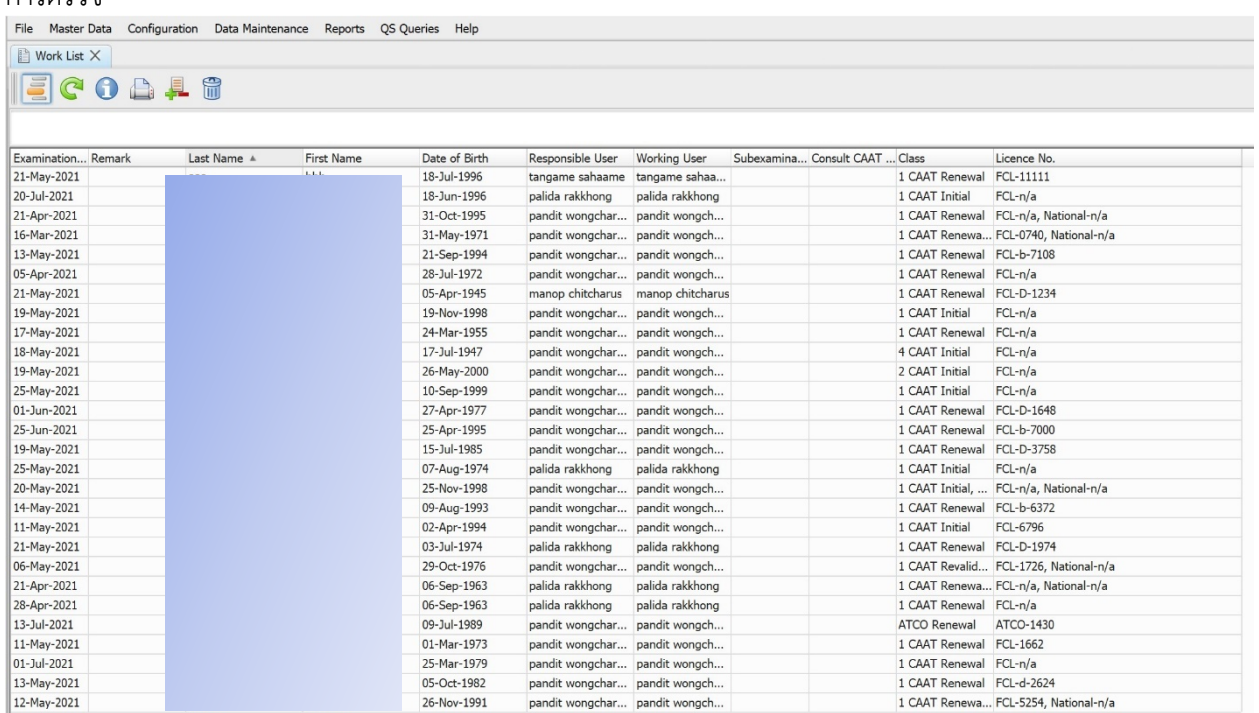

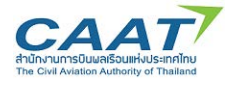

 $\overline{6}$ 

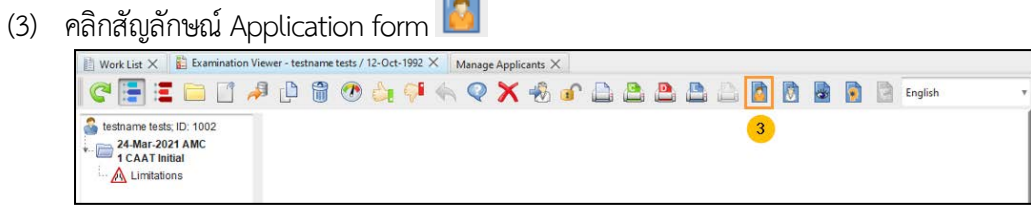

หน้าต่างสำหรับการกรอก application form ที่ผู้ขอใบสำคัญแพทย์บันทึกข้อมูลไว้จากหน้า Online form จะ ปรากฎขึ้น ประกอบด้วย Tab ข้อมูล 6 ส่วนคือ

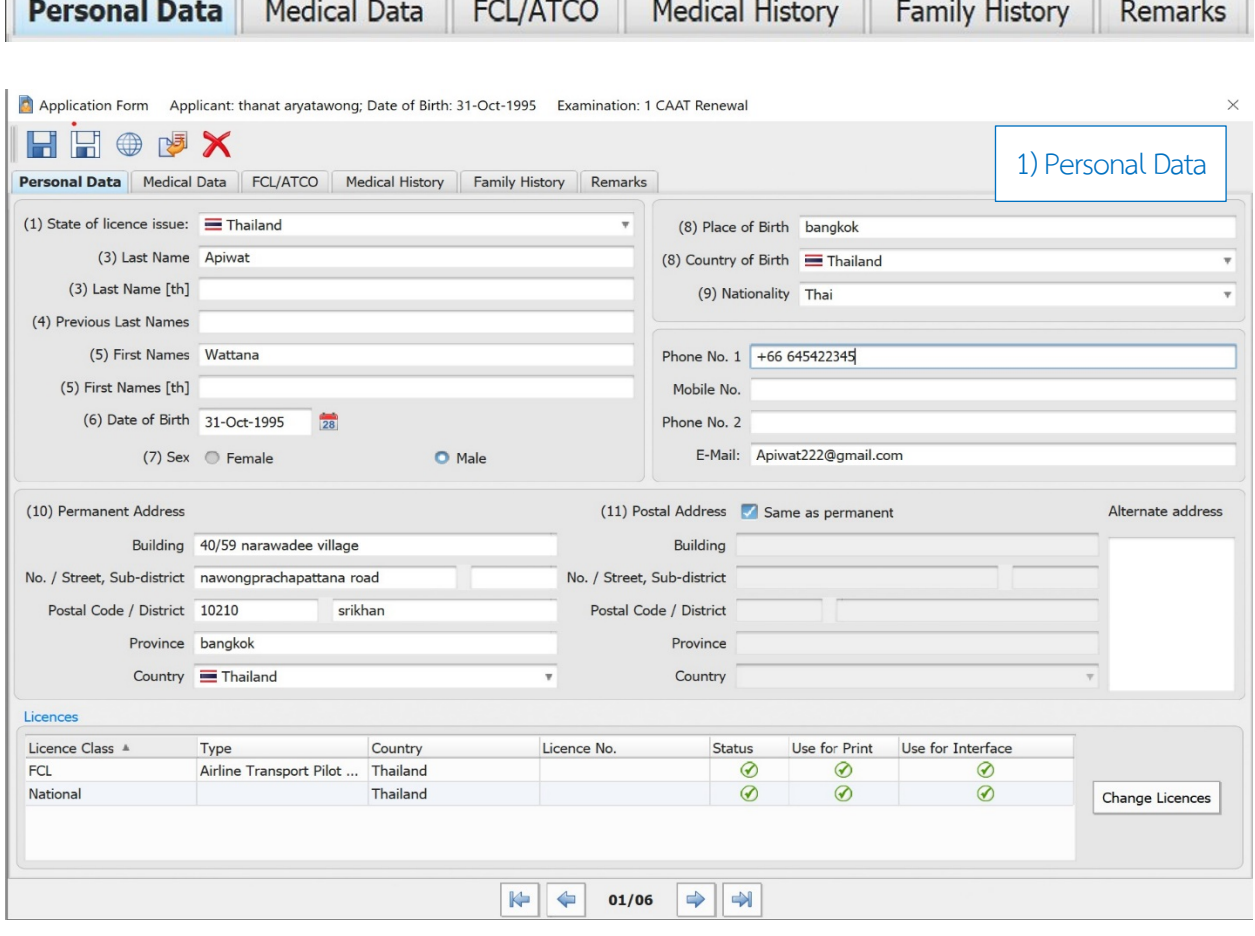

 $\mathcal{L}_{\mathcal{A}}$ 

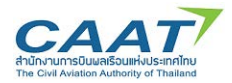

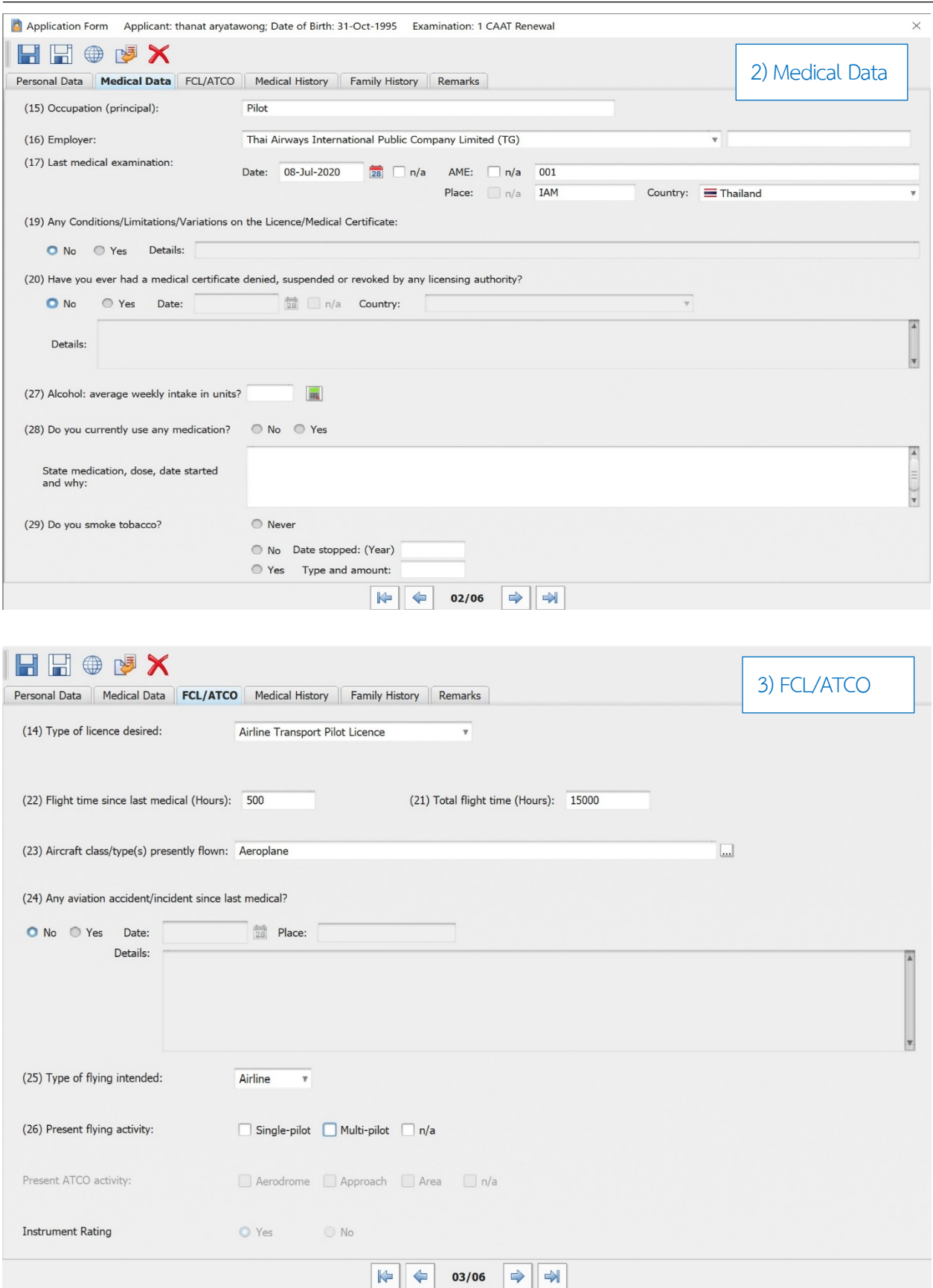
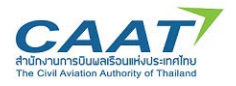

## แนวทางปฏิบัติในการใชงานระบบ EMPIC-EAP Part MED ขั้นตอนในการขอและการออกใบสำคัญแพทย์ผ่านระบบ EMPIC-EAP Part MED

 $\overline{4}$ ) Medical History

 $\mathbb{R}^{\mathbb{Z}}$ 

**HHODX** 

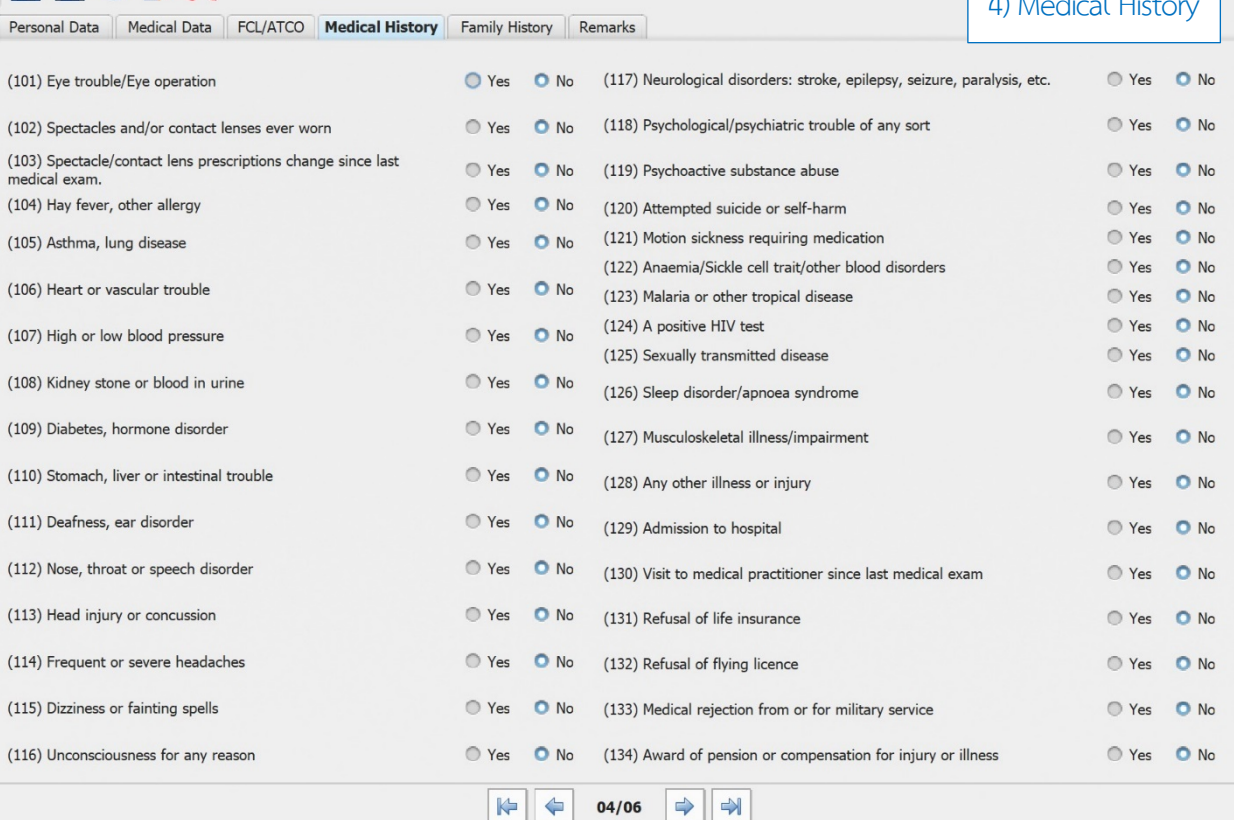

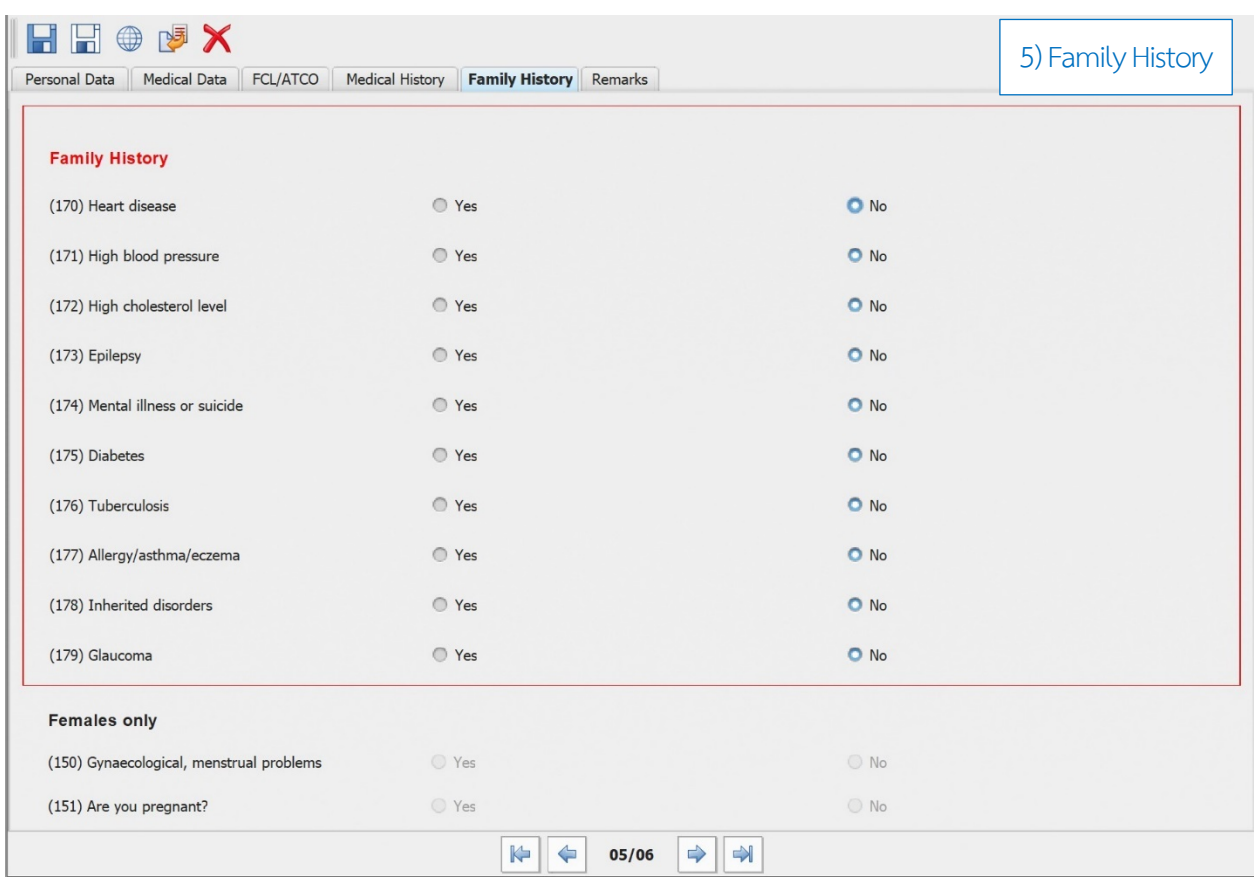

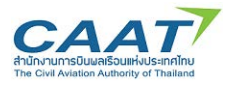

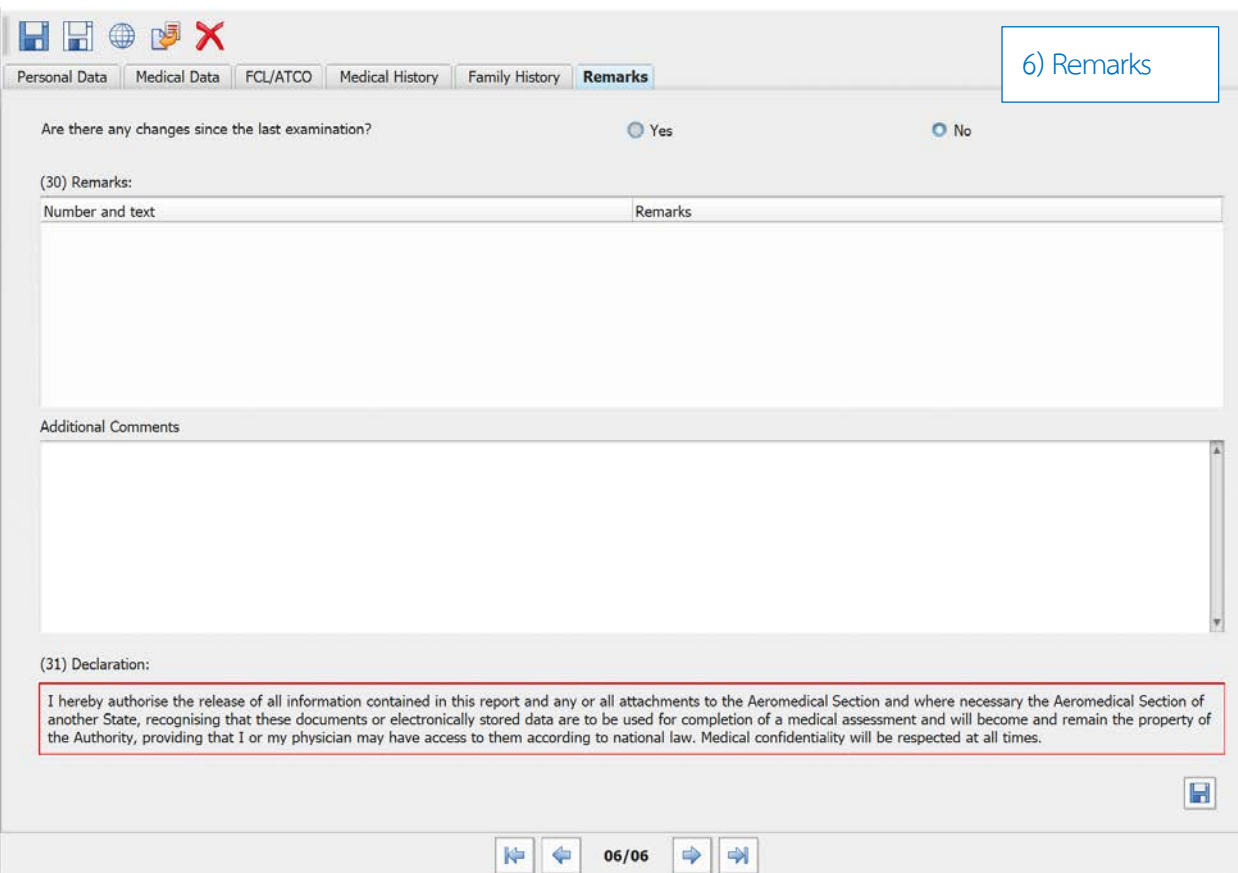

(4) แพทย์ผู้ตรวจสามารถดาวน์โหลดข้อมูล application form ที่ผู้ร้องขอกรอกไว้ล่วงหน้าผ่าน Online form ไดโดยกดปุม П

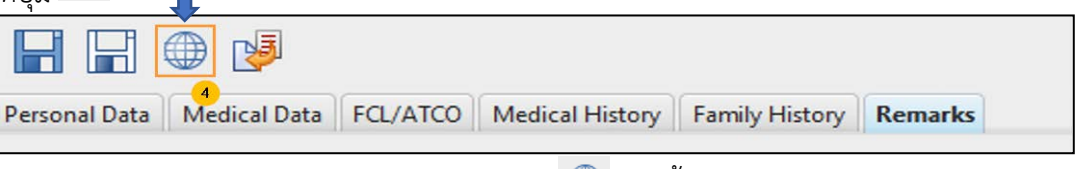

(5) คลิกสัญลักษณ์ "Import Online Application"  $\overset{\bigoplus}{\oplus}$  จากนั้นกรอกข้อมูลอีเมลและ Access Code ที่ได้รับ จากผูขอรับการตรวจสุขภาพ และคลิก "Find" หนาตางยืนยันจะปรากฎขึ้น คลิก "Yes"

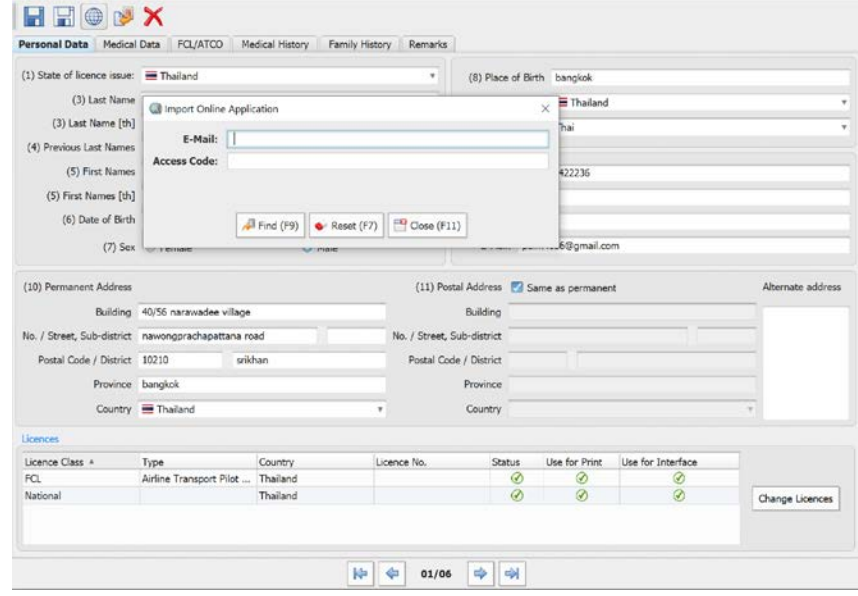

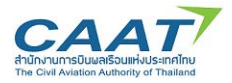

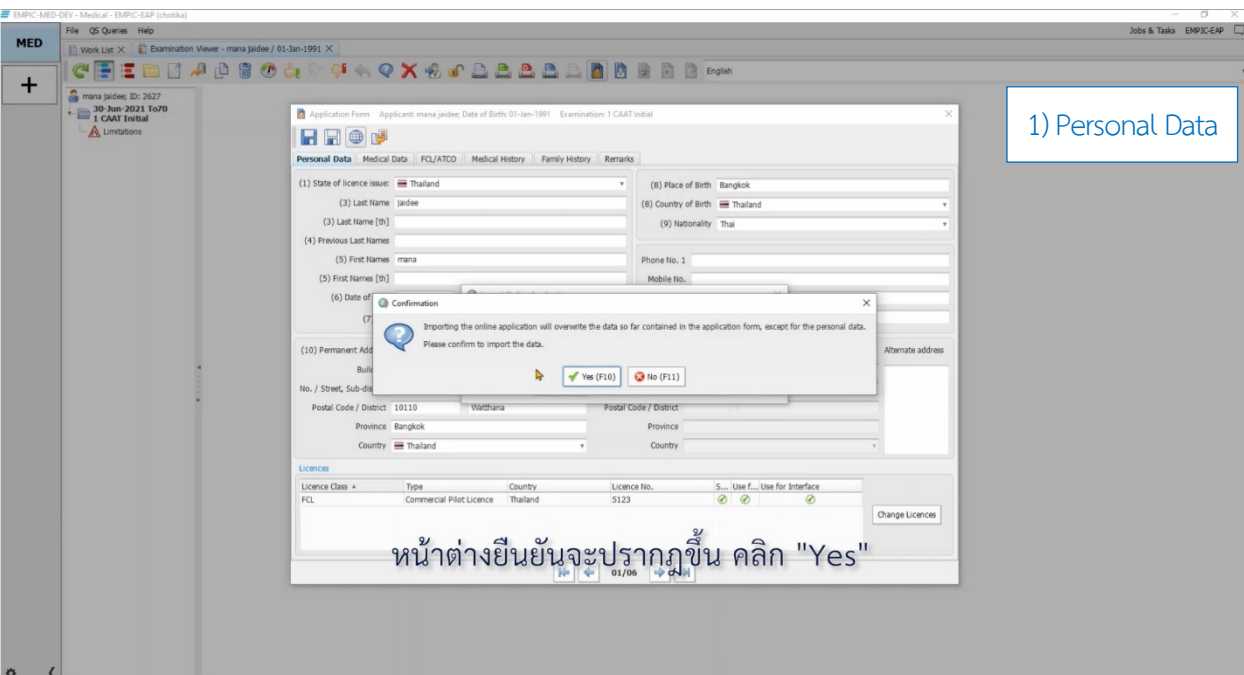

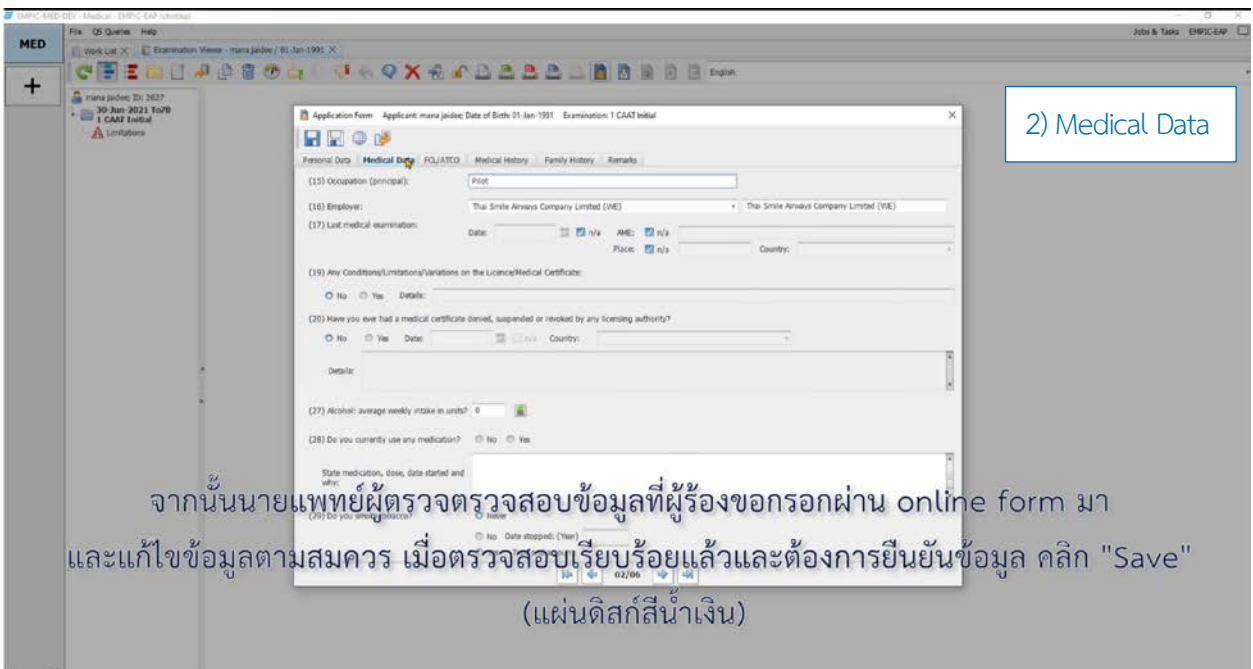

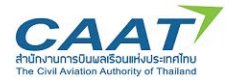

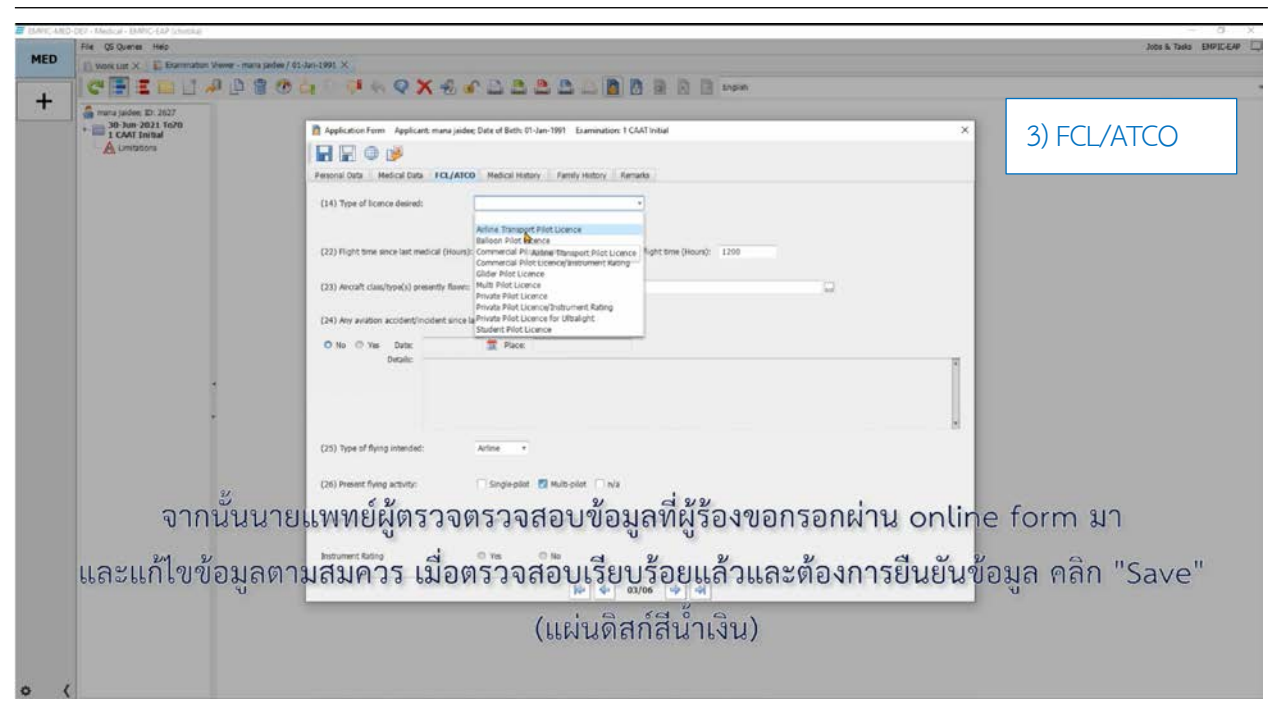

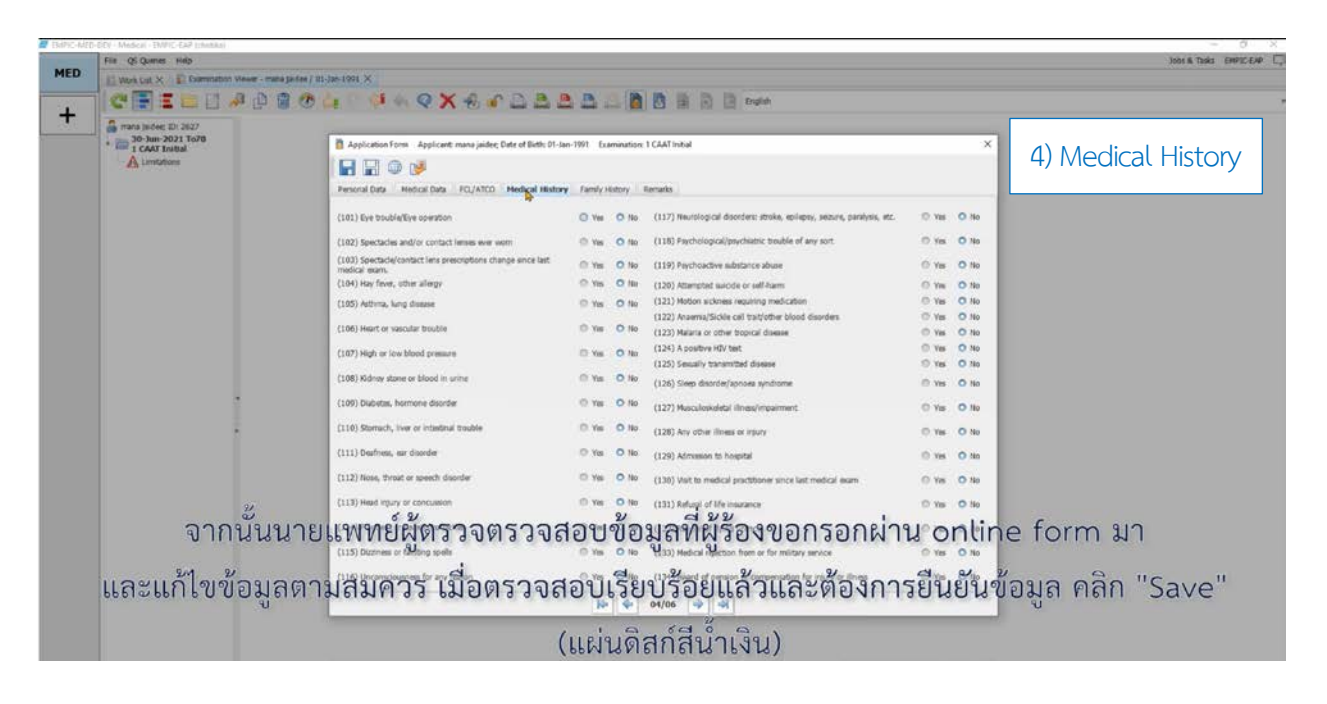

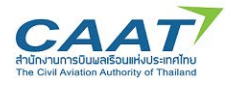

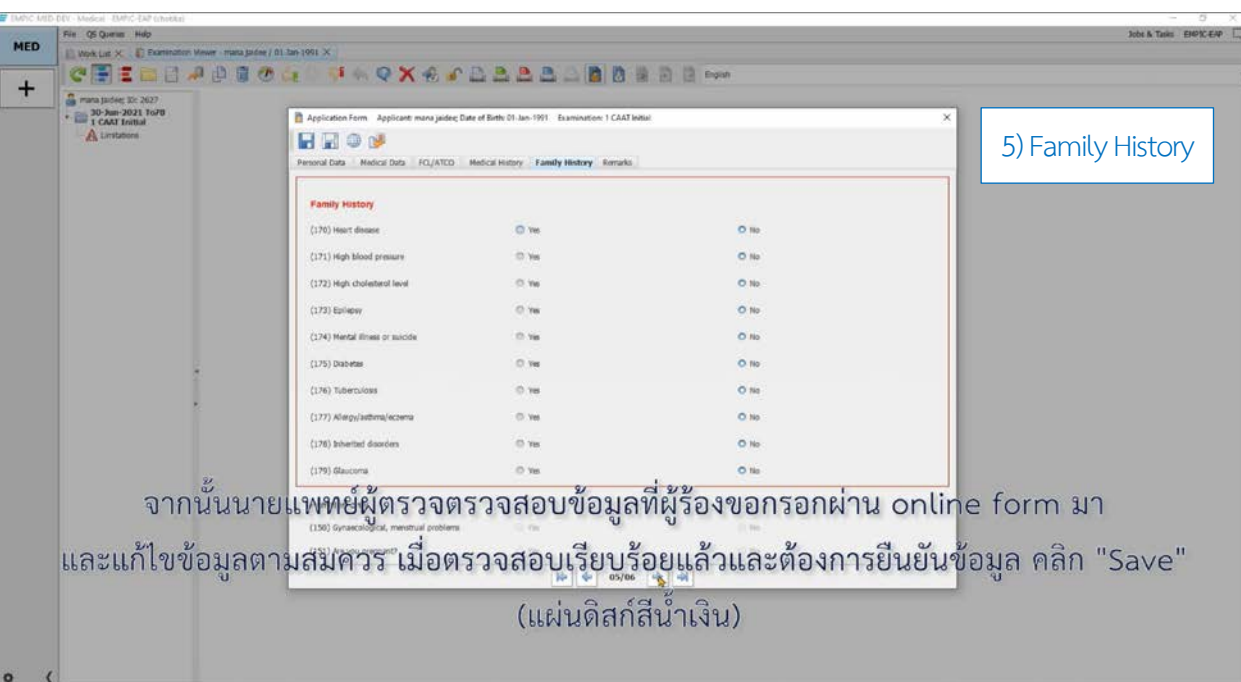

(6) จากนั้นนายแพทยผูตรวจตรวจสอบขอมูลที่ผูรองขอกรอกผาน online form และสอบถามประวัติทุกขอจาก .<br>ผู้ขออีกครั้งใน Tab ข้อมูลทั้ง 6 ส่วน เพื่อยืนยันความถูกต้องของข้อมูลและความเข้าใจที่ตรงกัน และแก้ไขข้อมูลตาม สมควรหากตองแกไขและแจงใหผูรองขอรับทราบและยินยอมดวยเมื่อตรวจสอบเรียบรอยแลวและตองการยืนยันขอมูล คลิก "Save" (แผ่นดิสก์สีน้ำเงิน) $\boxed{\blacksquare}$ 

## **Tab ขอมูลทั้ง 6 สวน**

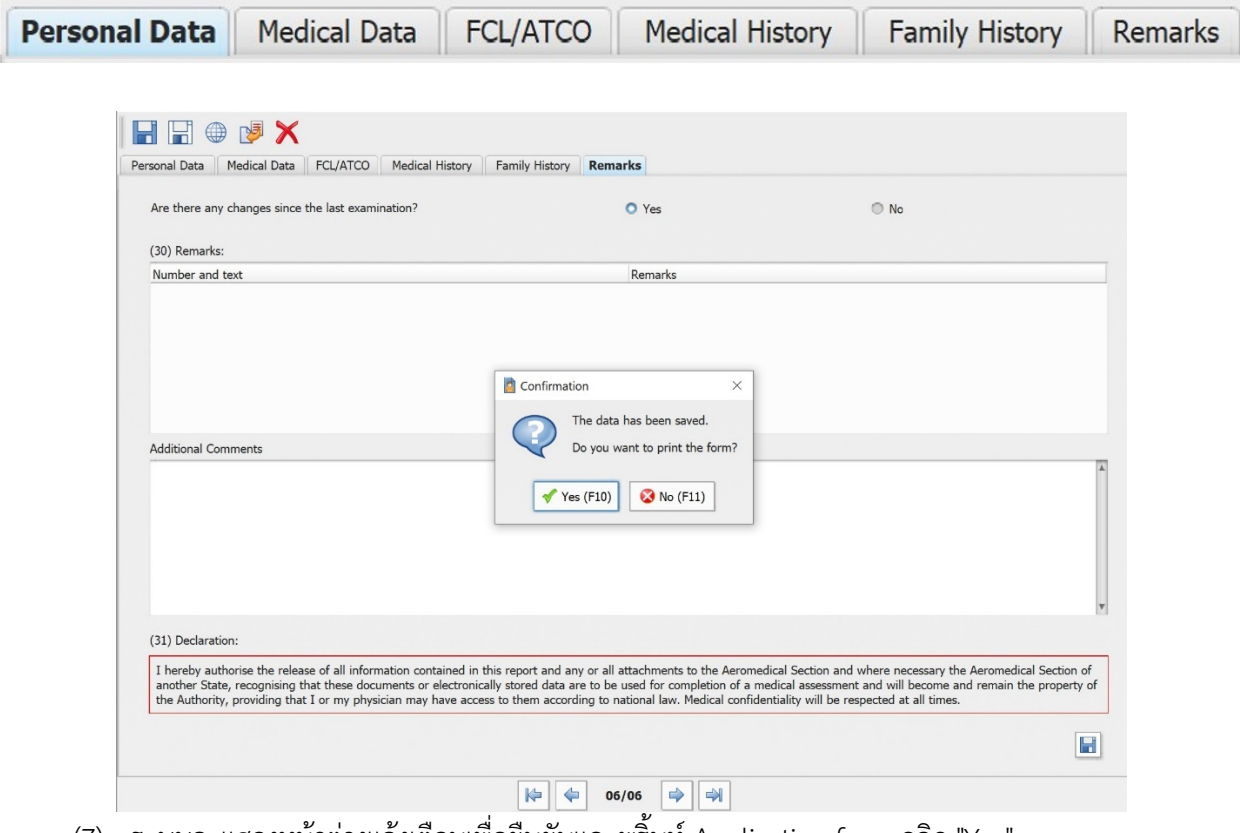

(7) ระบบจะแสดงหนาตางแจงเตือนเพื่อยืนยันและพริ้นท Application form คลิก "Yes"

(8) โดยหากต้องการพริ้นท์ออกมาเป็นกระดาษ ให้ดำเนินการตามขั้นตอนการพริ้นท์ปกติของคอมพิวเตอร์ของ ท่าน หรือปฏิเสธการพริ้นท์ หากไม่ต้องการ

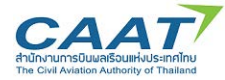

(9) ทั้งนี้ในกรณีที่ต้องการบันทึกการกรอก Application Form ชั่วคราวและจะกลับมาดำเนินการต่อ ให้คลิก "Save without check" (แผนดิสกสีขาว)

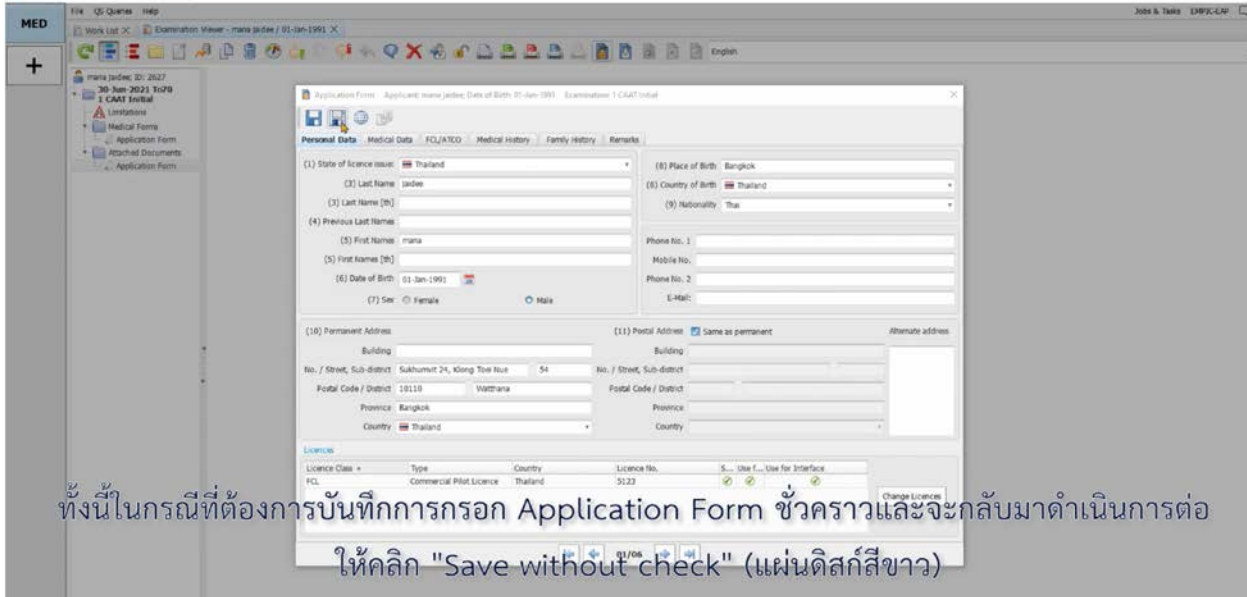

้<br>(10) และเมื่อต้องการดำเนินการต่อ ให้คลิกสัญลักษณ์ application form และดำเนินการกรอกต่อคุณสมบัติ และการยื่นเอกสาร

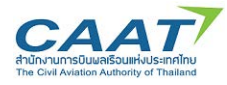

#### **Fill in ENT Examination Report**

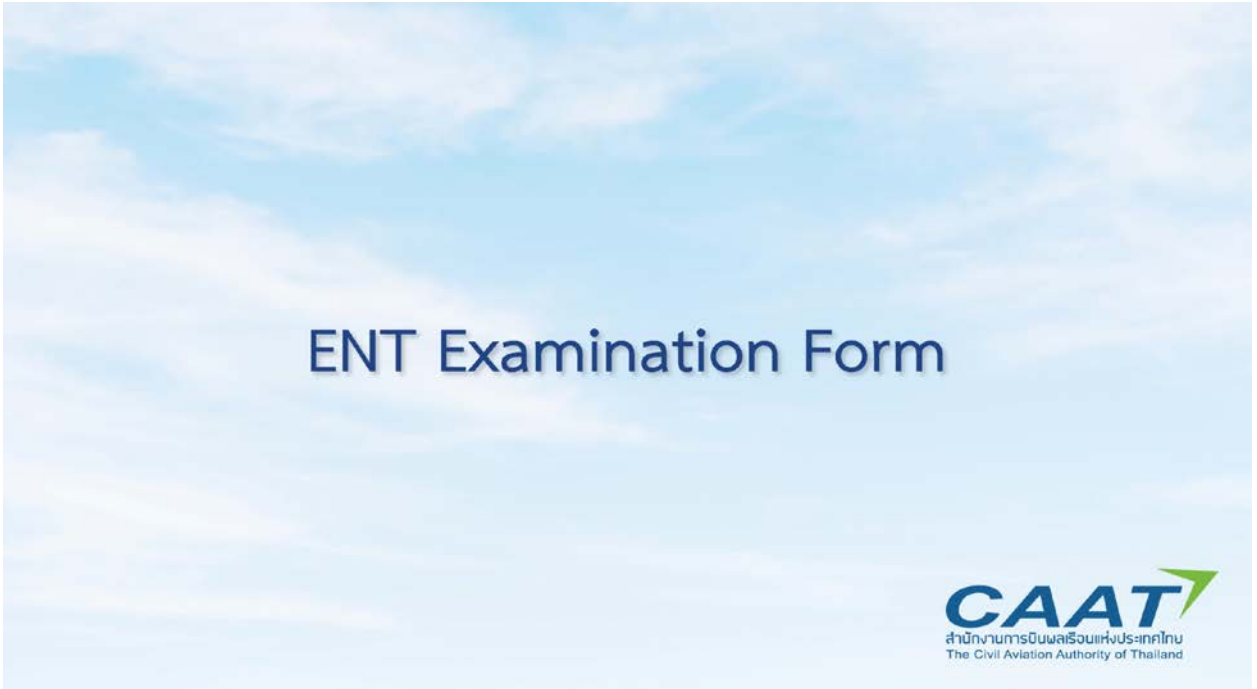

(1) หลังจาก Log-in ดวย user ของแพทยผูตรวจหรือเจาหนาที่ที่รับผิดชอบสวน ENT ตามขอ 2.2 แลว

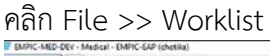

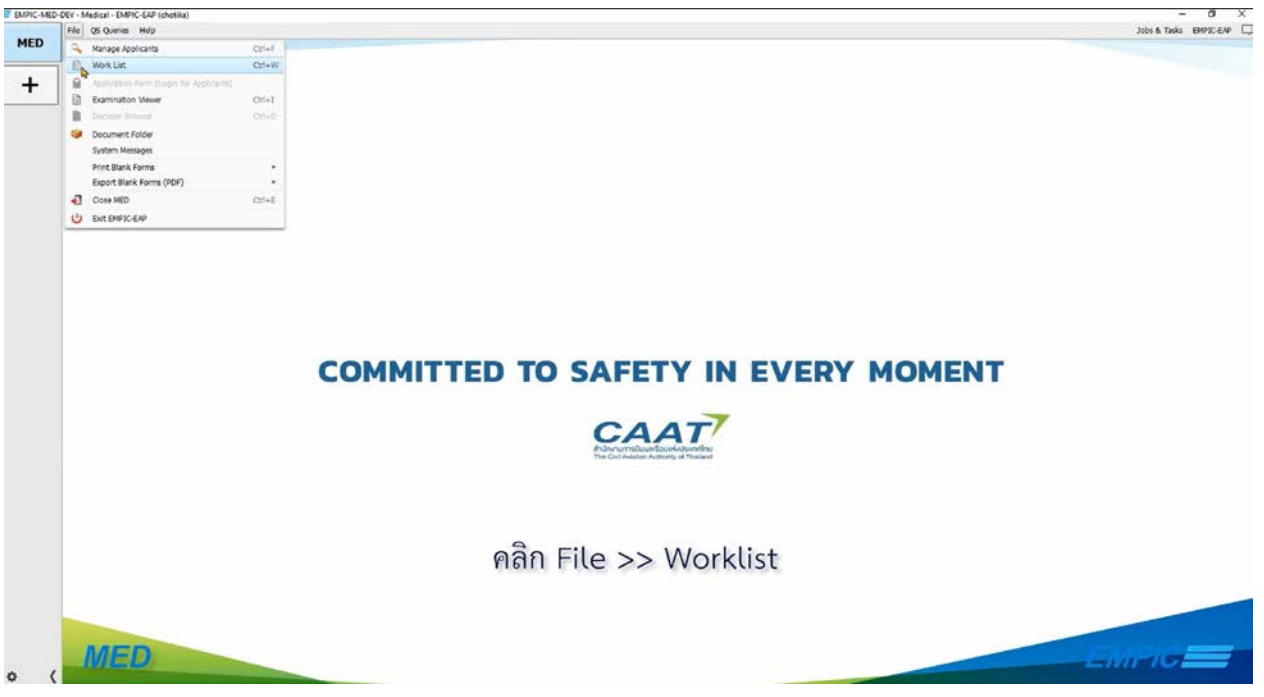

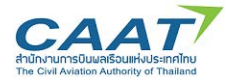

# (2) ตรวจดูรายชื่อที่ได้สร้างรายการตรวจไว้แล้ว เพื่อเริ่มต้นการตรวจ และดับเบิ้ลคลิกที่รายชื่อผู้ร้องขอที่จะทำ

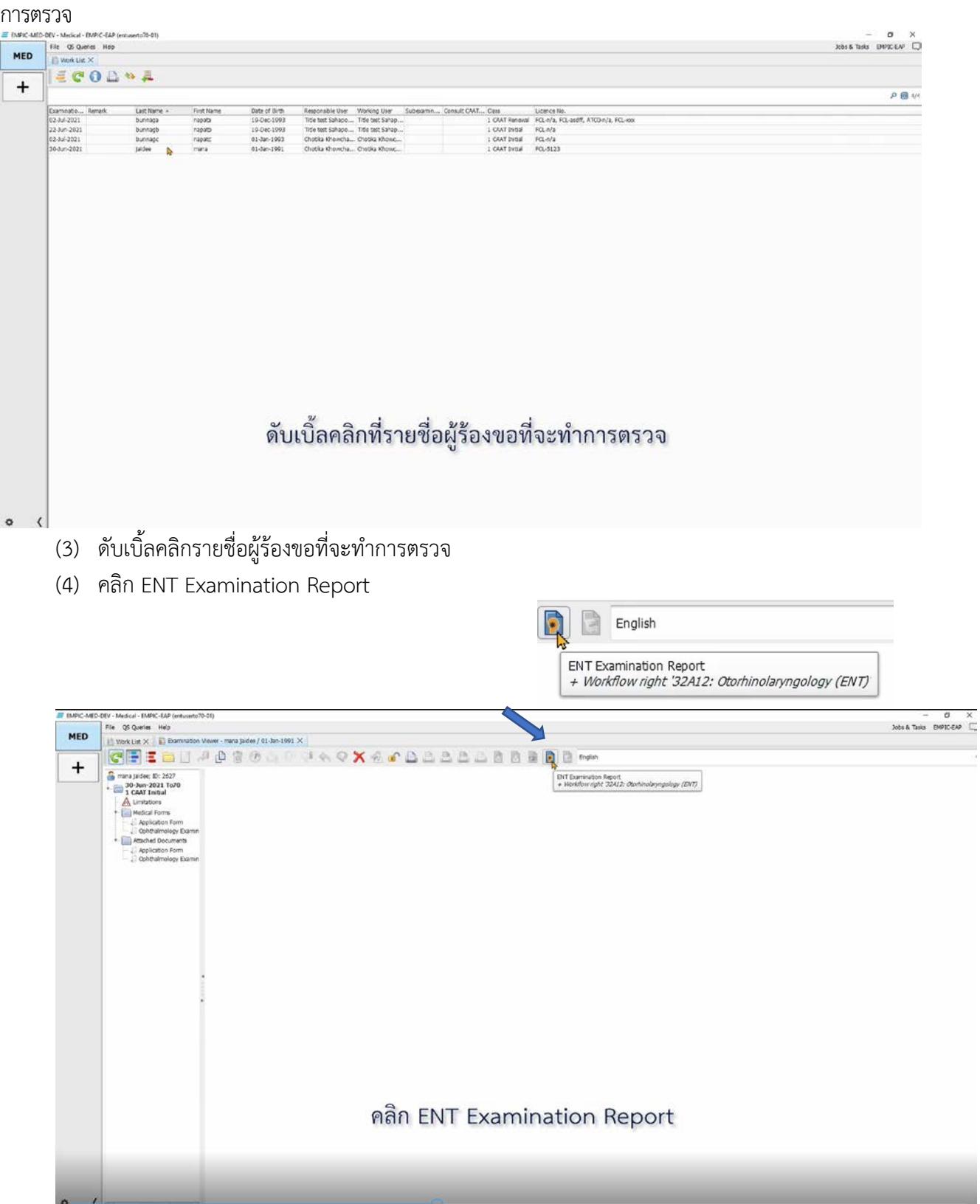

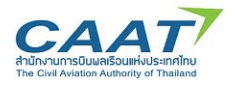

### **ในรายการตรวจ ENT จะประกอบไปดวยขอมูล 7 Tab**

Applicant Data (1) Applicant Data (2) Clinical Examination Additional Tests Audiometry Audiogram Remarks and Recommendations

- 1) Applicant Data (1)
- 2) Applicant Data (2)
- 3) Clinical Examination
- 4) Additional Tests
- 5) Aodiometry
- 6) Audiogram
- 7) Remarks and Recommendations

(5) ขอมูลในแถบ Applicant Data (1) เปนขอมูลสวนบุคคลของผูรองขอซึ่งดึงมาจาก Application Form **ใหแพทยผูตรวจหรือเจาหนาที่ขามสวนนี้ไป**

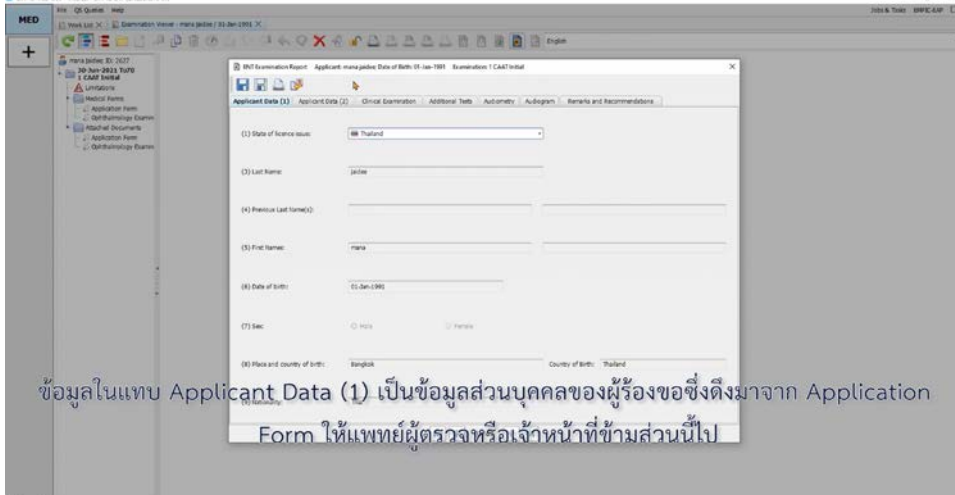

(6) แถบ Applicant Data (2) ในขอ 302 ใหเลือกวาการตรวจครั้งนี้เปนการตรวจเพื่อขอออกใบสําคัญ แพทยครั้งแรก (Intial) หรือเปนการตรวจตามการรองขอเปนกรณีพิเศษ (Special Referral)

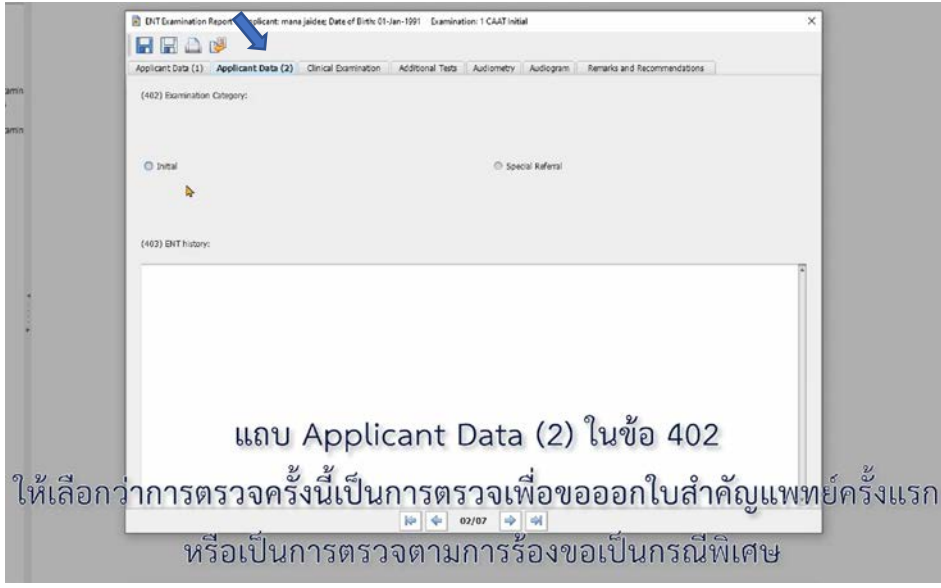

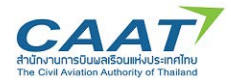

(7) ในแถบ Clinical Examination สำหรับหัวข้อที่มีตัวเลือก แพทย์ผู้ตรวจหรือเจ้าหน้าที่สามารถคลิก เลือกที่จุดวงกลม

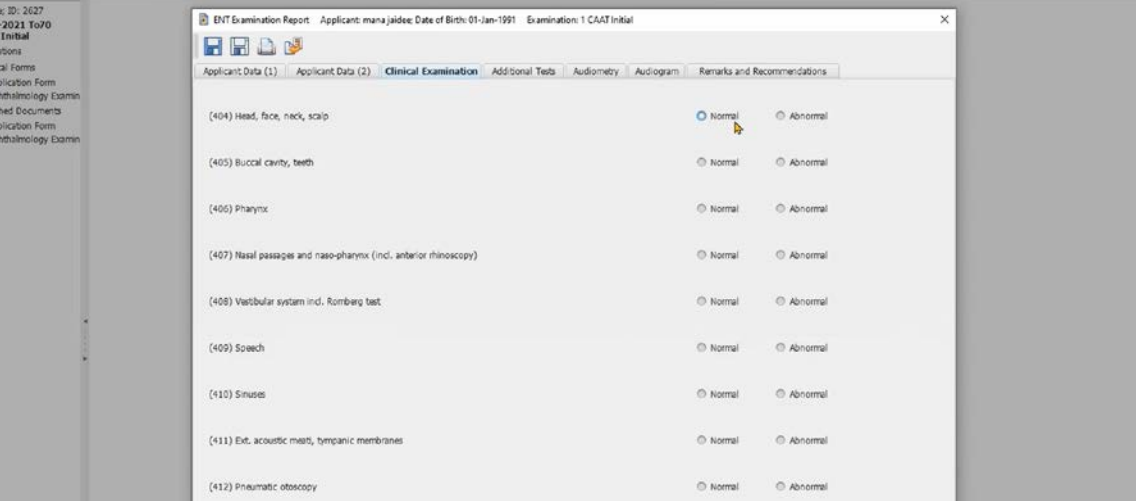

สำหรับหัวข้อ<mark>ที่มีตัวเลือก แพทย์ผู้ตรวจหรือเจ้าหน้าที่สามารถคลิกเลือ</mark>กที่จุดวงกลม

(8) ในกรณี Abnormal จําเปนตองมีการใหรายละเอียดเพิ่มเติม เมื่อใสขอความแลว คลิก "OK"

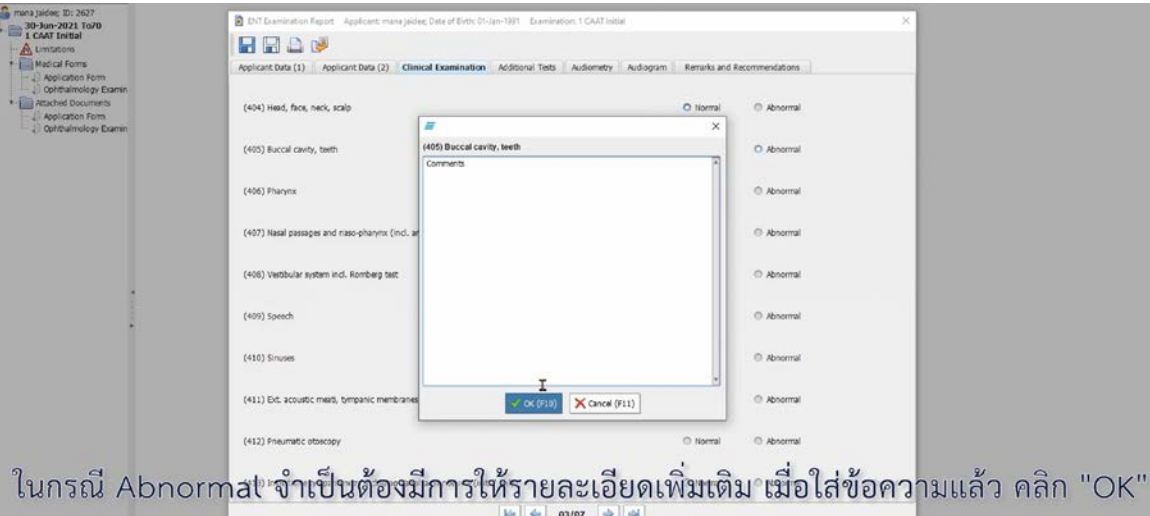

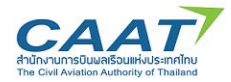

(9) ใน Tab Additional Tests กรณีที่แพทย์ผู้ตรวจไม่ได้ดำเนินการตรวจในหัวข้อที่ไม่ได้บังคับ สามารถ เลือก "Not performed"

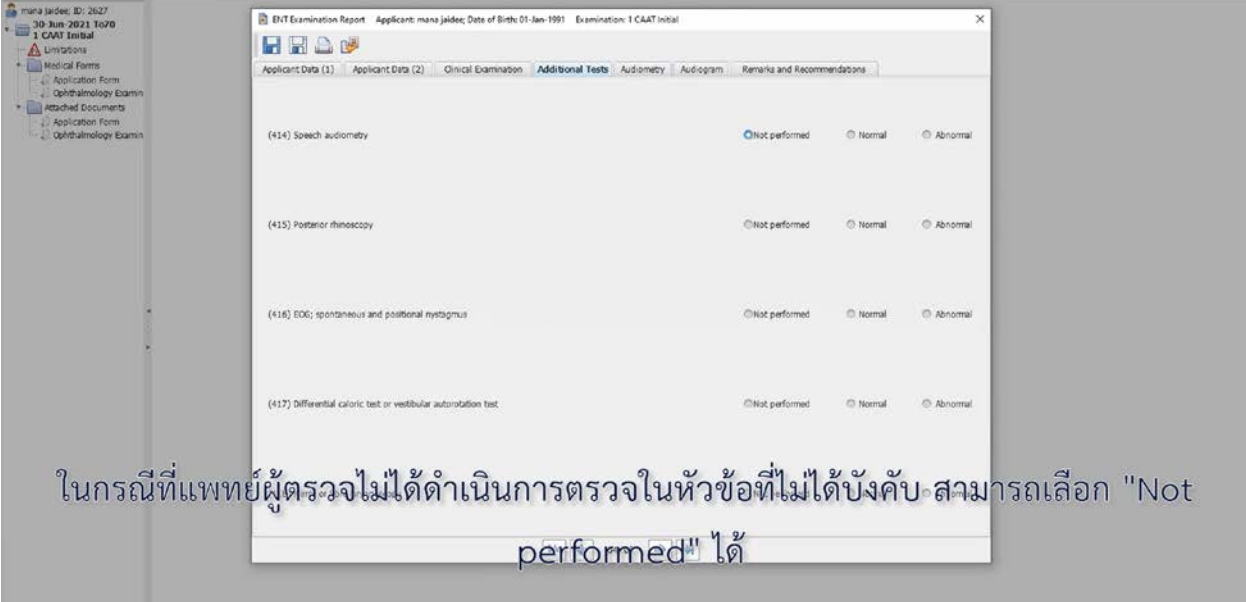

(10) ใน Tab Audiometry ให้แพทย์กรอกข้อมูลที่เกี่ยวข้อง กรณีที่แพทย์ผู้ตรวจไม่ได้ดำเนินการตรวจใน หัวขอที่ไมไดบังคับ สามารถเลือก "Not performed"

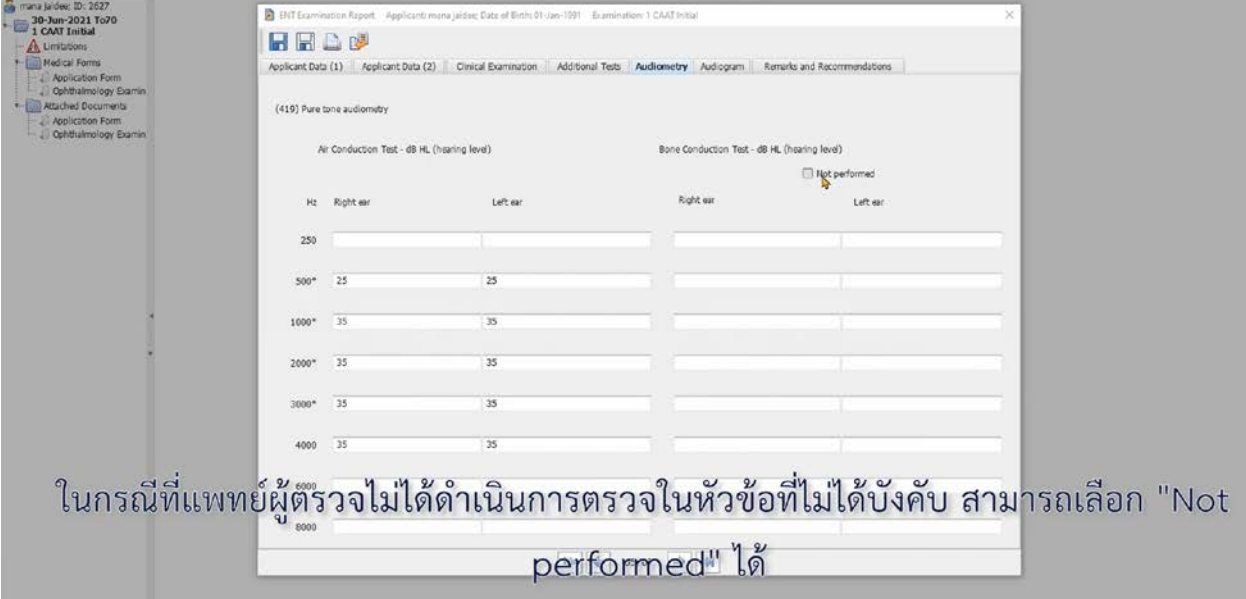

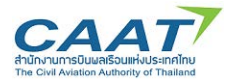

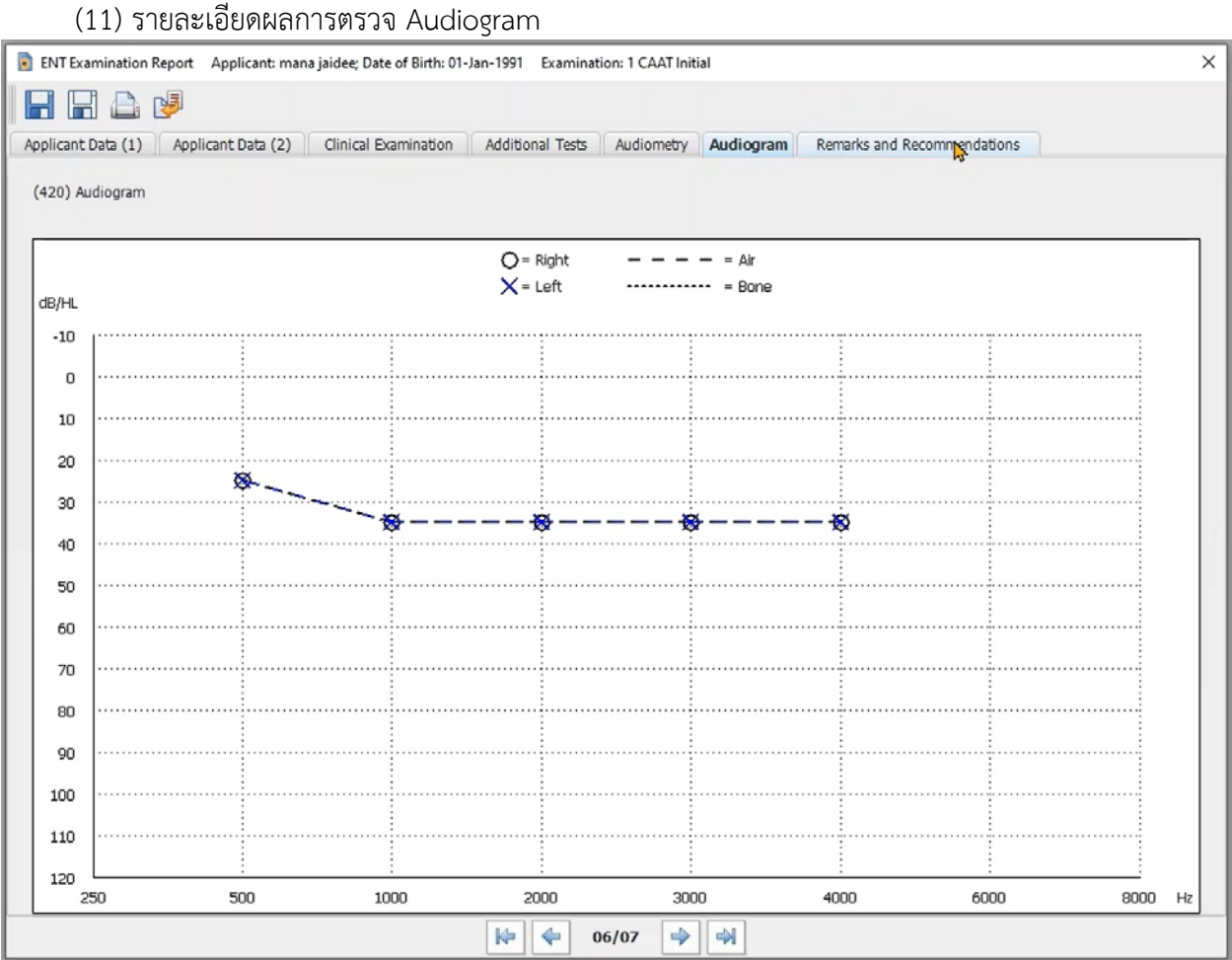

(12) ใหแพทยผูตรวจหรือเจาหนาที่กรอกขอมูลใหครบถวนทุกแถบ จนถึงแถบสุดทาย Remarks and Recommendation

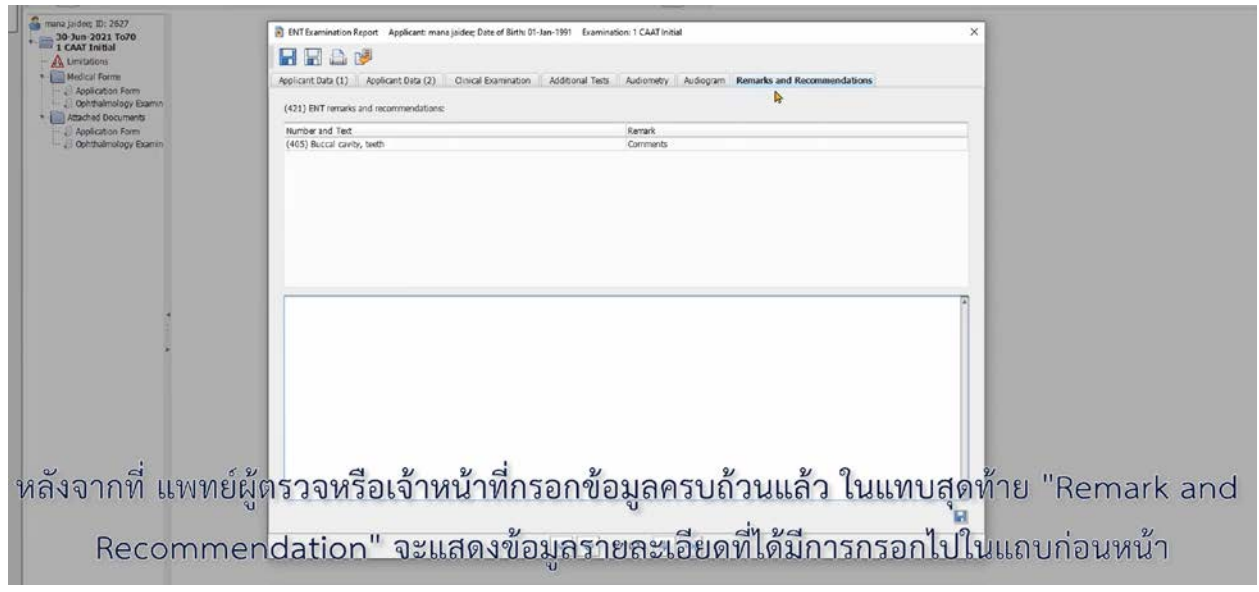

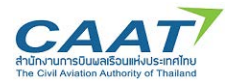

(13) ในแถบสุดทาย "Remark and Recommendation" จะแสดงขอมูลรายละเอียดที่ไดมีการกรอกไปใน ้ แถบก่อนหน้า นอกจากนี้หากแพทย์ผู้รวจหรือเจ้าหน้าที่ต้องการให้รายละเอียดเพิ่มเติม สามารถกรอกข้อมูลใน กลองขอความดานลางได

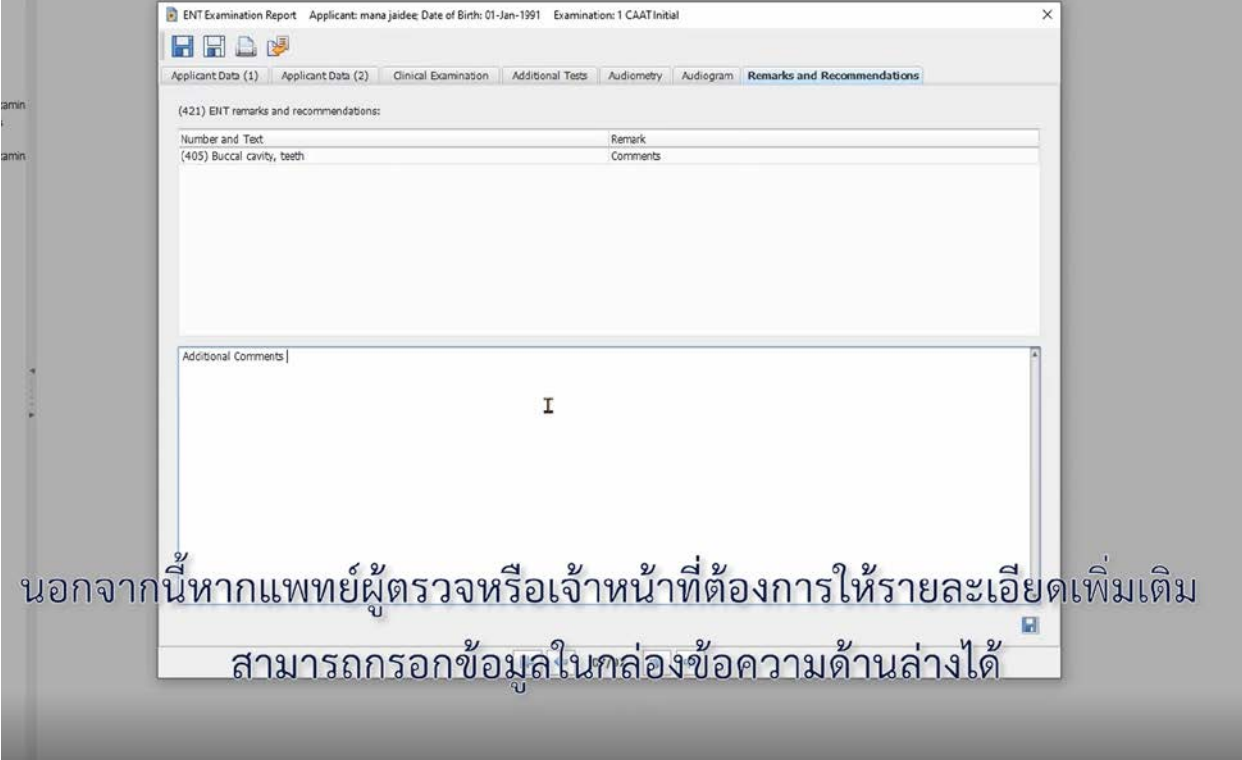

(14) เมื่อตรวจสอบความครบถวนถูกตองแลว คลิก "Save" และคลิก "Yes" เพื่อสรางรายงานการตรวจ

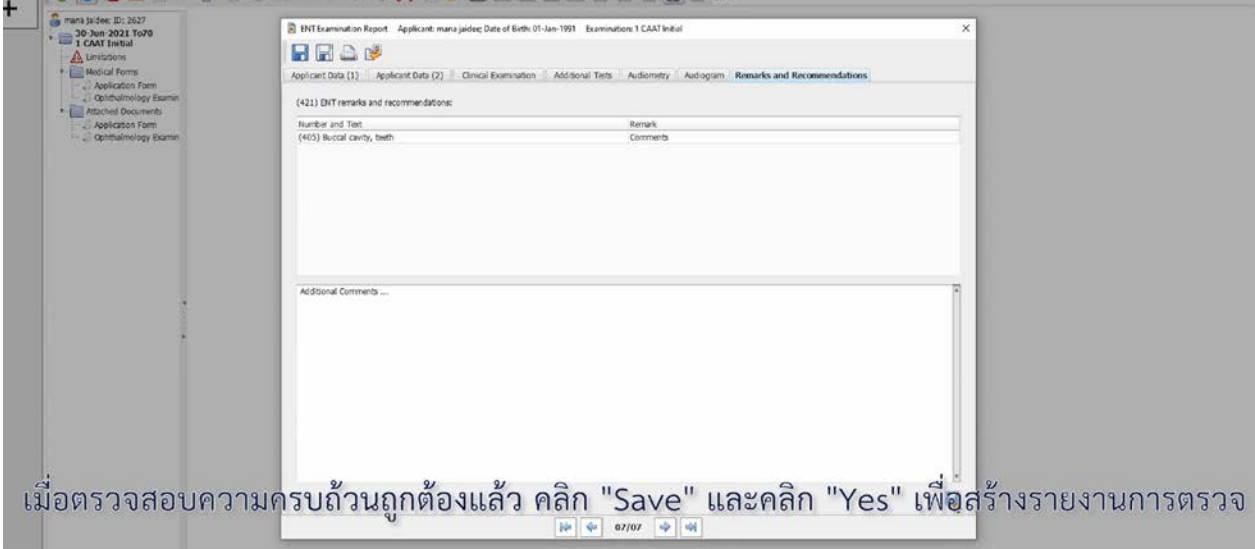

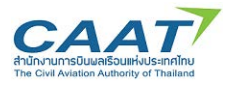

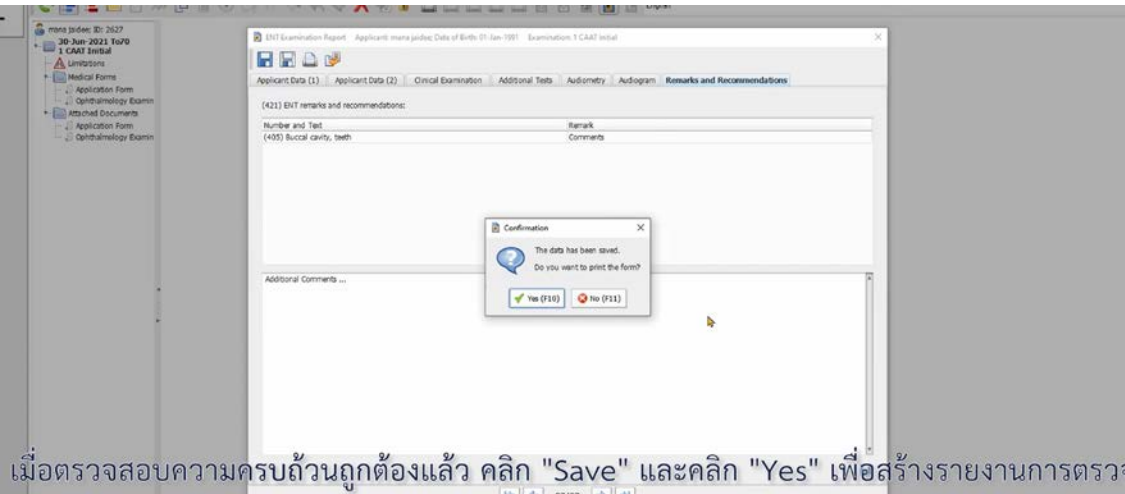

(15) หากตองการพริ้นทรายงานการตรวจออกมาเปนกระดาษ ใหดําเนินการตามขั้นตอนการพริ้นทปกติของ คอมพิวเตอร์ของท่าน หรือปฏิเสธการพริ้นท์ หากไม่ต้องการ

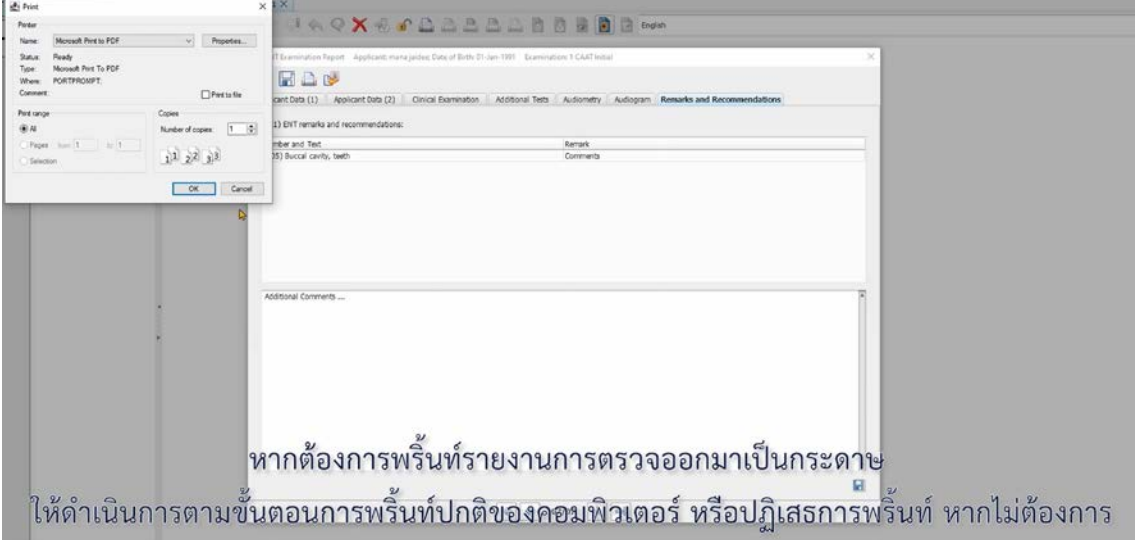

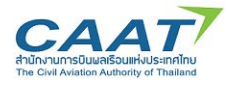

 $3.7$ **Fill in Ophthalmology Examination Report** 

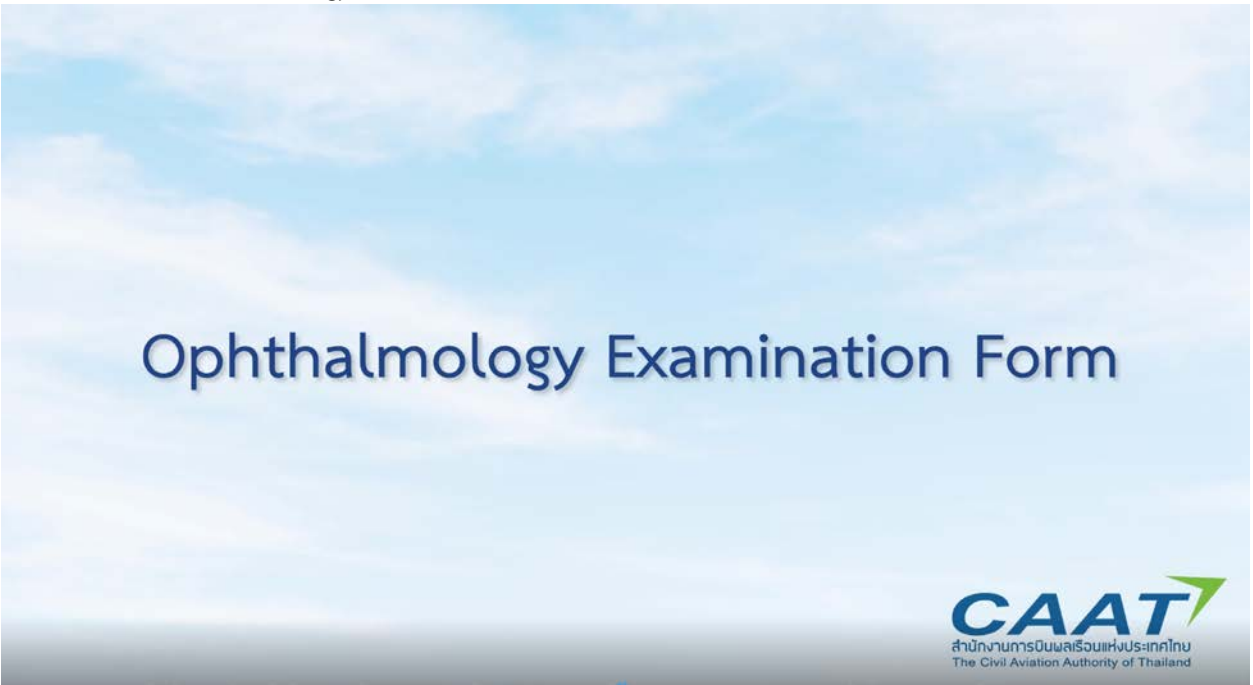

(1) หลังจาก Log-in ดวย user ของแพทยผูตรวจฯหรือเจาหนาที่ที่รับผิดชอบสวน Ophthalmology แลว

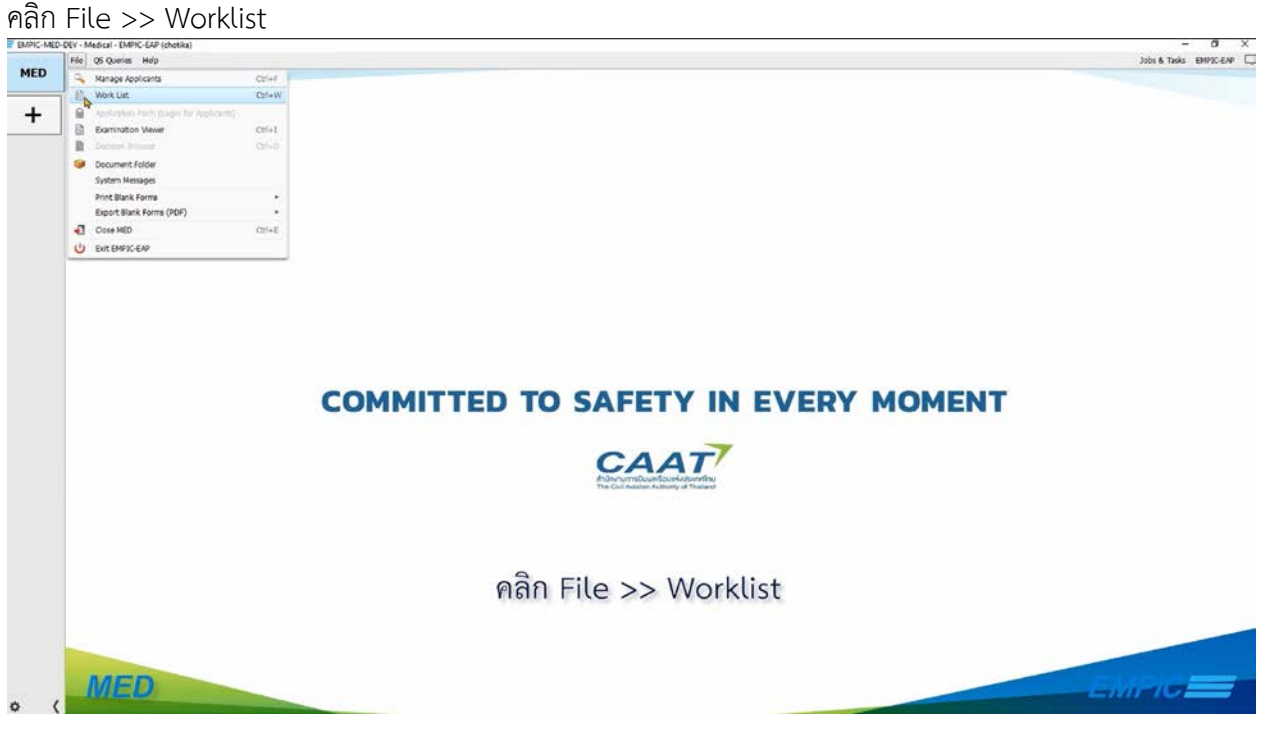

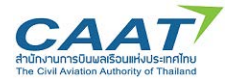

# (2) ตรวจดูรายชื่อที่ไดสรางรายการตรวจไวแลว เพื่อเริ่มตนการตรวจ และดับเบิ้ลคลิกที่รายชื่อผูรองขอที่จะทํา

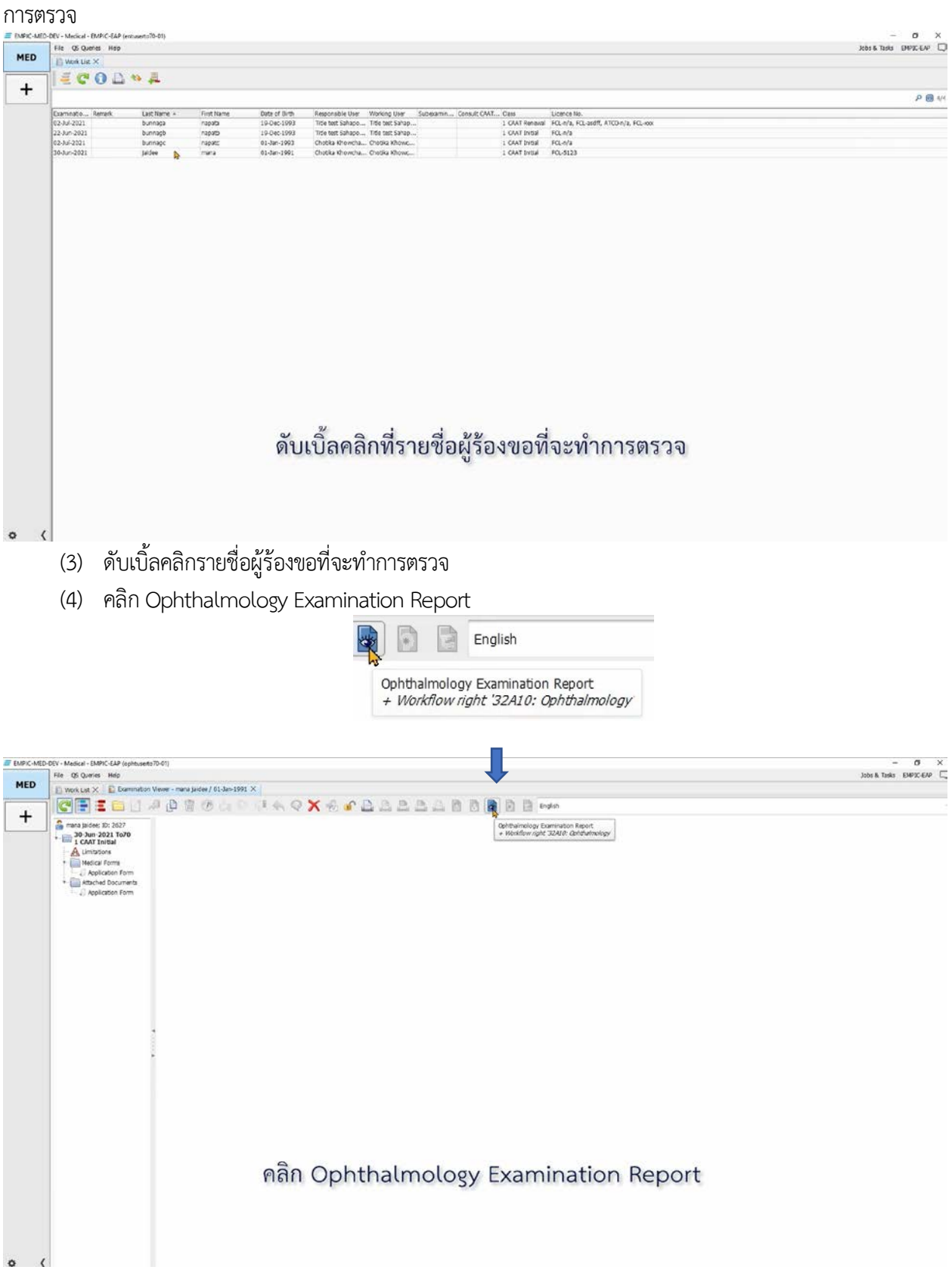

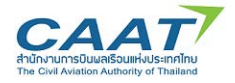

### **ในรายการตรวจ Ophthalmology จะประกอบไปดวยขอมูล 7 Tab**

Applicant Data (1) Applicant Data (2) Clinical Examination (1) Clinical Examination (2) Visual Acuity (1) Visual Acuity (2) Remarks and Recommendations

- 1) Applicant Data (1)
- 2) Applicant Data (2)
- 3) Clinical Examination (1)
- 4) Clinical Examination (2)
- 5) Visual Acuity (1)
- 6) Visual Acuity (2)
- 7) Remarks and Recommendations

(5) ขอมูลในแทบ Applicant Data (1) เปนขอมูลสวนบุคคลของผูรองขอซึ่งดึงมาจาก Application Form **ใหแพทยผูตรวจหรือเจาหนาที่ขามสวนนี้ไป**

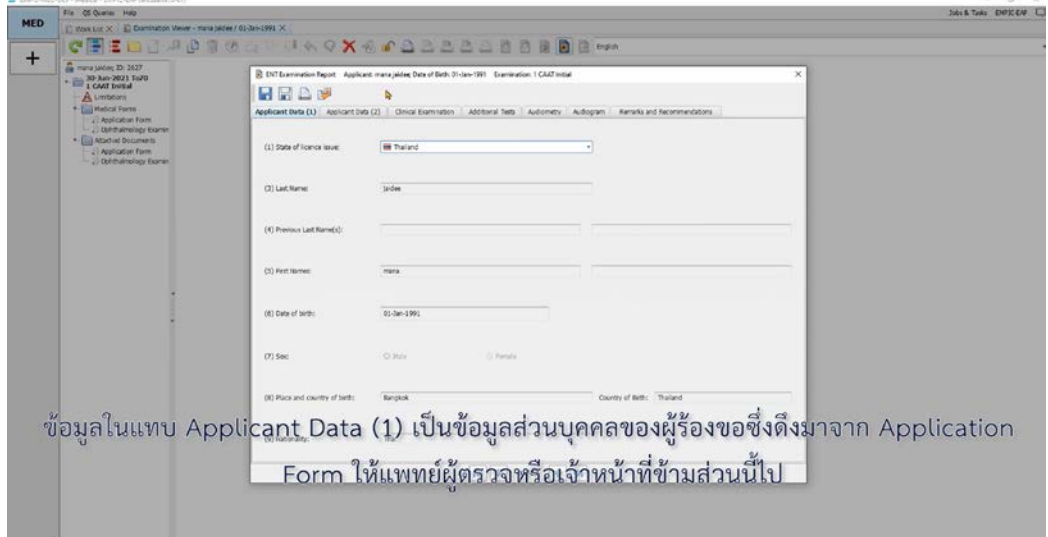

(6) แทบ Applicant Data (2) ในขอ 402 ใหเลือกวาการตรวจครั้งนี้เปนการตรวจเพื่อขอออกใบสําคัญ แพทย์ครั้งแรก (Intial) การตรวจเพื่อขอต่ออายุใบสำคัญแพทย์ (Renewal/Revalidation) หรือเป็นการตรวจตาม การร้องขอเป็นกรณีพิเศษ

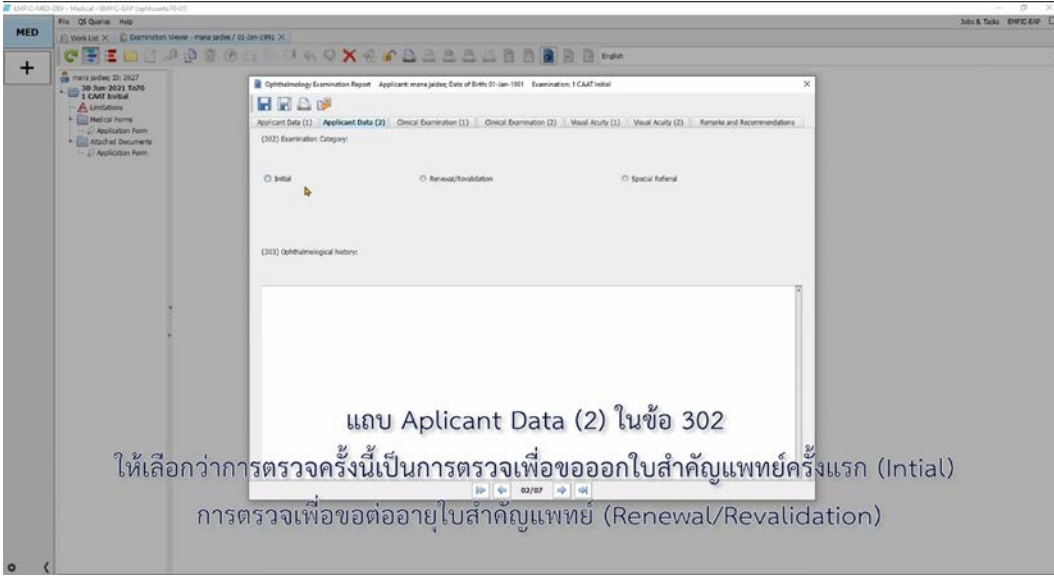

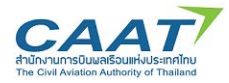

(7) ใน Tab Clinical Examination (1) สําหรับหัวขอที่มีตัวเลือก แพทยผูตรวจหรือเจาหนาที่สามารถ คลิกเลือกที่จุดวงกลม

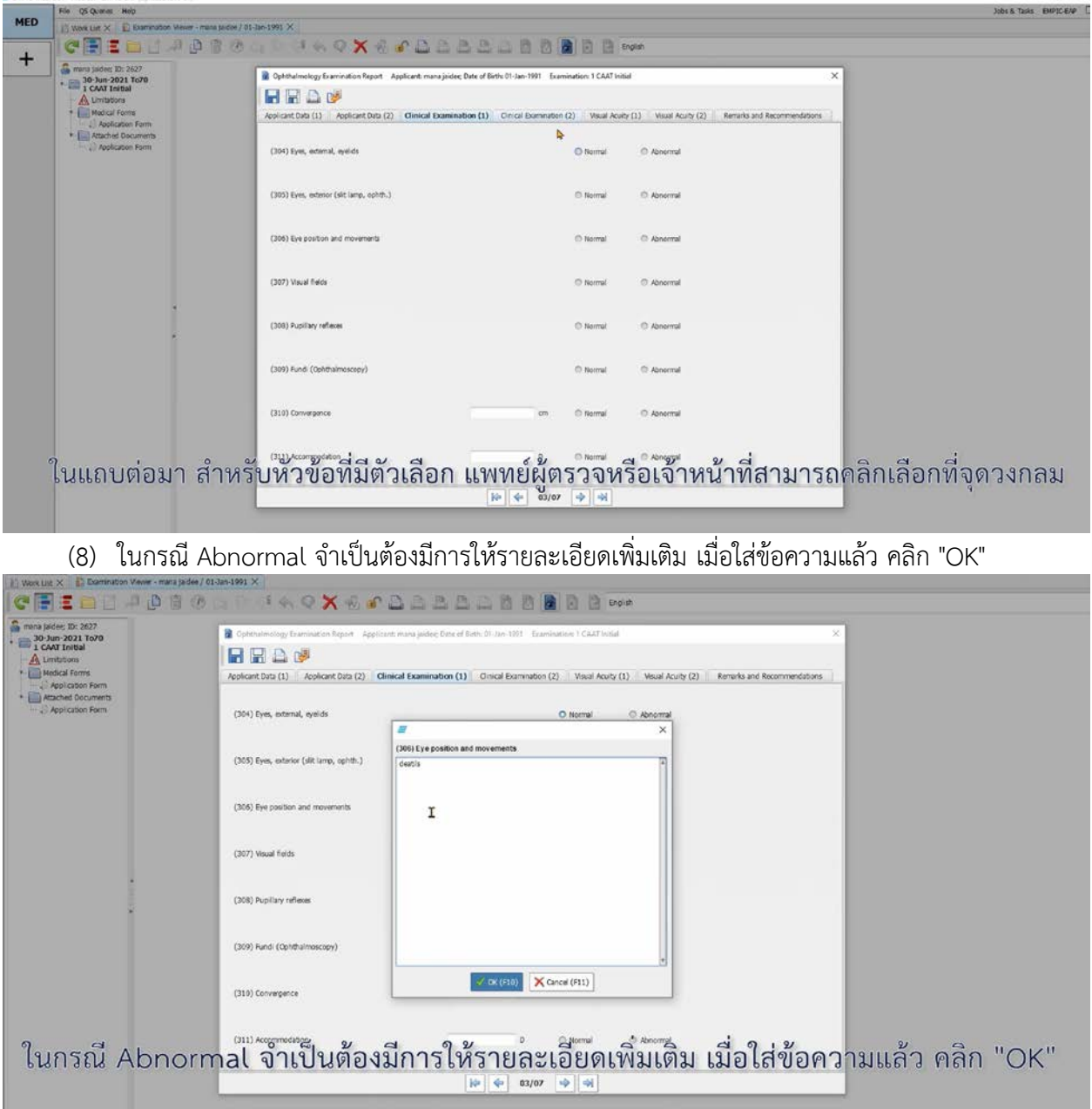

(9) ในกรณีที่แพทย์ผู้ตรวจไม่ได้ดำเนินการตรวจในหัวข้อที่ไม่ได้บังคับ สามารถเลือก "Not performed" ได้

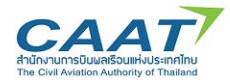

(10) หลังจากที่ แพทย์ผู้ตรวจหรือเจ้าหน้าที่กรอกข้อมูลครบถ้วนที่แทบแล้ว ใน Tab สุดท้าย "Remark and Recommendation" จะแสดงข้อมูลรายละเอียดที่ได้มีการกรอกไปในแถบก่อนหน้า

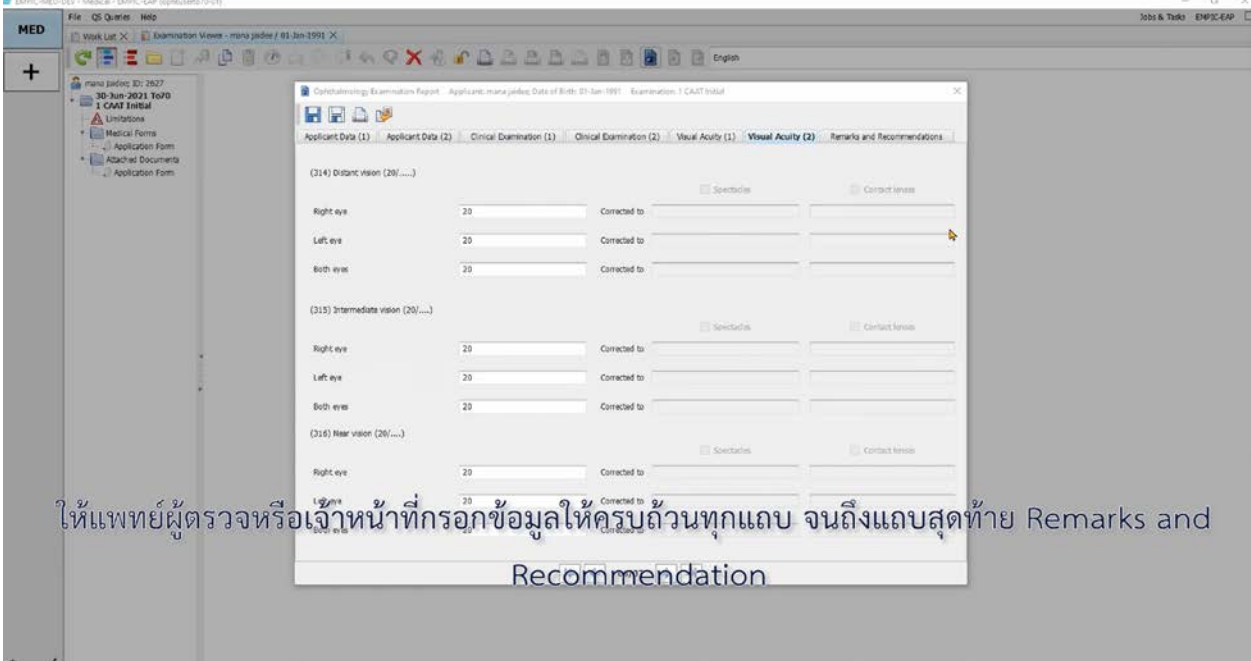

(11) ในแถบสุดทาย "Remark and Recommendation" จะแสดงขอมูลรายละเอียดที่ไดมีการกรอกไปใน ้ แถบก่อนหน้า นอกจากนี้หากแพทย์ผู้รวจหรือเจ้าหน้าที่ต้องการให้รายละเอี๋ยดเพิ่มเติม สามารถกรอกข้อมูลใน กลองขอความดานลางได

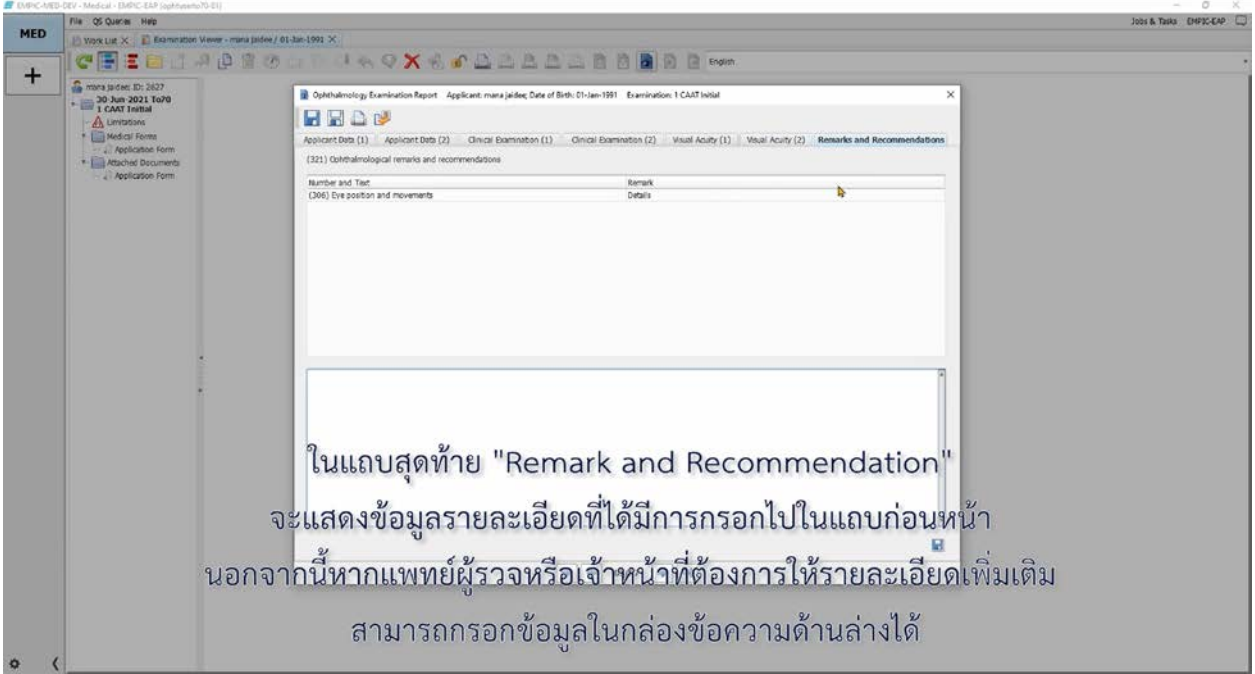

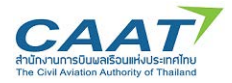

(12) นอกจากนี้หากแพทยผูตรวจหรือเจาหนาที่ตองการใหรายละเอียดเพิ่มเติม สามารถกรอกขอมูลใน กลองขอความดานลางได

(13) เมื่อตรวจสอบความครบถ้วนถูกต้องแล้ว คลิก "Save" และคลิก "Yes" เพื่อสร้างรายงานการตรวจ

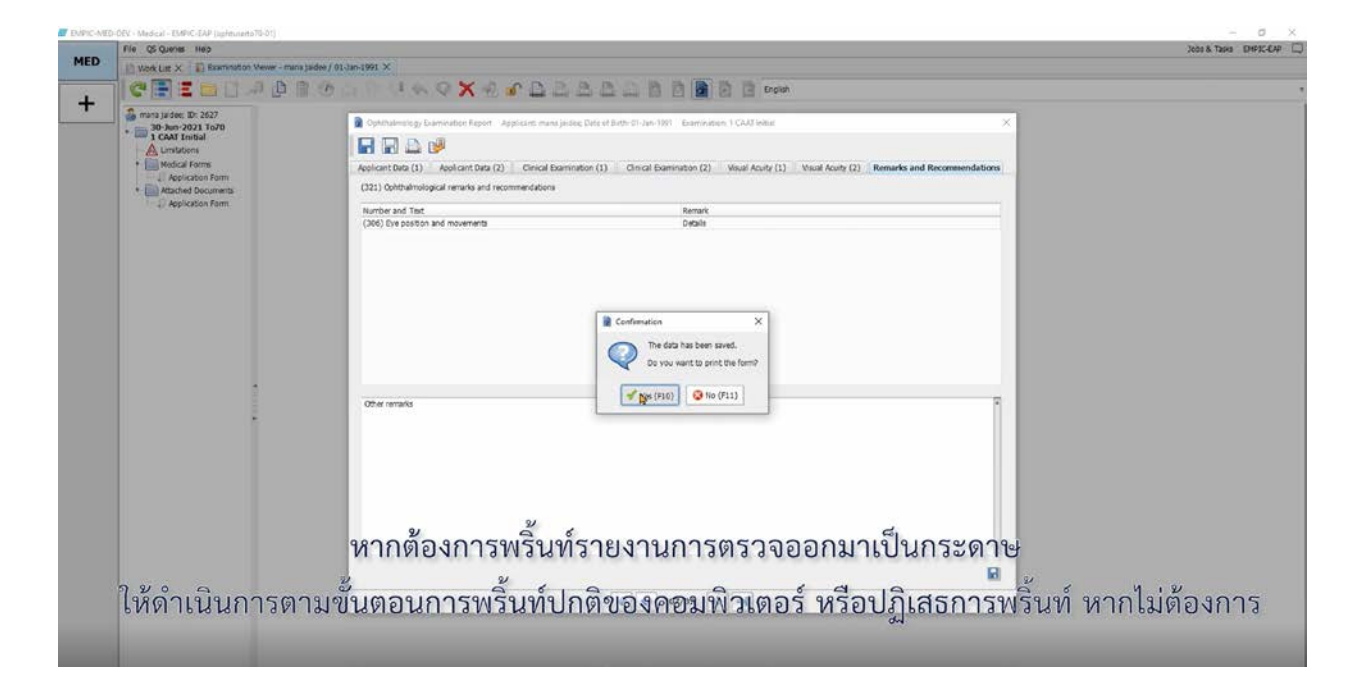

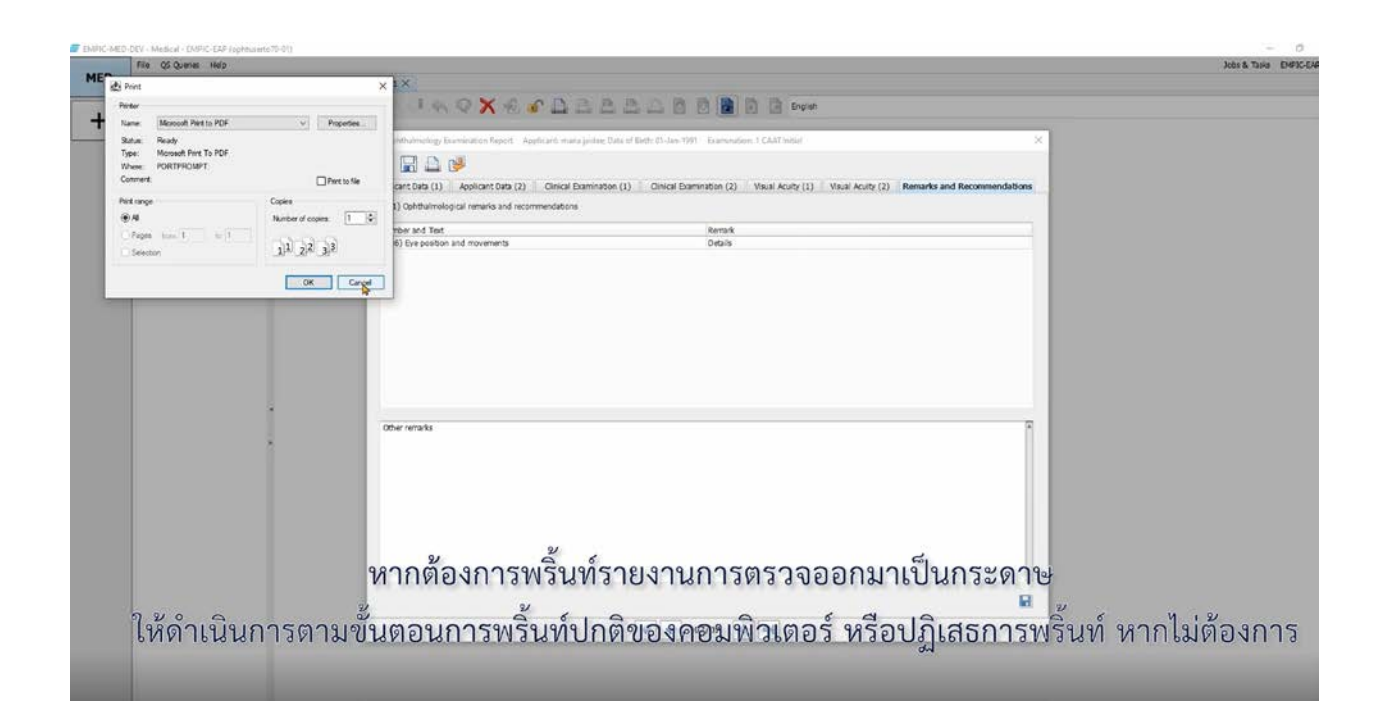

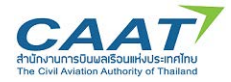

(14) หากตองการพริ้นทรายงานการตรวจออกมาเปนกระดาษ ใหดําเนินการตามขั้นตอนการพริ้นทปกติของ คอมพิวเตอรของทาน หรือปฏิเสธการพริ้นท หากไมตองการ

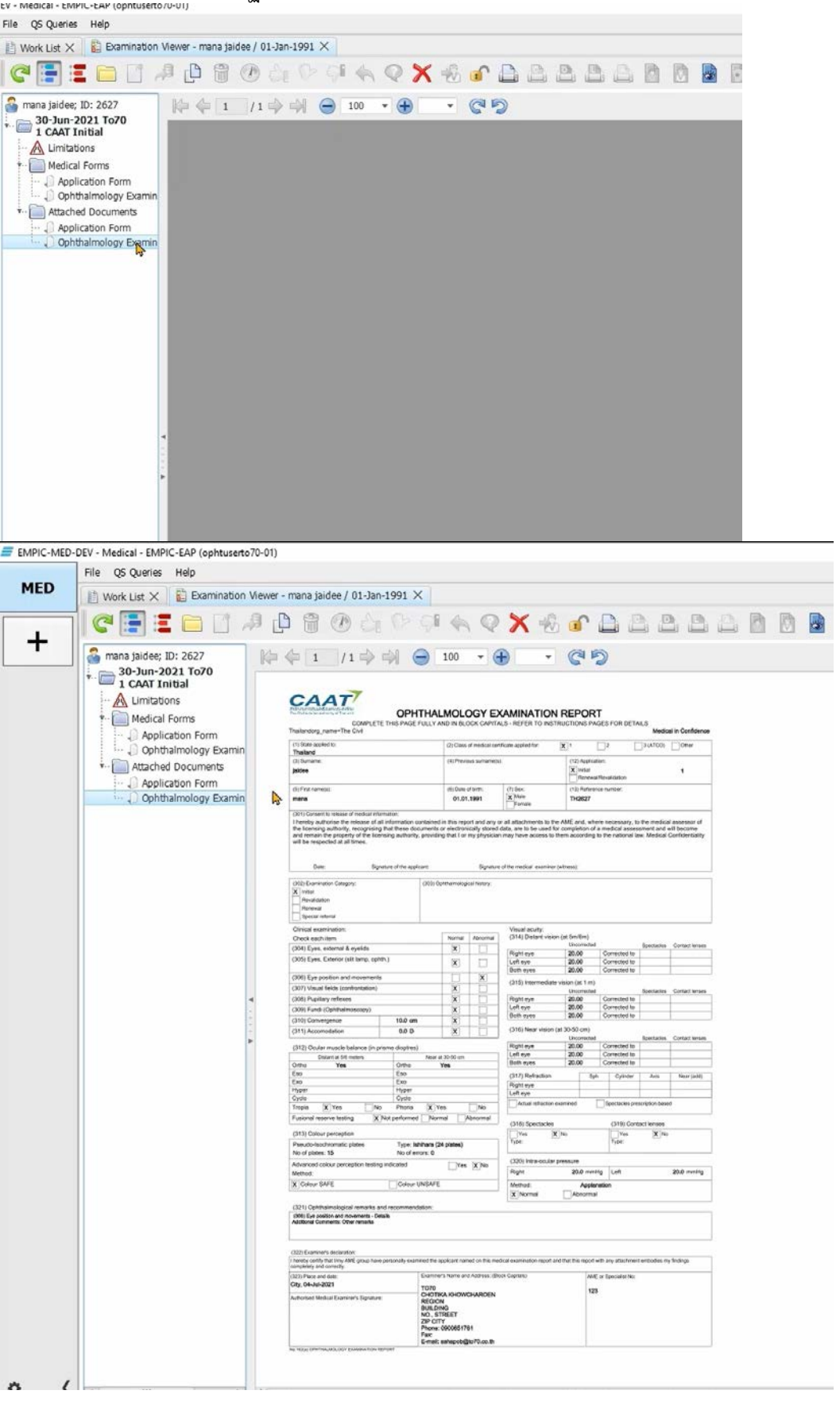

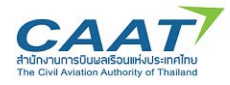

 $-8x$ 

#### **Fill in Medical Examination Report**

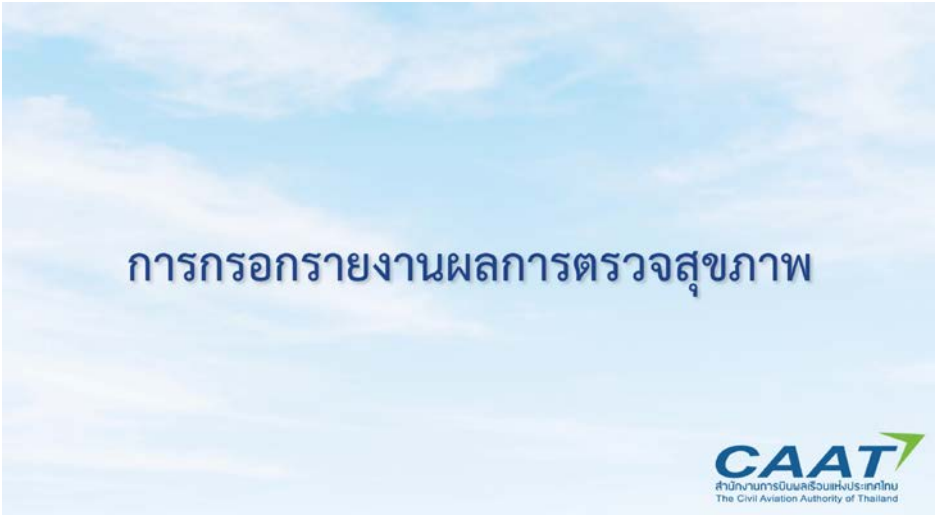

(1) หลังจากที่ Log in ดวย user ประจําตัวของแพทยผูตรวจแลว คลิก File >> Worklist  $\ddot{}$ **COMMITTED TO SAFETY IN EVERY MOMENT** CAAT<sup>7</sup> หลังจากที่ Log in ด้วย user ประจำตัวของแพทย์ผู้ตรวจแล้ว คลิก File >> Worklist

(2) ดับเบิ้ลคลิกที่รายชื่อผู้ร้องขอที่จะทำการตรวจ

|          | It was us X      |             |                   |               |                                   |  |  |                             |                |                                                  |  |  |
|----------|------------------|-------------|-------------------|---------------|-----------------------------------|--|--|-----------------------------|----------------|--------------------------------------------------|--|--|
|          |                  |             |                   |               |                                   |  |  |                             |                |                                                  |  |  |
| $1000^n$ |                  |             |                   |               |                                   |  |  |                             |                |                                                  |  |  |
|          |                  |             |                   |               |                                   |  |  |                             |                |                                                  |  |  |
|          | Crammyto, Xanark | List Form + | <b>First Name</b> | Oate of Birth | Reported Follow  Violing the      |  |  | Submarin Consult CAVT Class |                | Licence No.                                      |  |  |
|          | 103-34-2021      | binness     | nasida            | 19-Dec-1993   | The test Salapo The best Salap    |  |  |                             |                | 1 CAFT Renaust FOLinia, FO-sedR, ATCO-Va, FO-sea |  |  |
|          | 22-Jun-2021      | bunnaglic   | razati            | 19Dat (1993)  | Title test Sahapo Title bed Sahap |  |  |                             | 1. CALT 31/04  | <b>FOLIVI'S</b>                                  |  |  |
|          | бознает.         | burinapc.   | nazato            | 01-3m-1993    | Outle Ountry, Outle Knee          |  |  |                             | 1 CAFF British | TOJ-NV                                           |  |  |
|          | 36 Jun 2021      | <b>John</b> | mera              | 01-3a1-1991   | Clutéa thow/a., Crotks Knie       |  |  |                             | 1 CAFF SIRM    | FOL-5023                                         |  |  |
|          |                  |             |                   |               |                                   |  |  |                             |                |                                                  |  |  |
|          |                  |             |                   |               |                                   |  |  |                             |                |                                                  |  |  |
|          |                  |             |                   |               |                                   |  |  |                             |                |                                                  |  |  |
|          |                  |             |                   |               |                                   |  |  |                             |                |                                                  |  |  |
|          |                  |             |                   |               |                                   |  |  |                             |                | ดับเบิ้ลคลิกที่รายชื่อผู้ร้องขอที่จะทำการตรวจ    |  |  |
|          |                  |             |                   |               |                                   |  |  |                             |                |                                                  |  |  |
|          |                  |             |                   |               |                                   |  |  |                             |                |                                                  |  |  |

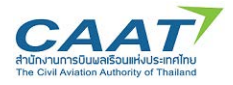

(3) แถบด้านซ้ายมือแสดงรายการตรวจที่ได้ดำเนินการไปแล้ว ดังตัวอย่างที่แสดงอยู่นี้ แสดงว่าผู้ร้องขอ ท่านนี้ได้ดำเนินการตรวจในส่วน ENT และ Ophthalmology แล้ว<br>File os queries Help

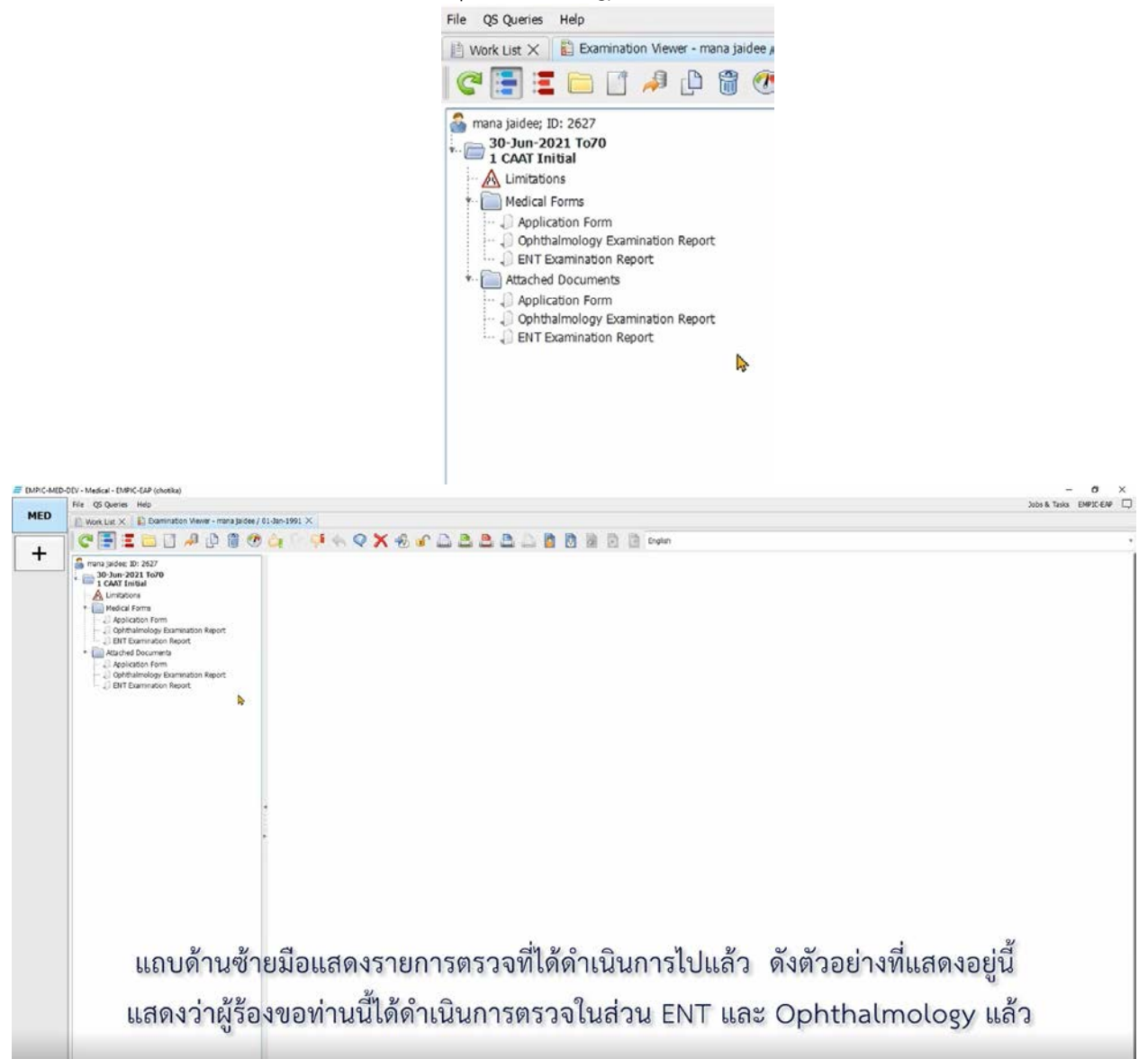

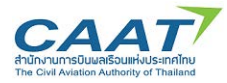

(4) โดยสามารถคลิกที่รายการตรวจ หรือรายการเอกสารเพื่อดูรายละเอียด

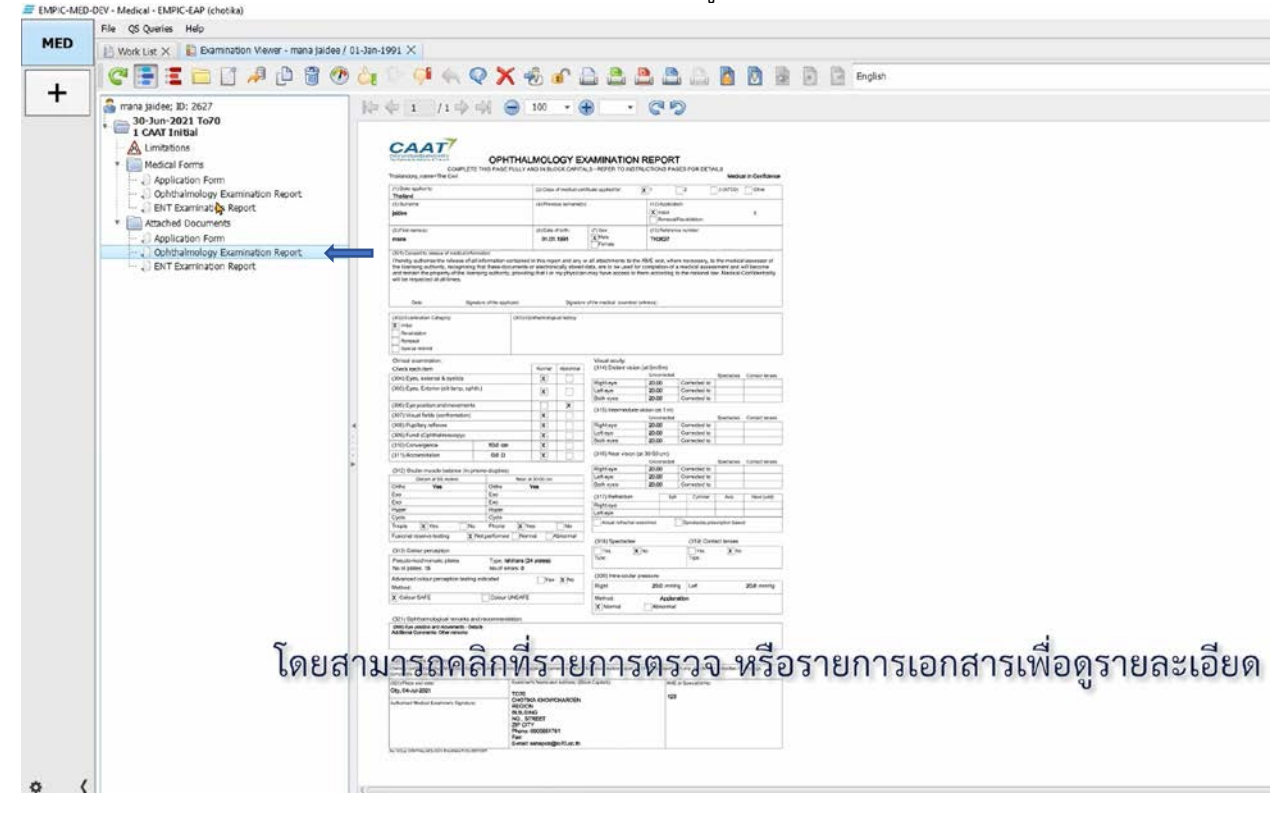

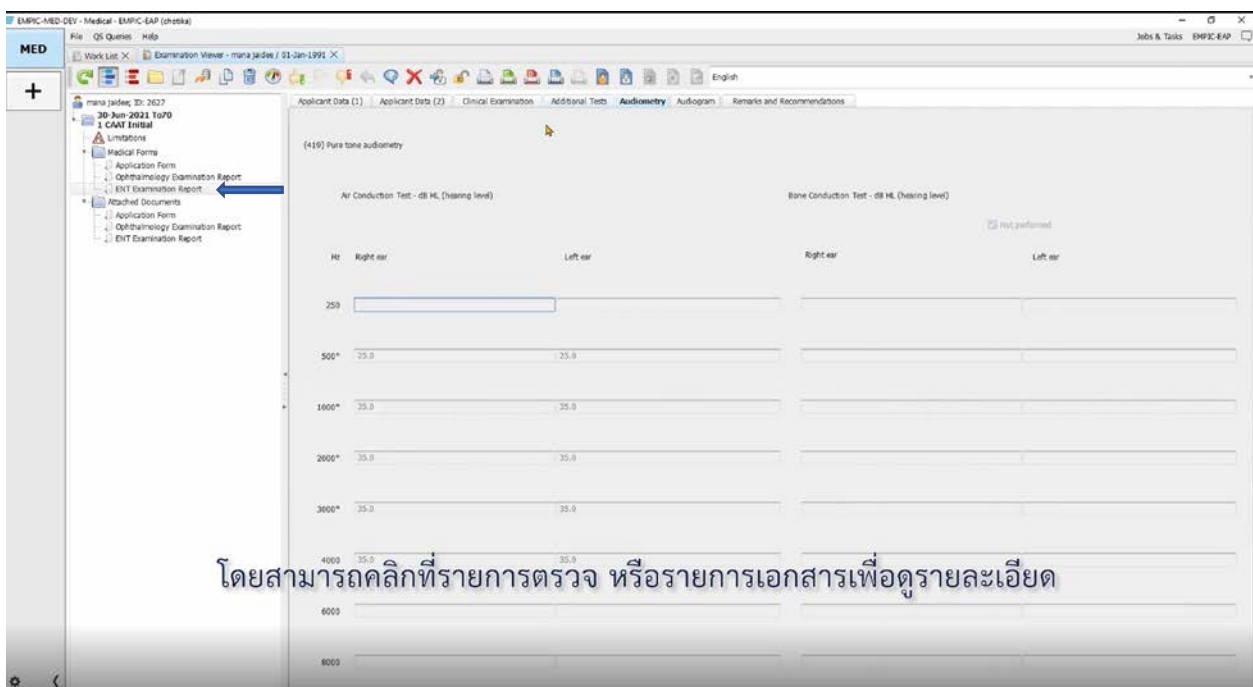

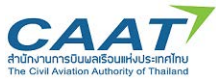

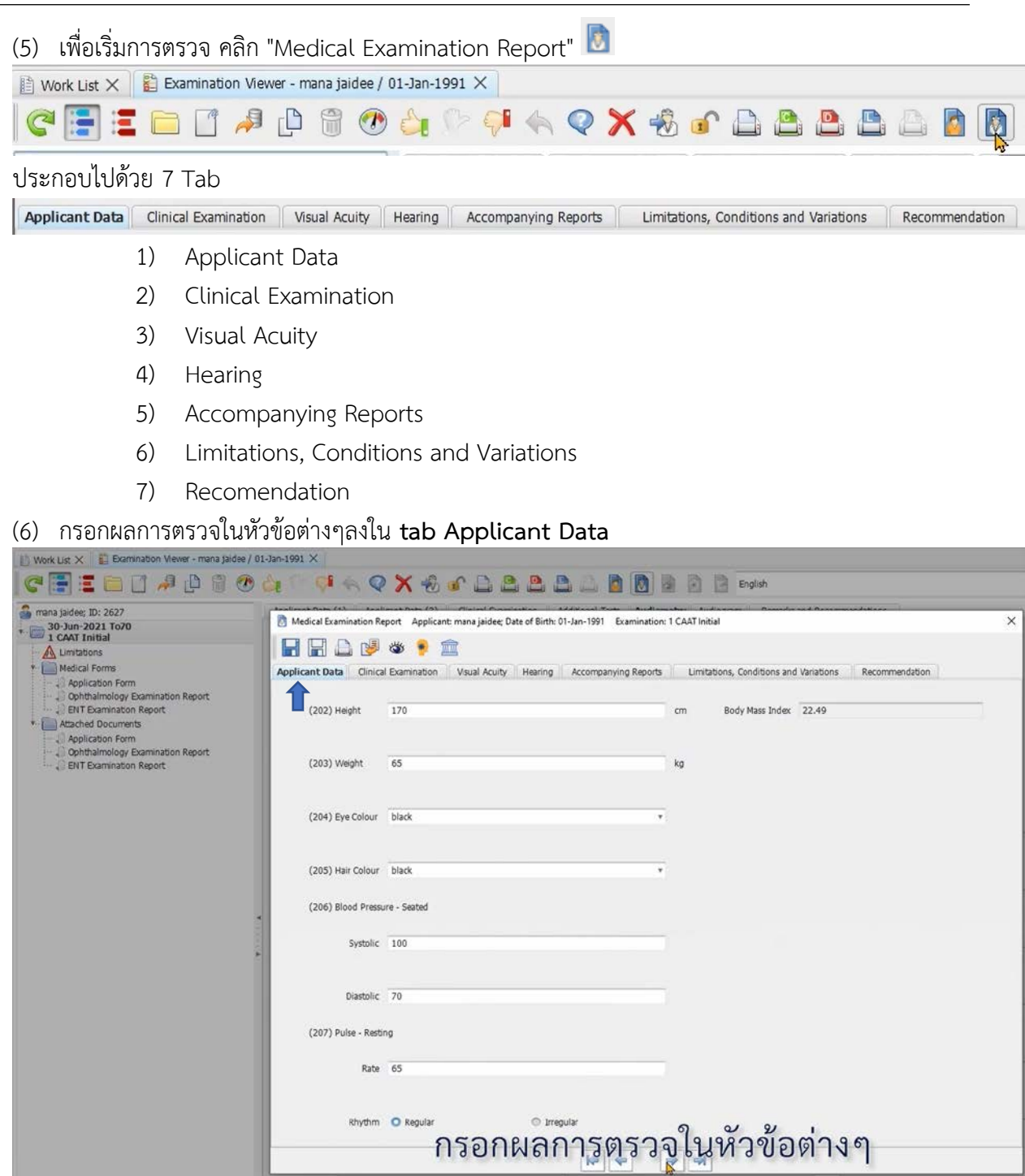

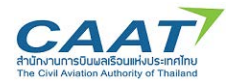

(7) กรอกผลการตรวจในหัวขอตางๆลงใน **Tab Clinical Examination** สําหรับหัวขอที่มีตัวเลือก แพทย ผูตรวจหรือเจาหนาที่สามารถคลิกเลือกที่จุดวงกลม ในกรณี Abnormal จําเปนตองมีการใหรายละเอียดเพิ่มเติม เมื่อใสขอความแลว คลิก "OK"

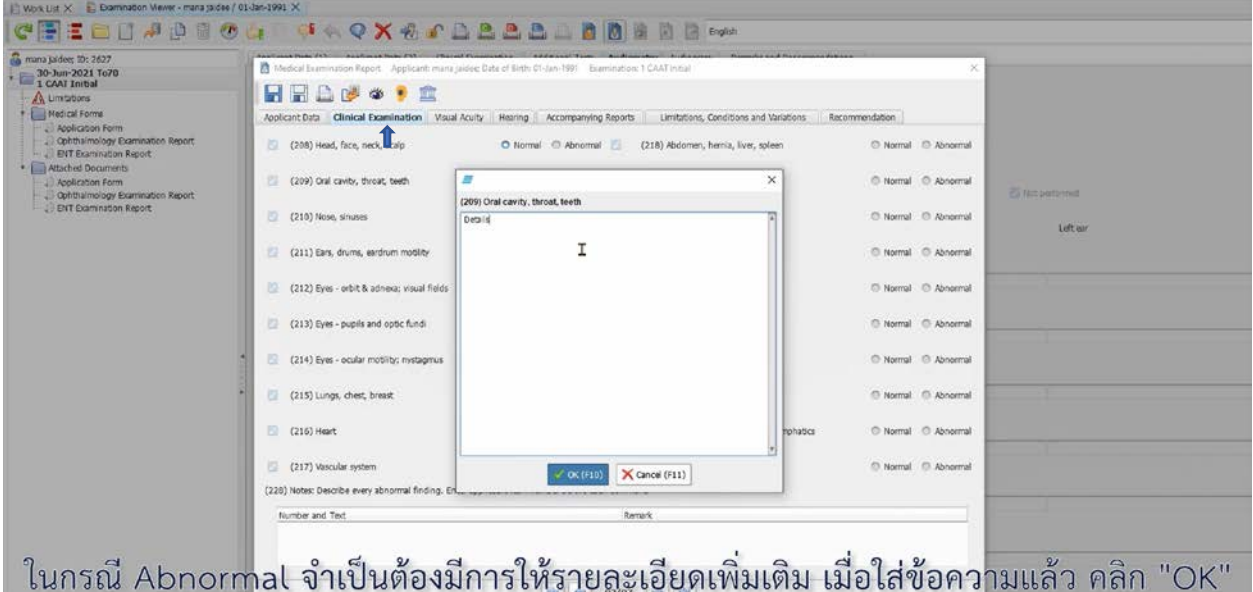

(8) กรอกผลการตรวจในหัวขอตางๆลงใน **Tab Visual Acuity** แตนื่องจากรายการตรวจสุขภาพนี้ หากมี แพทย์หรือเจ้าหน้าที่กรอกข้อมูลใน Ophthalmology Examinaiton Report แล้ว ค่าในส่วนที่เกี่ยวข้องจาก รายงานดังกลาวจึงถูกดึงมาแสดงในสวนนี้ทั้งนี้แพทยผูตรวจสามารถแกไขคาตางๆได โดยคาที่ใสใน Medical examination report จะไมไปแทนที่คาที่เคยใสใน Ophthalmology examination report เดิม

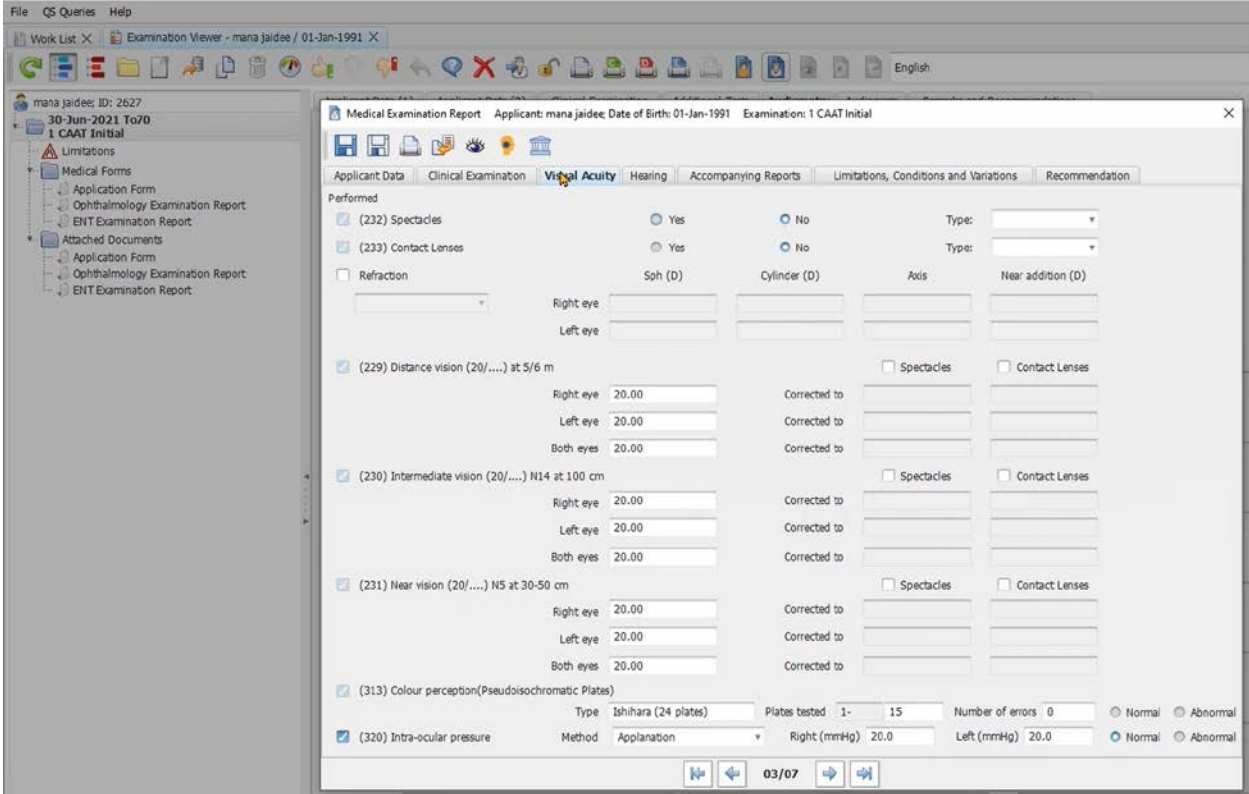

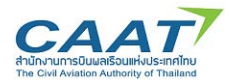

## แนวทางปฏิบัติในการใชงานระบบ EMPIC-EAP Part MED ขั้นตอนในการขอและการออกใบสำคัญแพทย์ผ่านระบบ EMPIC-EAP Part MED

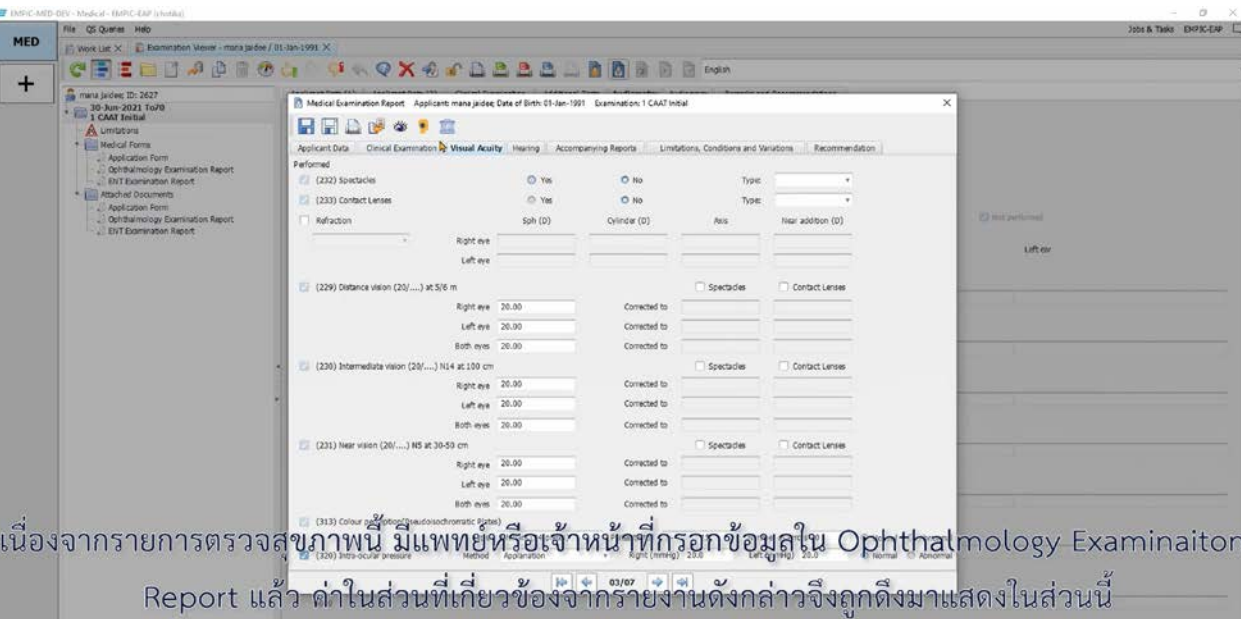

(9) สําหรับรายการตรวจที่ไมจําเปนตองมีการตรวจโดยใช Ophthalmology Examination Report แพทยผูตรวจสามารถกรอกคาที่ไดจากการตรวจลงใน Form ไดโดยตรง

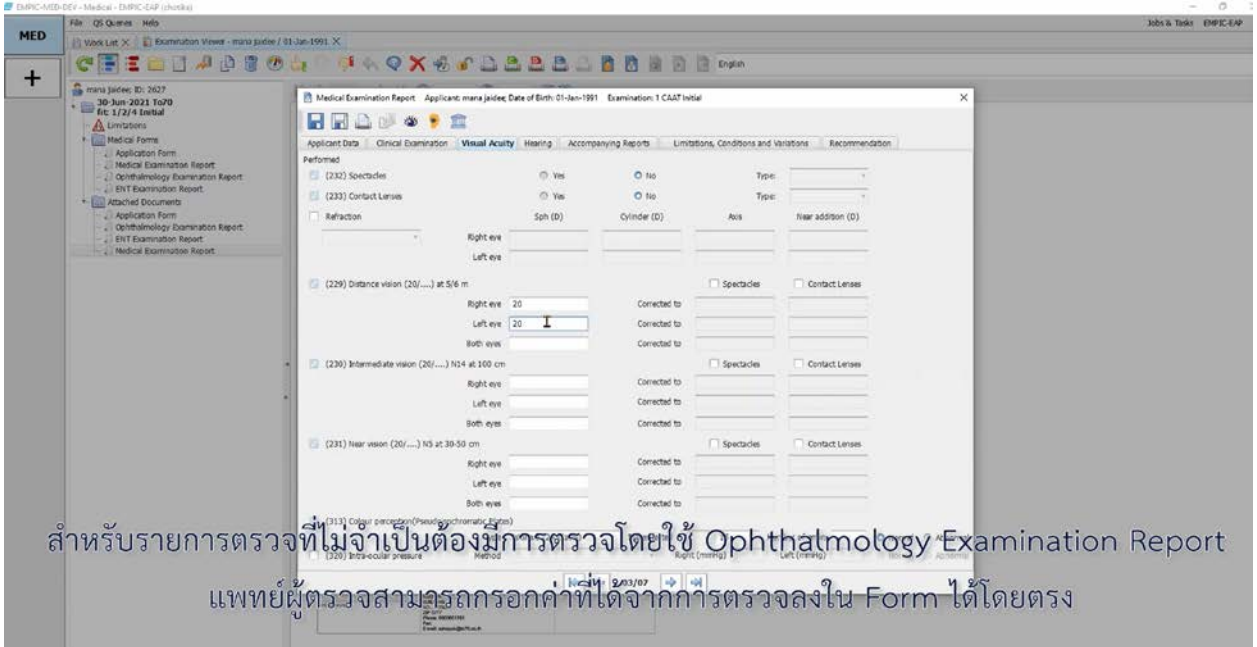

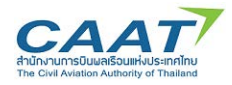

(10) กรอกผลการตรวจในหัวขอตางๆลงใน **Tab Hearing** เชนเดียวกัน เนื่องจากรายการตรวจสุขภาพนี้ มี แพทยหรือเจาหนาที่กรอกขอมูลใน ENT Examinaiton Report แลว คาในสวนที่เกี่ยวของจากรายงานดังกลาวจึง ถูกดึงมาแสดงในสวนนี้

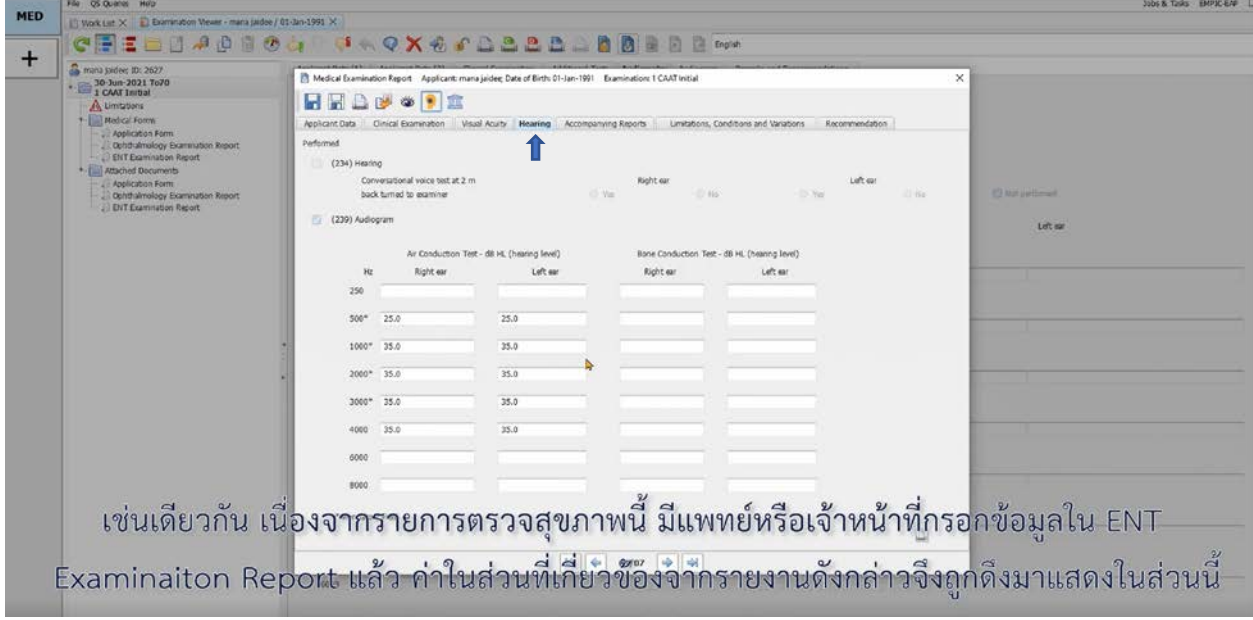

(11) กรอกผลการตรวจในหัวขอตางๆลงใน **Tab Accompanying Reports** สําหรับบางหัวขอที่ไมไดมี ้ความจำเป็นในรายการตรวจ ซึ่งสังเกตได้จากหัวข้อนั้นจะไม่มีสัญลักษณ์ถูกที่อยู่ในกล่องด้านหน้า หากแพทย์ ผู้ตรวจมองว่าข้อมูลในหัวข้อนั้นมีประโยชน์ต่อการพิจารณา อาจเปิดใช้ได้โดยการคลิกที่กล่องเพื่อให้มีสัญลักษณ์ ถูกขึ้น และจึงกรอกขอมูล

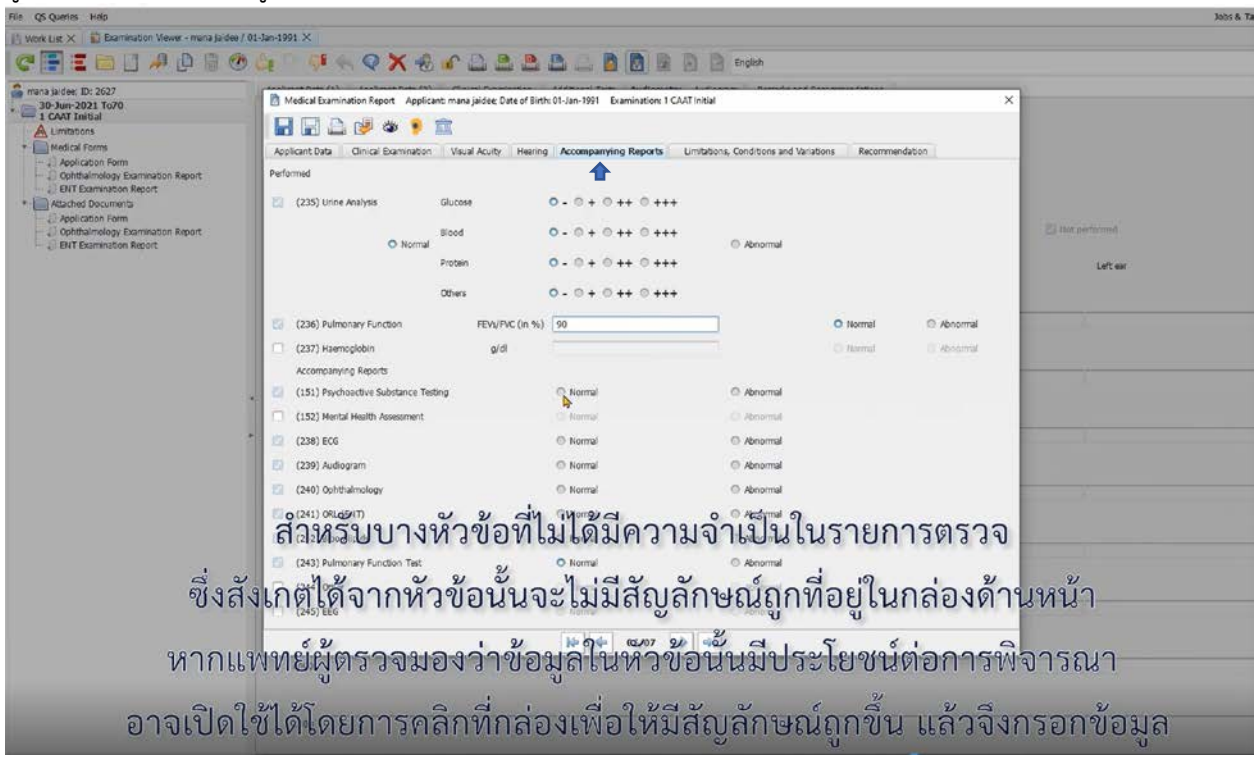

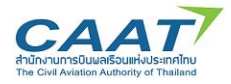

(12) ในแถบ Limitations, Condition and Variation แพทยผูตรวจสามารถเลือก Limitation เพื่อแสดง

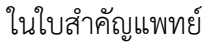

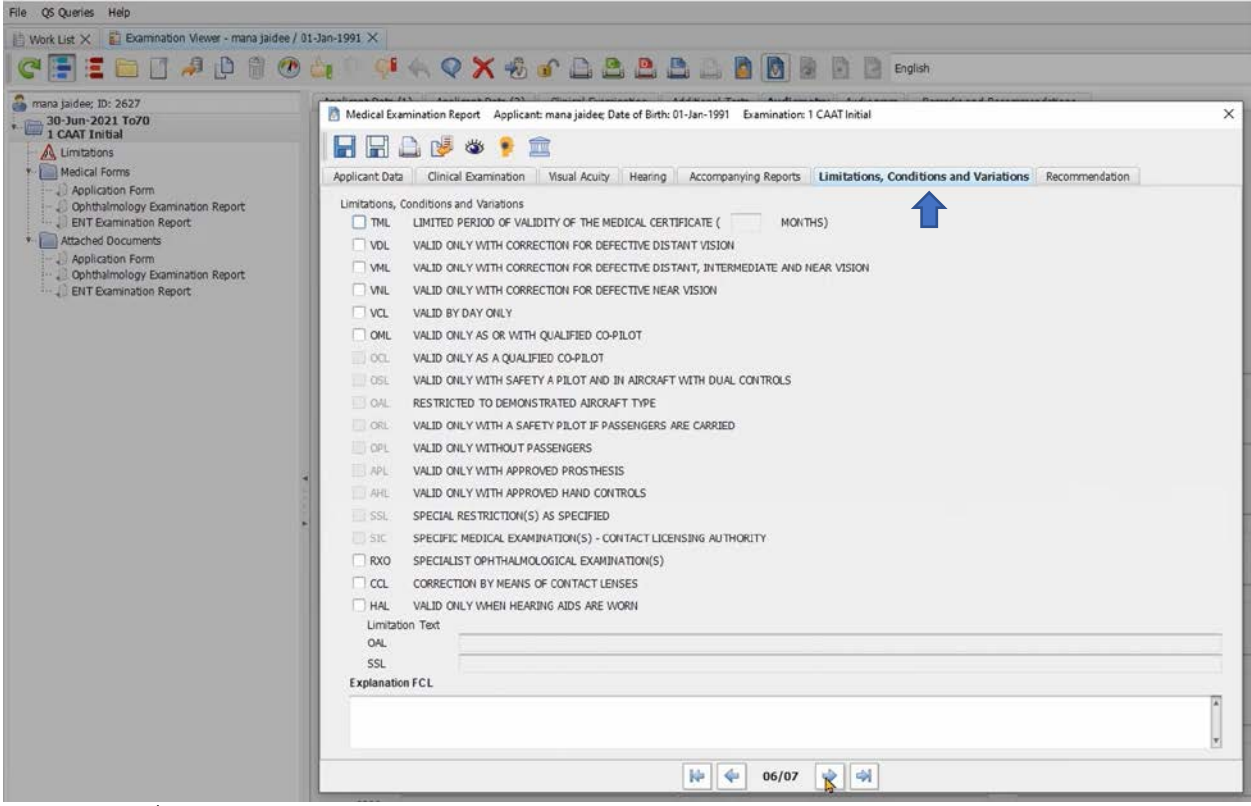

(13) เมื่อตรวจสอบความครบถวนถูกตองแลว แพทยผูตรวจจะตองยืนยันผลการตรวจในหัวขอ 247 ในแถบ

### Recommendation

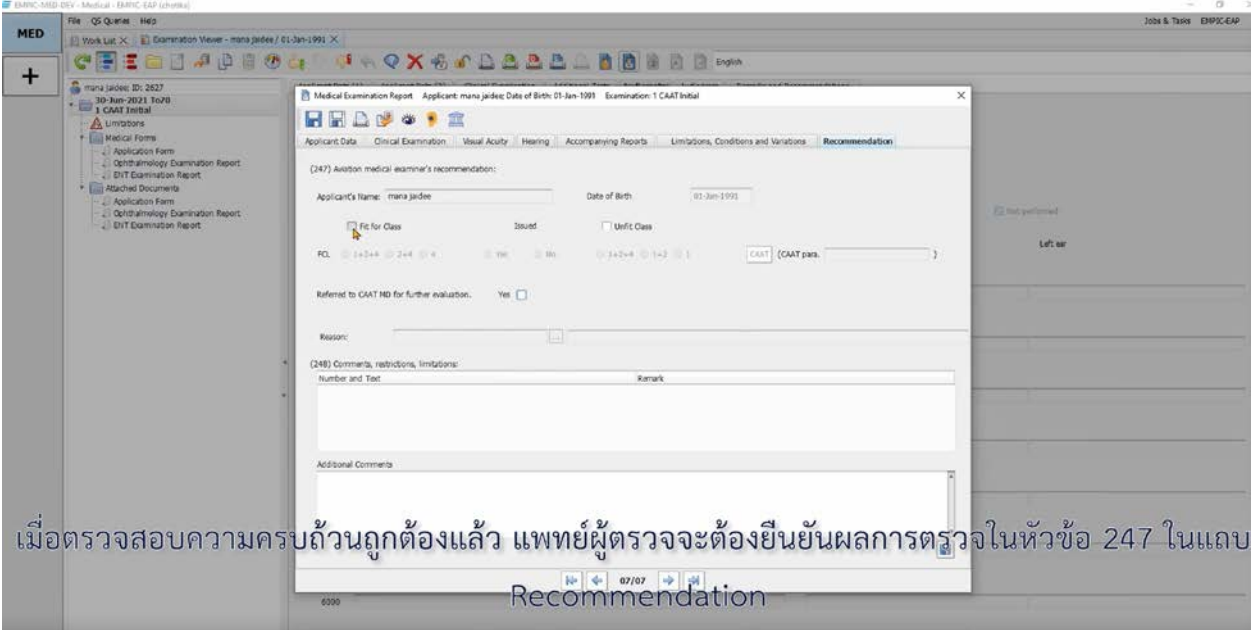

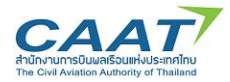

(14) สวนที่ 1 คือการยืนยันวาผูรองขอมีสุขภาพเปนไปตามมาตรฐานในระดับใด และสวนที่ 2 คือแพทย ผู้ตรวจจะพิจารณาออกใบสำคัญแพทย์หรือไม่ ในกรณีที่ไม่ออกใบสำคัญแพ<sup>ิ</sup>ทย์เลือก Unfit

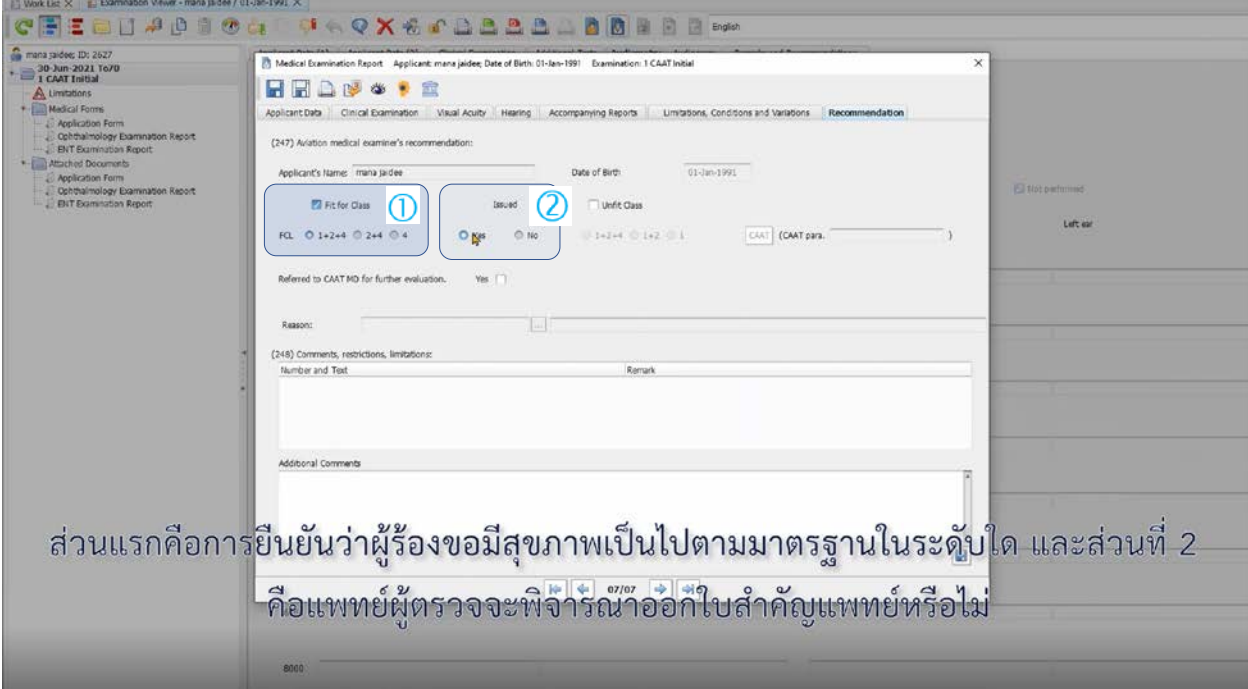

(15) เมื่อยืนยันผลการตรวจแล้ว คลิก "Save" และคลิก "Yes" เพื่อสร้างรายงานการตรวจสุขภาพ

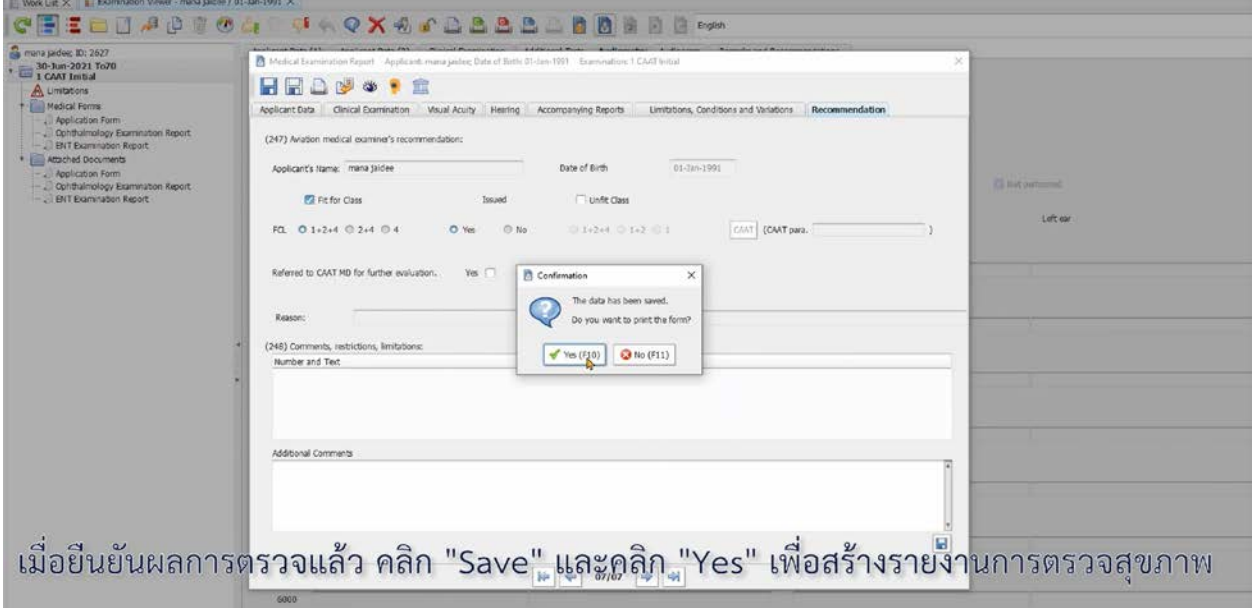

(16) หากตองการพริ้นทรายงานการตรวจออกมาเปนกระดาษ ใหดําเนินการตามขั้นตอนการพริ้นทปกติของ คอมพิวเตอร์ของท่าน หรือปฏิเสธการพริ้นท์หากไม่ต้องการ

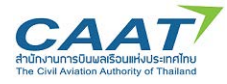

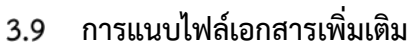

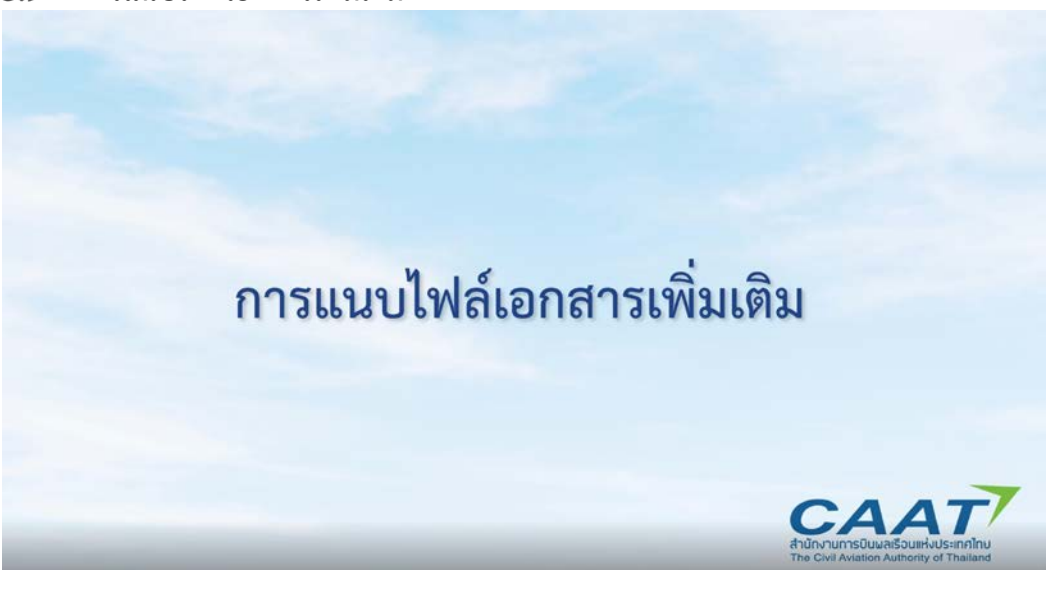

 $\mathcal{A}$ 

(1) คลิก "Attach Document"

| EMPIC-MED-DEV - Medical - EMPIC-EAP (chotika |  |  |
|----------------------------------------------|--|--|
|                                              |  |  |

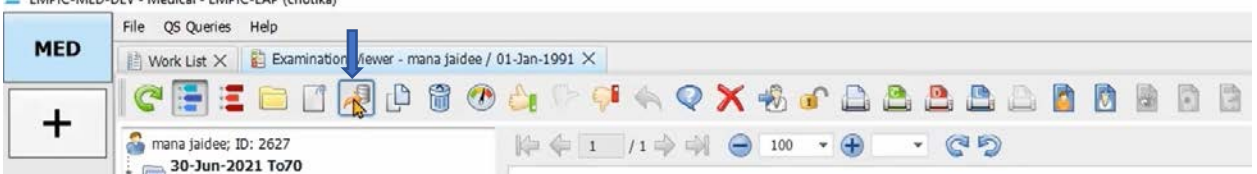

(2) เลือกไฟล์ที่ต้องการอัพโหลดเข้าสู่ระบบ

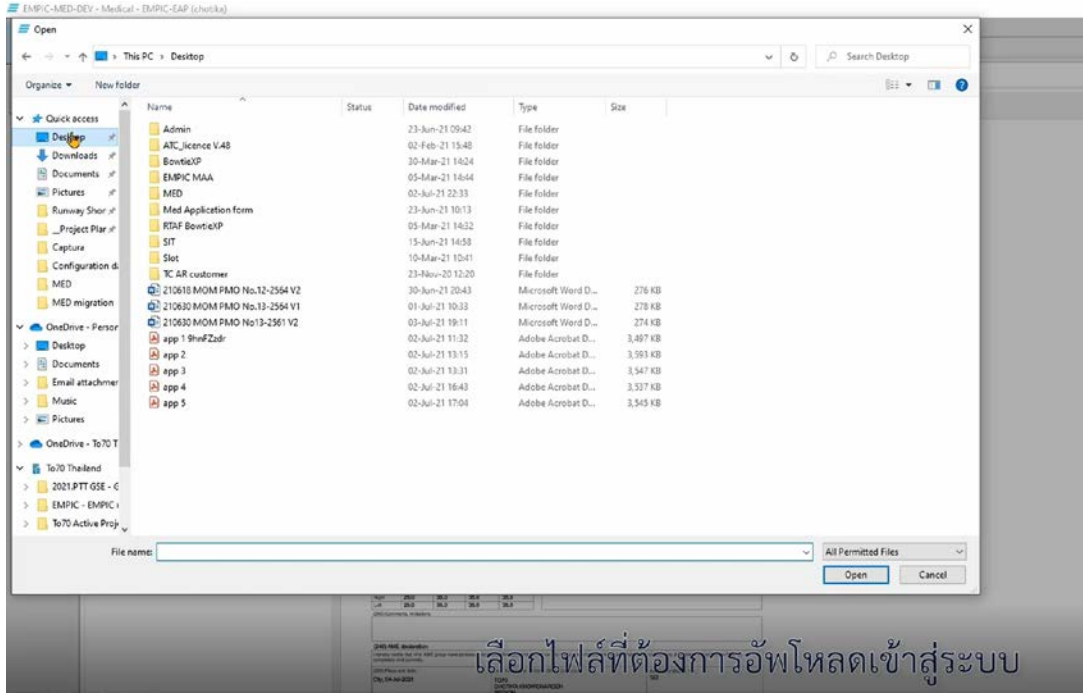

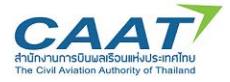

(3) เลือกประเภทของเอกสารที่อัพโหลด และคลิก "OK"

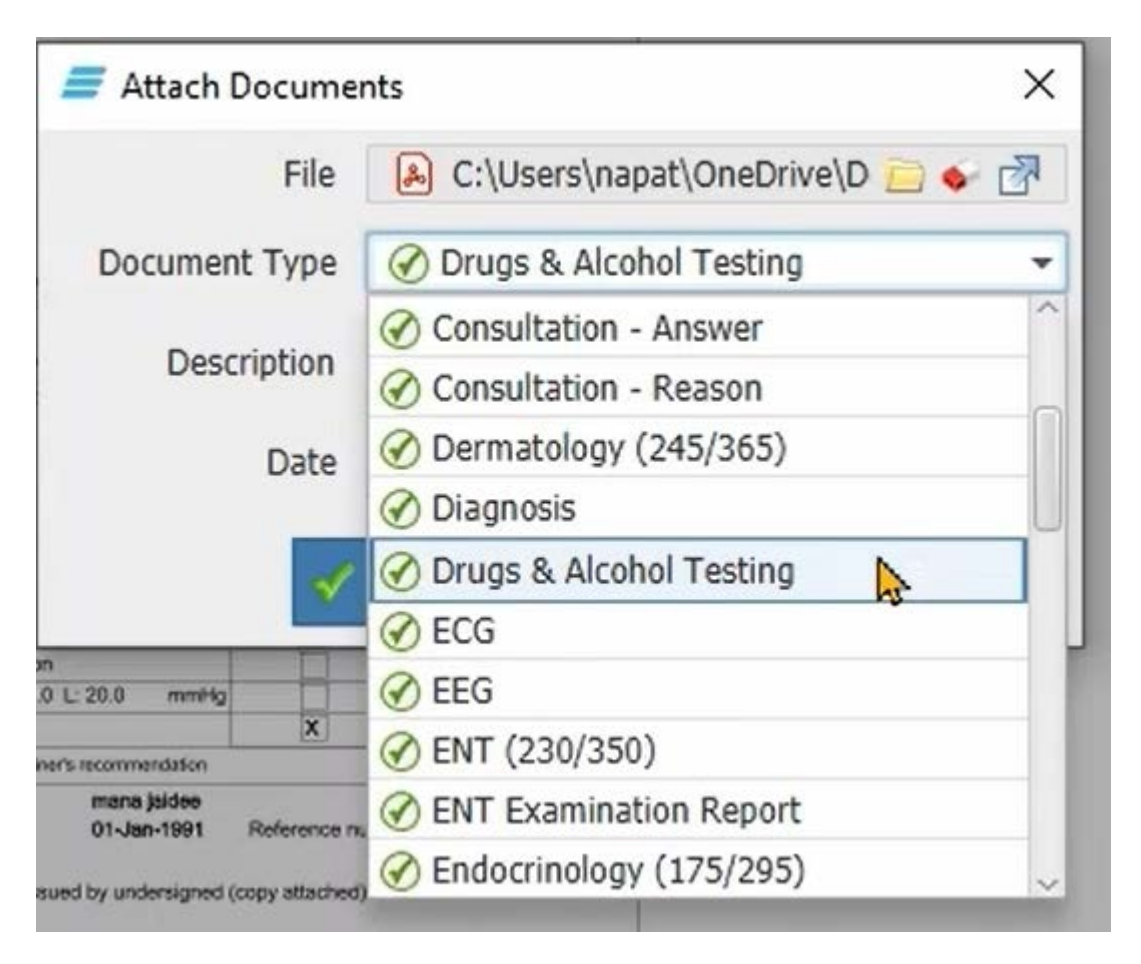

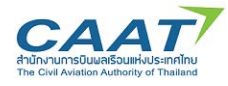

П

**Print Medical Certificate**

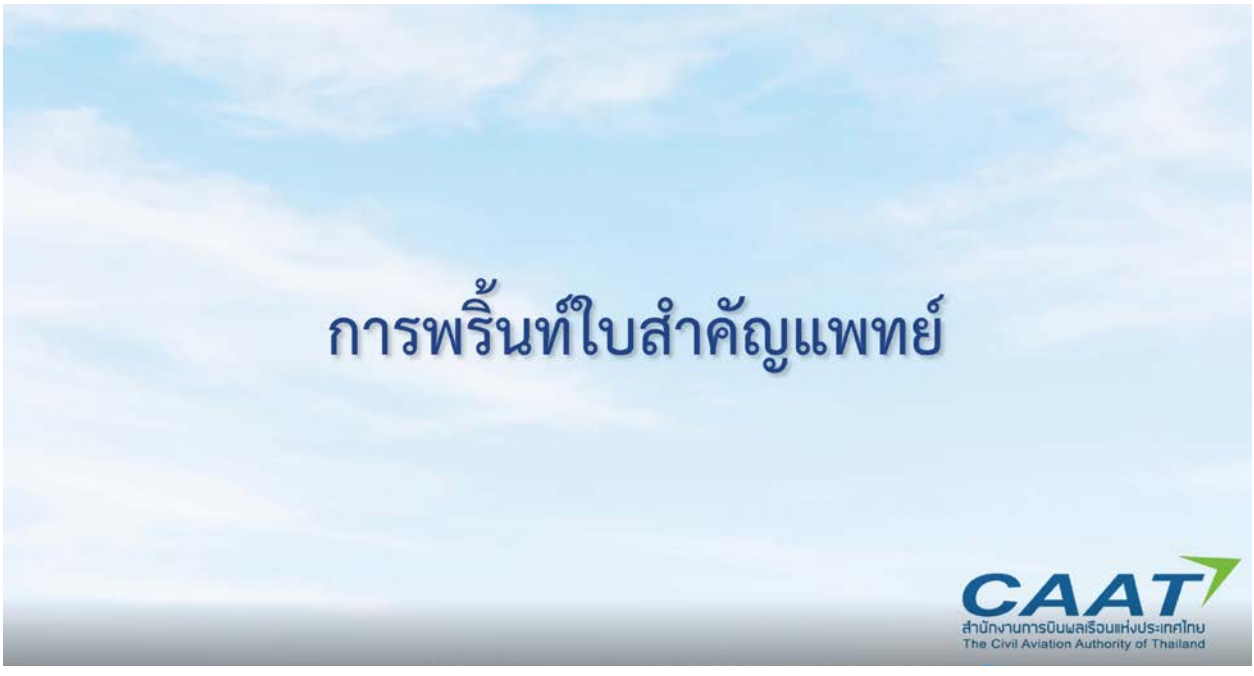

(1) คลิก "Print Medical Certificate"

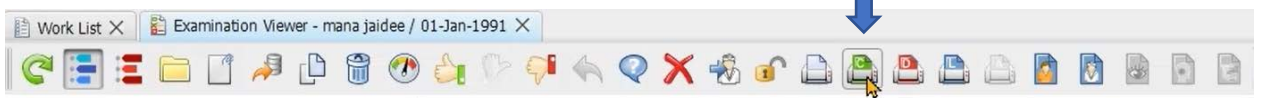

(2) หากแพทยผูตรวจตองการแกไขวันตรวจสุขภาพ สามารถแกไขไดในชอง Last Medical Examinaiton ู<br>และคลิก <mark>Recalculate เพื่อคำนวณวันหมดอายุใหม่ตามวันที่แก้ไ</mark>ข

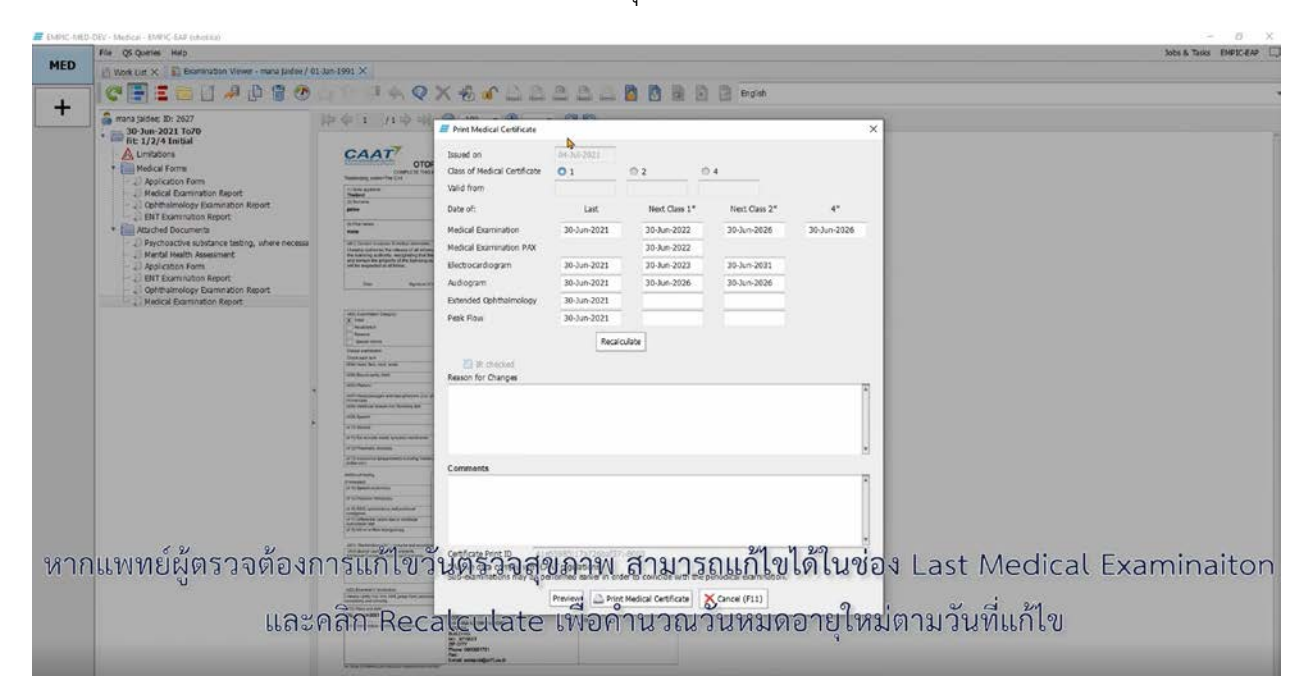

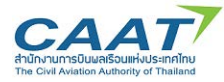

(3) กรอกขอมูลรายละเอียดความจําเปนในการแกไขวันตรวจสุขภาพ

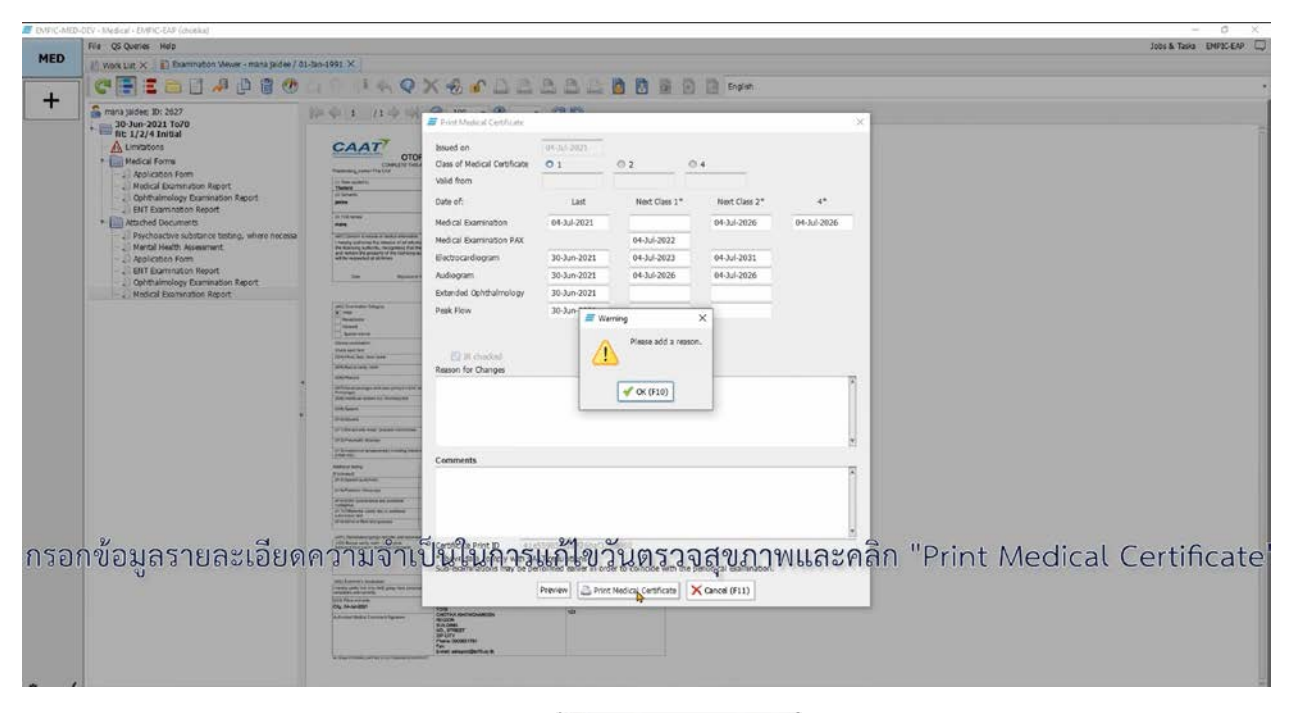

- (4) และคลิก "Print Medical Certificate"
- (5) ทำการพริ้นท์ใบสำคัญแพทย์ออกมาจากระบบโดยดำเนินการตามขั้นตอนการพริ้นท์ปกติของคอมพิวเตอร์ ของทาน หลักจากพริ้นทแลวหนาตางยืนยันการสงรายงานการตรวจใหกับ กพท. จะปรากฎขึ้น

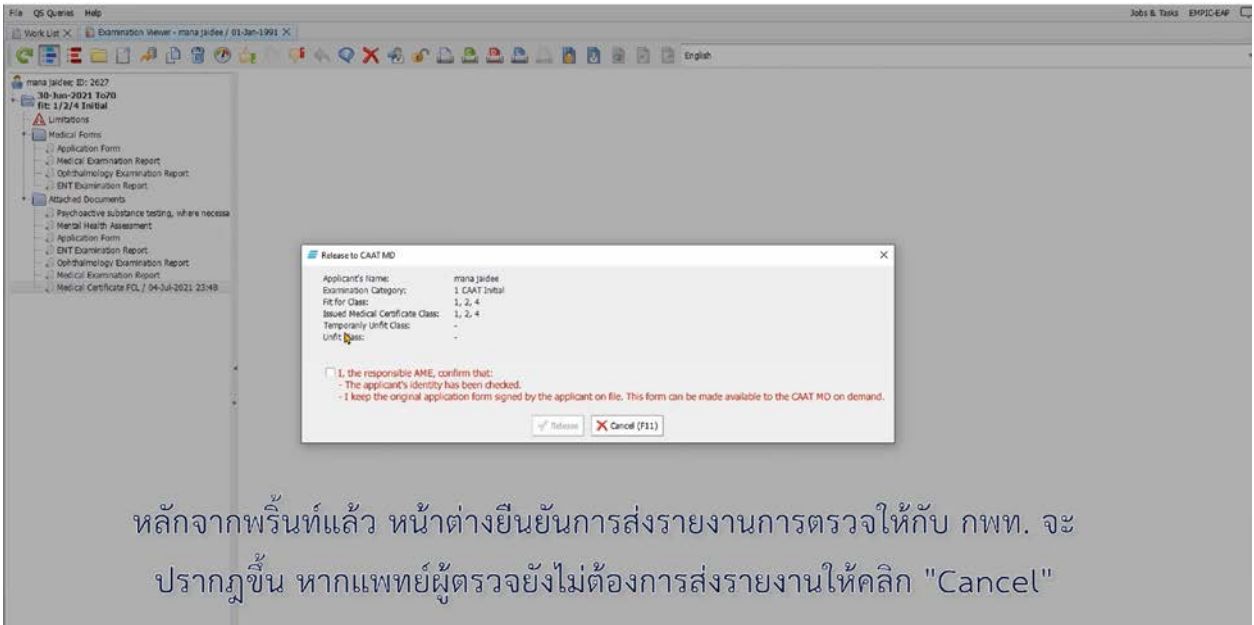

(6) หากแพทยผูตรวจยังไมตองการสงรายงานใหคลิก "Cancel"

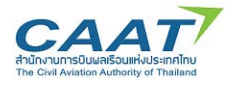

(7) เมื่อตรวจสอบความครบถ้วนถูกต้องแล้ว แพทย์ผู้ตรวจสามารถส่งรายงานการตรวจโดยการคลิก "Declare

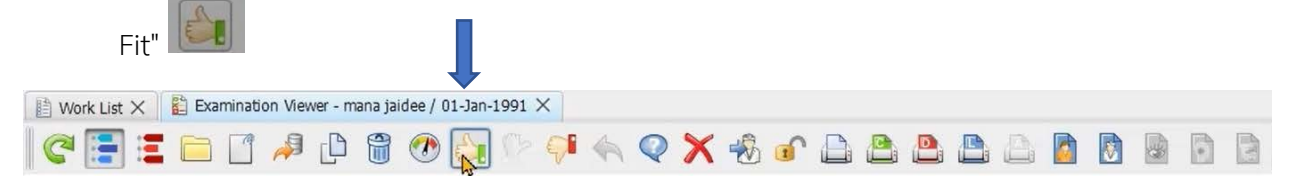

(8) คลิกที่กลองสี่เหลี่ยมเพื่อยืนยัน และคลิก "Release"

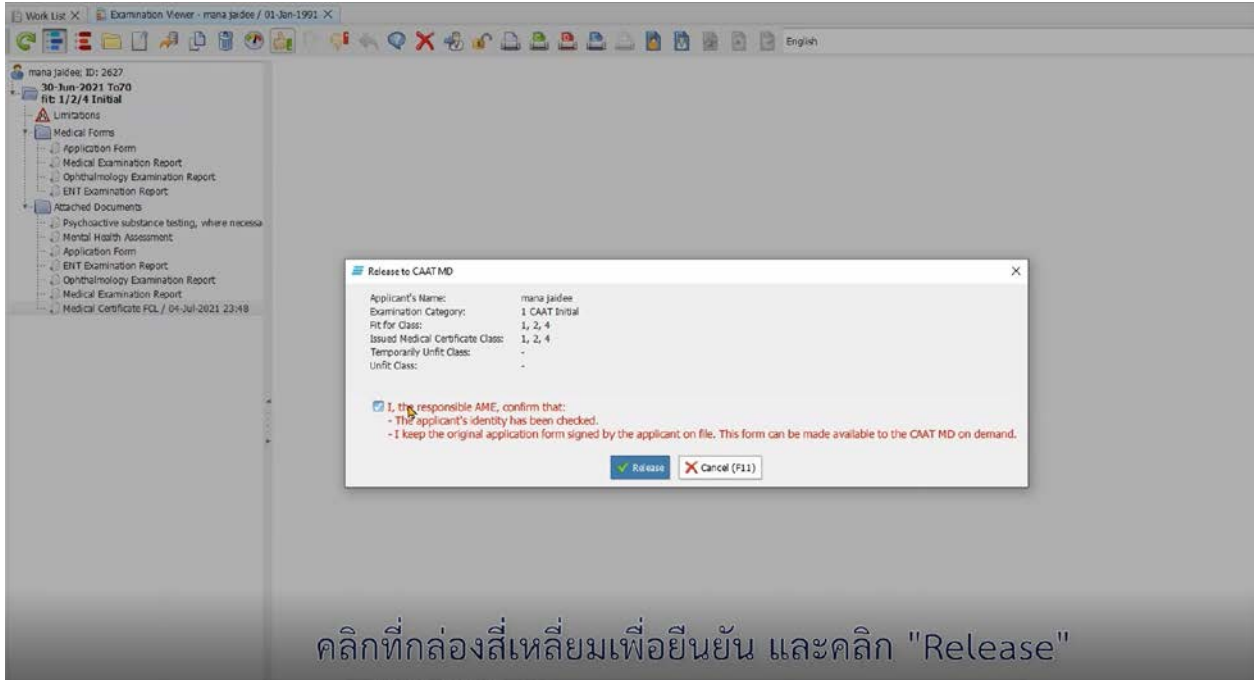

(9) รายชื่อผู้ร้องขอจะหายไปจาก "Worklist" ซึ่งหมายถึงผู้ร้องขอดำเนินการตรวจสุขภาพ ณ AMC/AMO ตรวจเรียบร้อยแล้ว

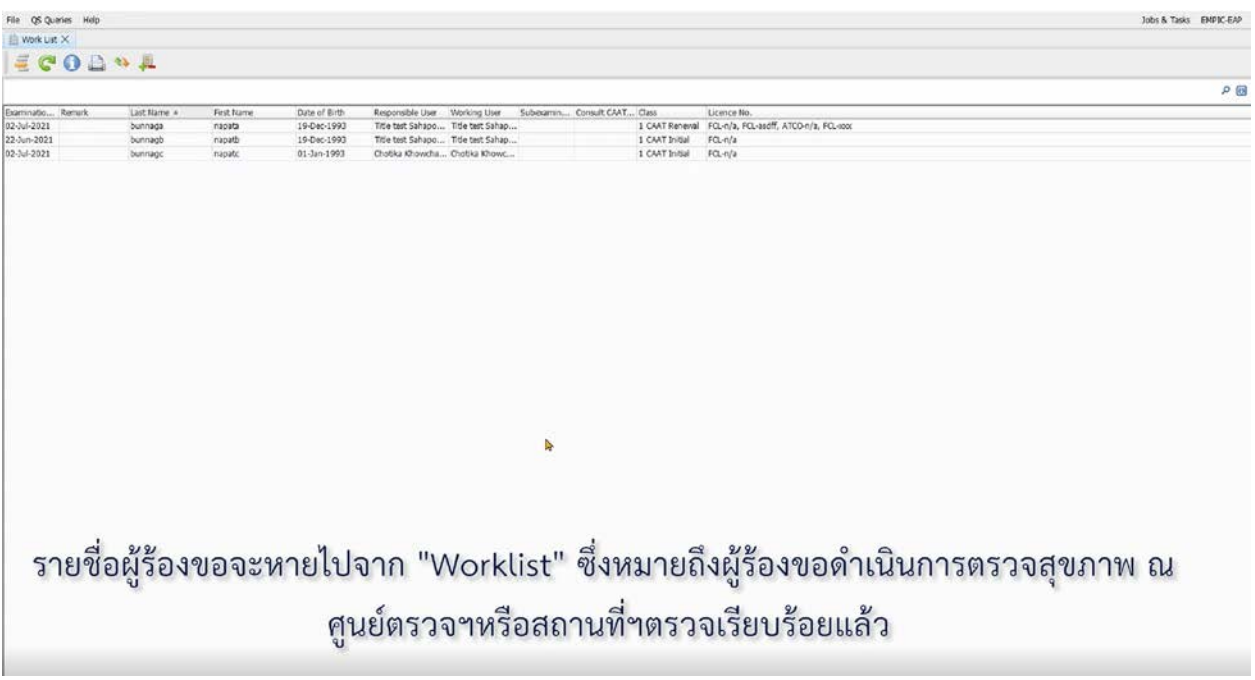

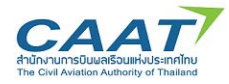

**การปฏิเสธการออกใบสําคัญแพทย (Unfit)**

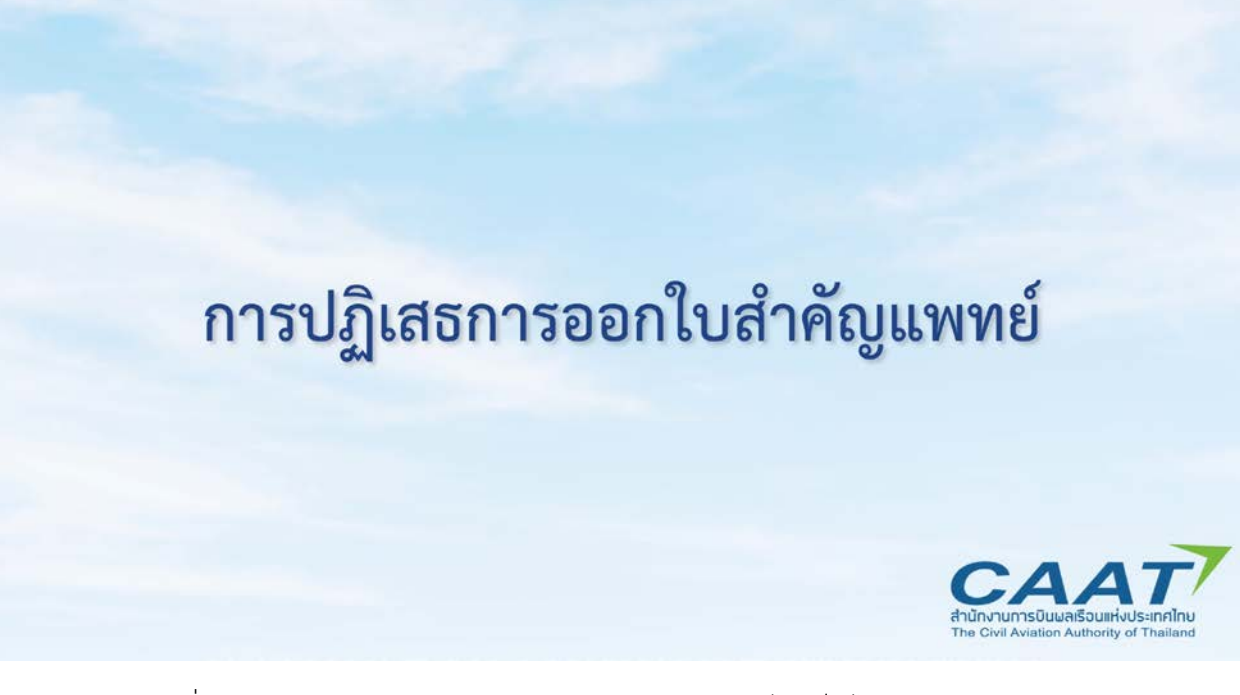

(1) ในกรณีที่แพทยผูตรวจตัดสินวาผูรองขอฯมีสภาพรางกายไมเปนไปตามมาตรฐาน (Unfit) ในแถบ Recommendation ใหแพทยผูตรวจเลือก Unfit"

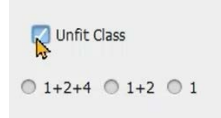

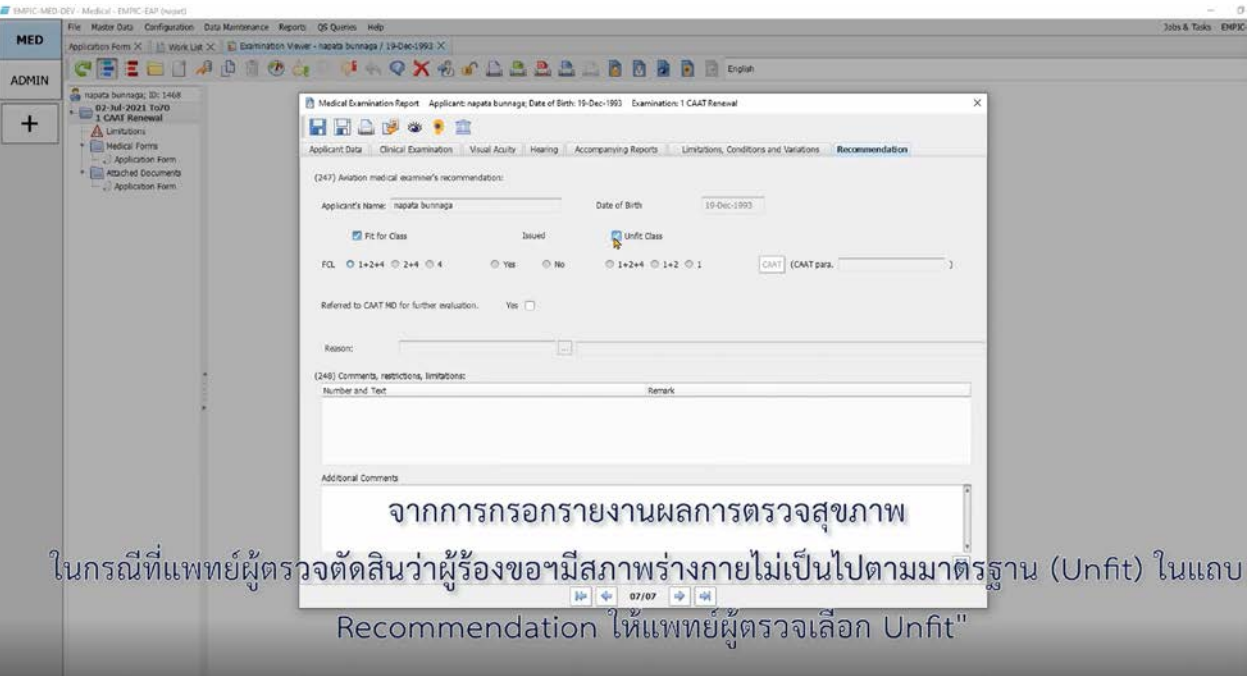
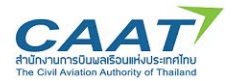

(2) เลือกระดับชั้นที่ไมผูรองขอฯไมผานมาตรฐาน

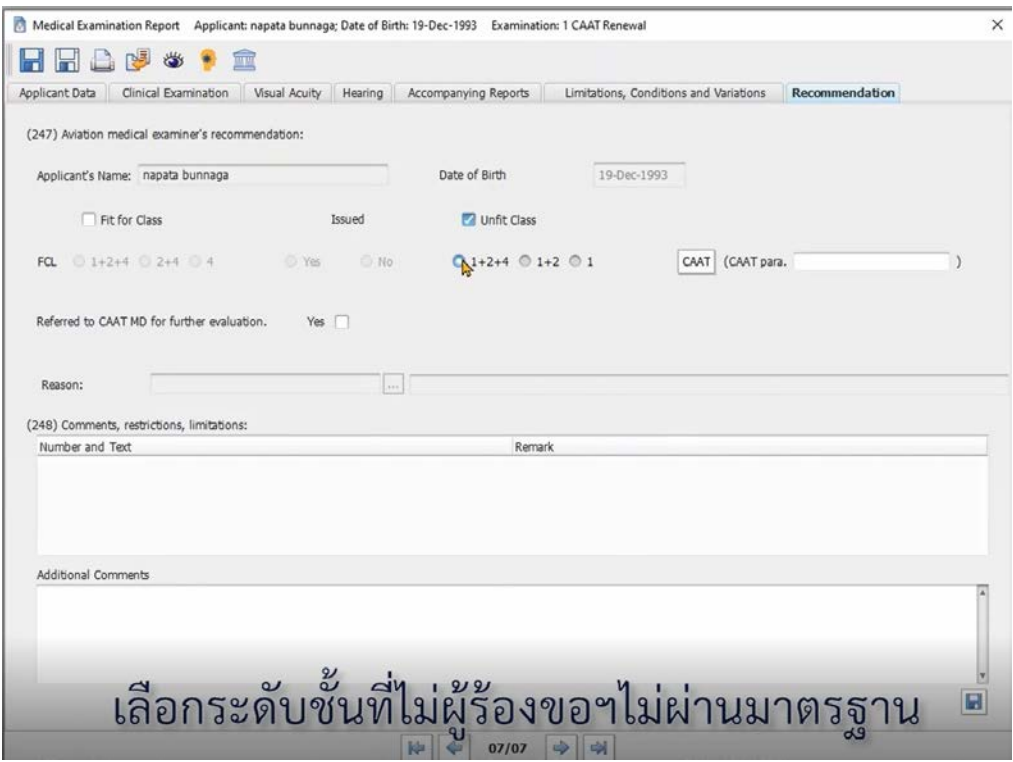

## (3) เลือกหัวขอที่ไมผานมาตรฐาน

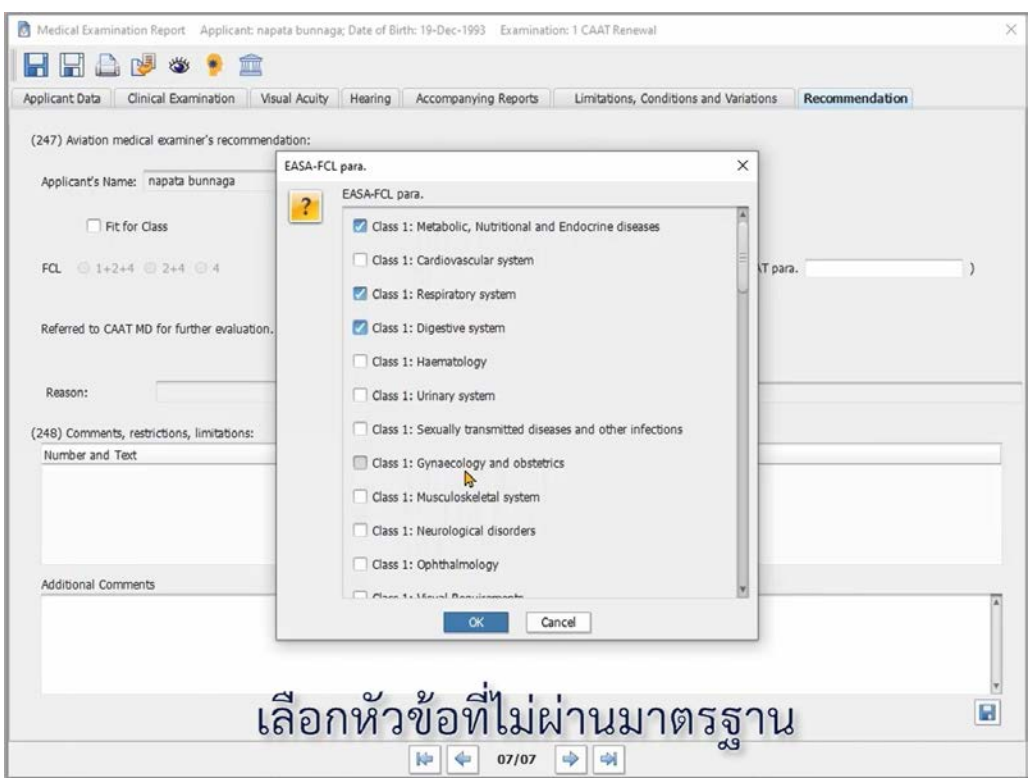

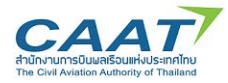

(4) กด "Save" กด "Yes" และเลือกรายชื่อแพทยผูตรวจที่จะเปนผูลงนามในรายงานการตรวจ เพื่อสราง รายงานผลการตรวจสุขภาพ

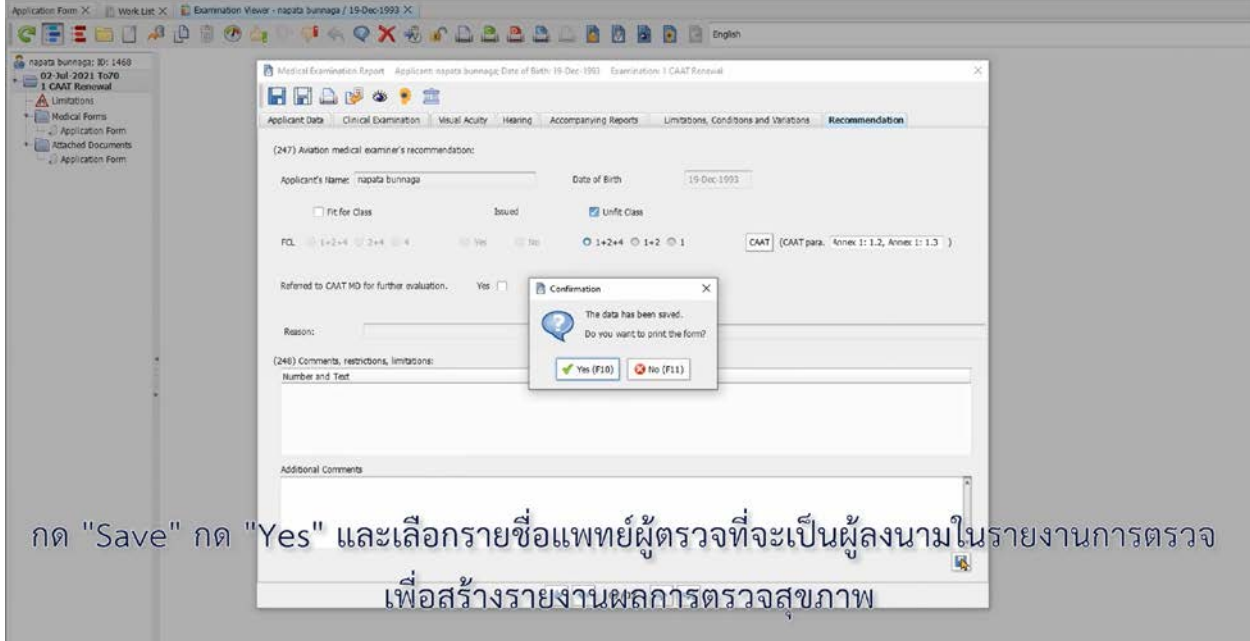

(5) ระบบจะแสดงหนาตางแจงเตือนเพื่อยืนยันและพริ้นทรายงานการตรวจสุขภาพ คลิก "Yes"

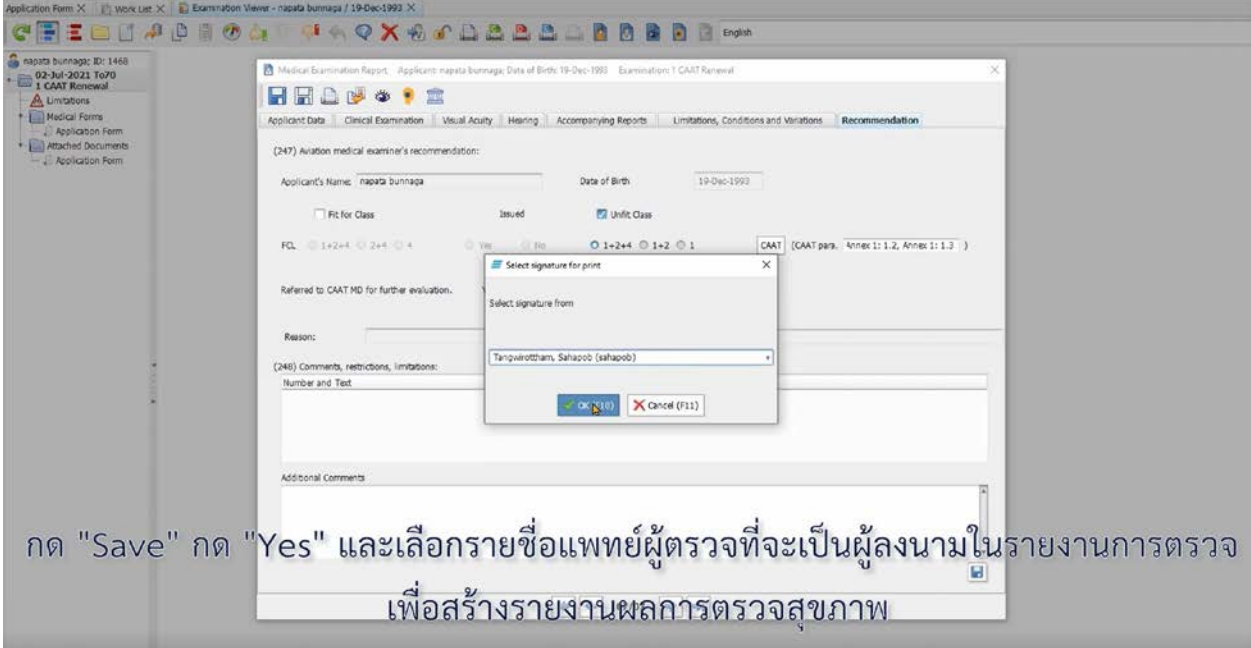

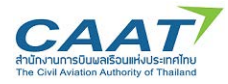

(6) โดยหากต้องการพริ้นท์ออกมาเป็นกระดาษ ให้ดำเนินการตามขั้นตอนการพริ้นท์ปกติของคอมพิวเตอร์ของ ท่าน หรือปฏิเสธการพริ้นท์ หากไม่ต้องการ

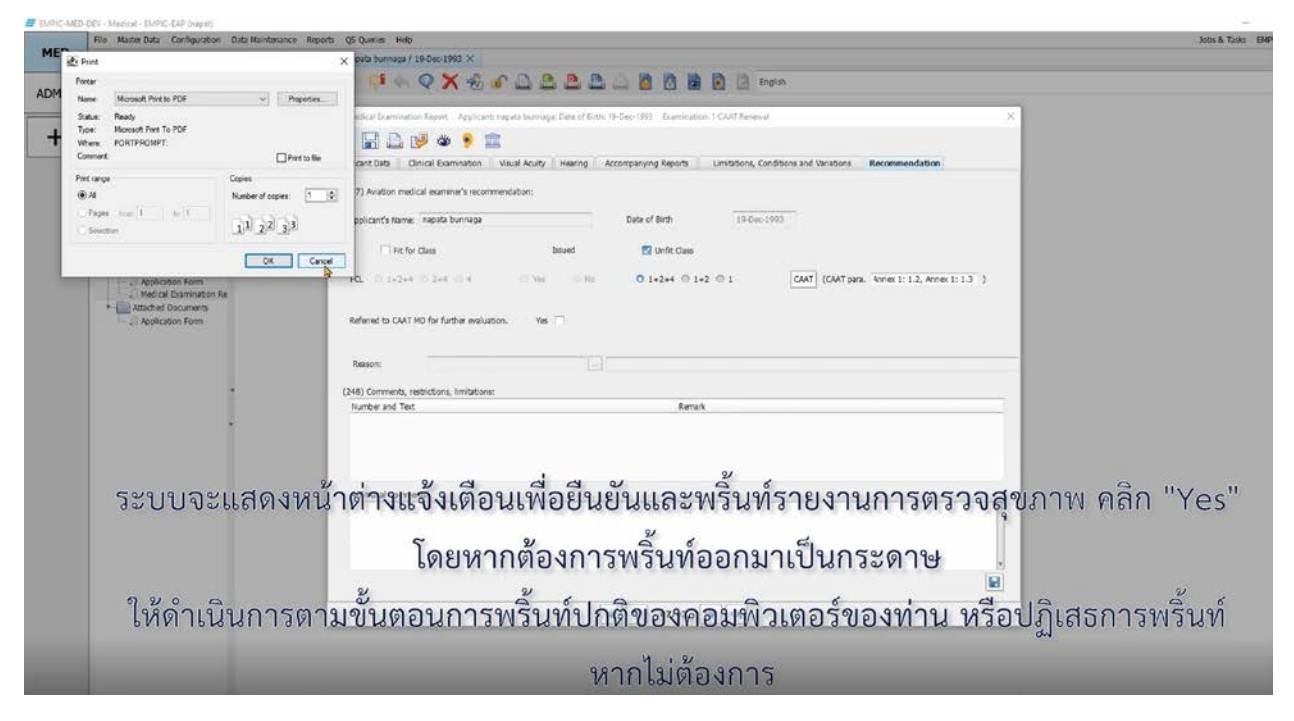

(7) จากนั้นใหแพทยผูตรวจสรางหนังสือปฏิเสธการออกใบสําคัญแพทย (Letter of Denial) โดยการคลิก "Print Letter of Denial" และใสขอมูลการปฏิเสธการออกใบสําคัญแพทย

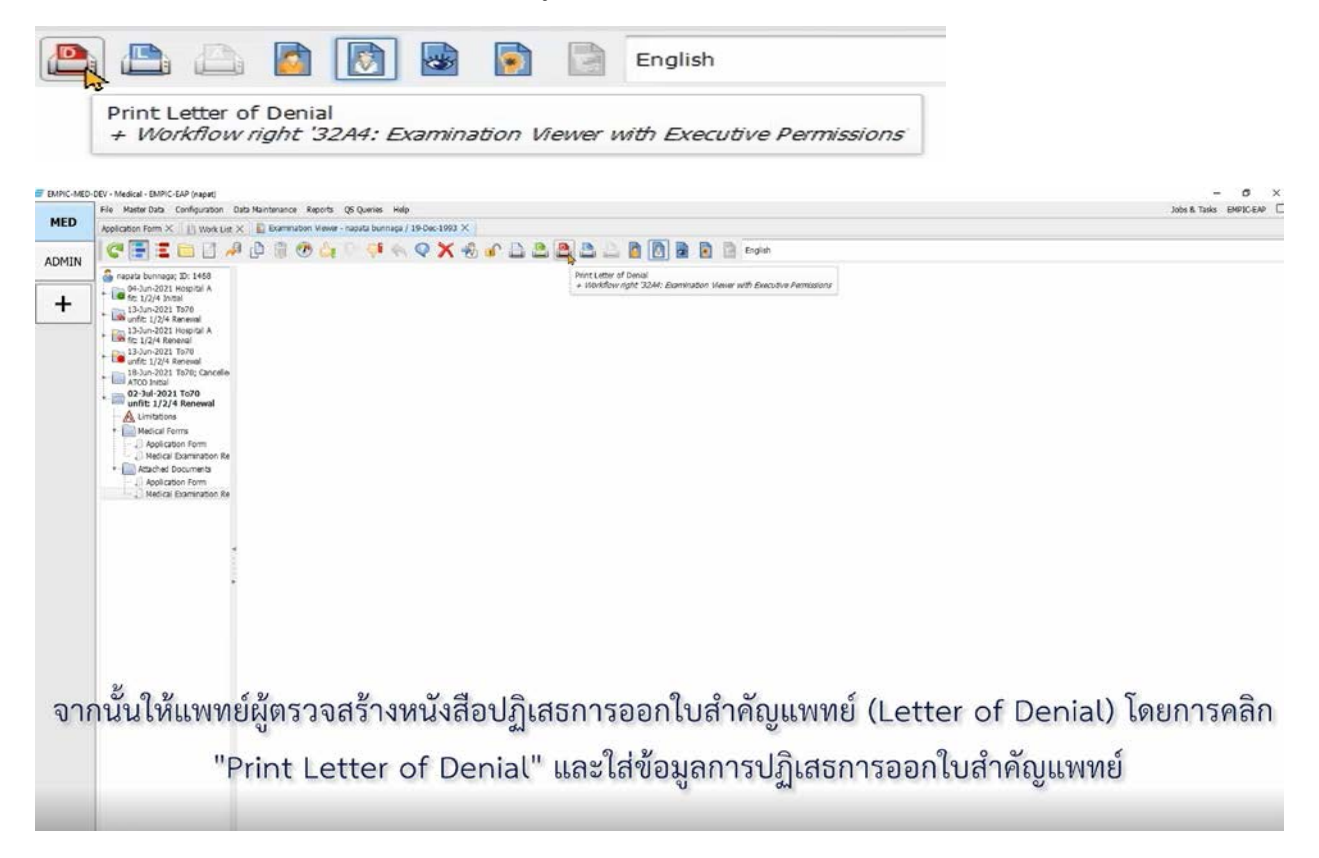

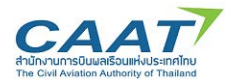

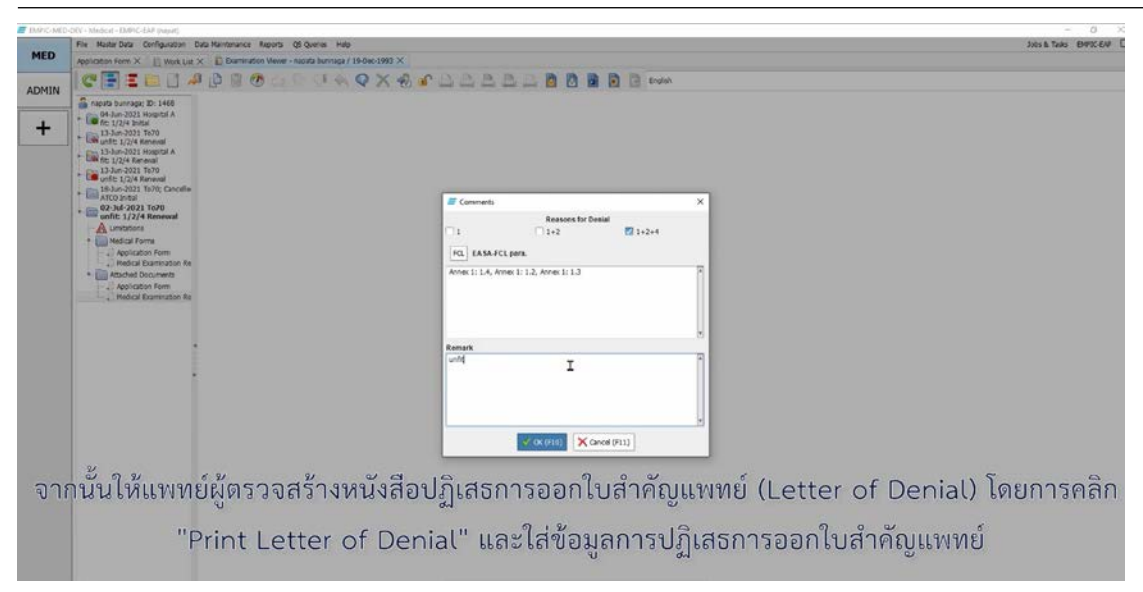

(8) เลือกชื่อแพทยที่จะเปนผูลงนามในหนังสือปฏิเสธการออกใบสําคัญแพทย และคลิก "OK"

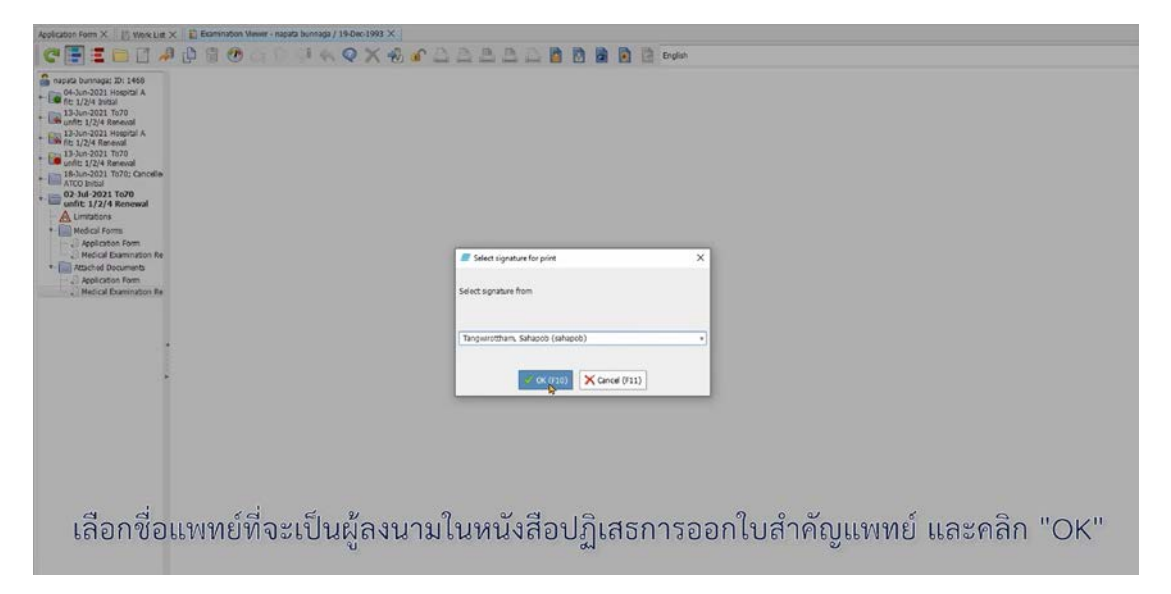

(9) หากต้องการพริ้นท์รายงานการตรวจออกมาเป็นกระดาษ ให้ดำเนินการตามขั้นตอนการพริ้นท์ปกติของ ้คอมพิวเตอร์ของท่าน หรือปฏิเสธการพริ้นท์ หากไม่ต้องการ

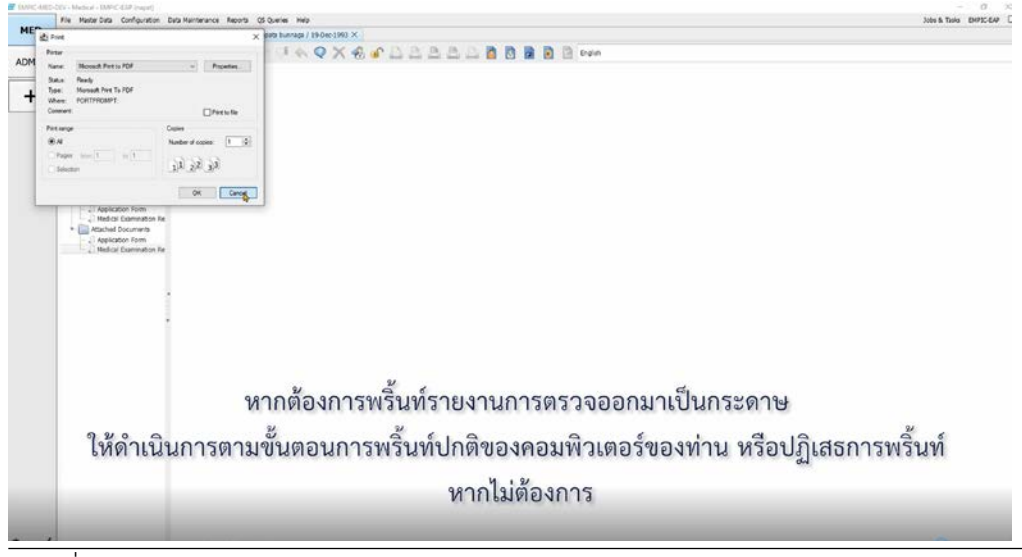

ฉบับที่ 01, 9 ธ.ค. 2565 3-64

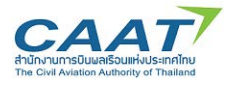

(10)คลิก "Declare Unfit" เพื่อสงรายงานการตรวจไปยังกพท. โดยใสขอมูลเกี่ยวกับการตรวจครั้งนี้และคลิกที่ กลองสี่เหลี่ม และคลิก "OK"

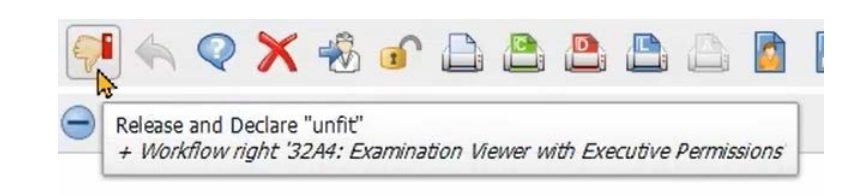

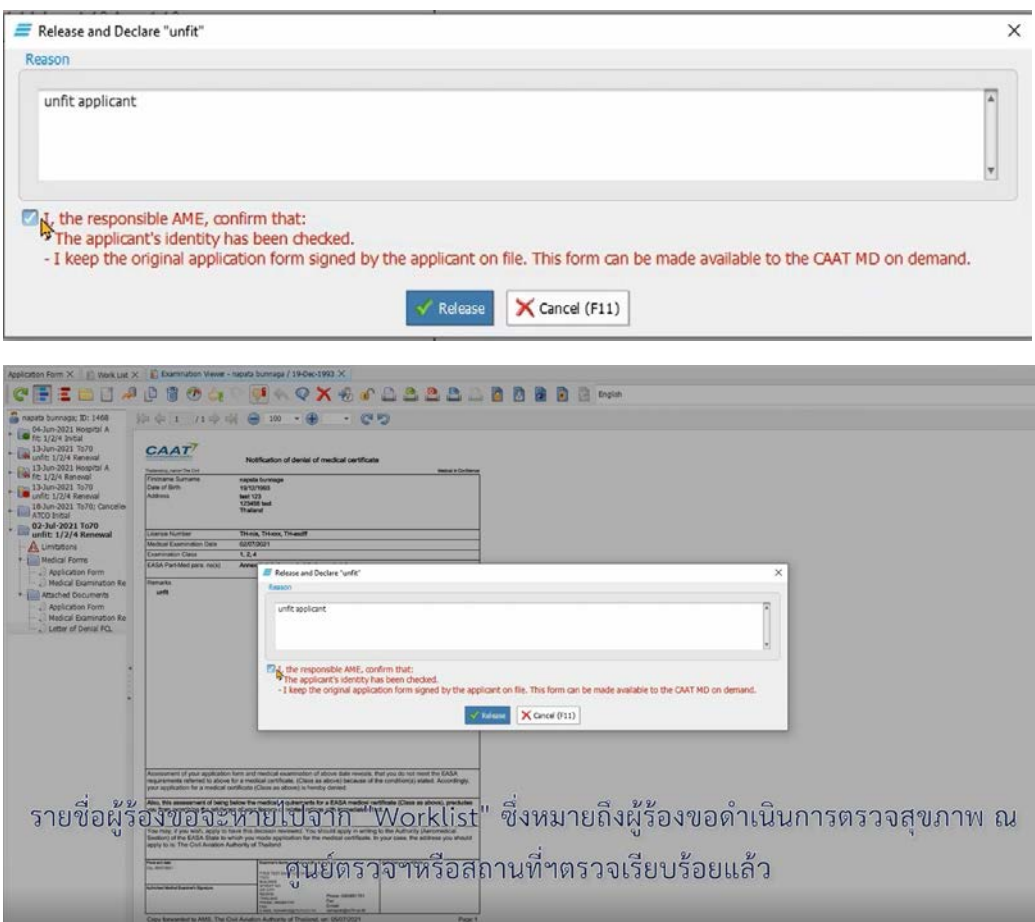

(11) รายชื่อผู้ร้องขอจำหายไปจาก Worklist ซึ่งหมายถึงได้ดำเนินการตรวจสุขภาพเรียบร้อยแล้ว

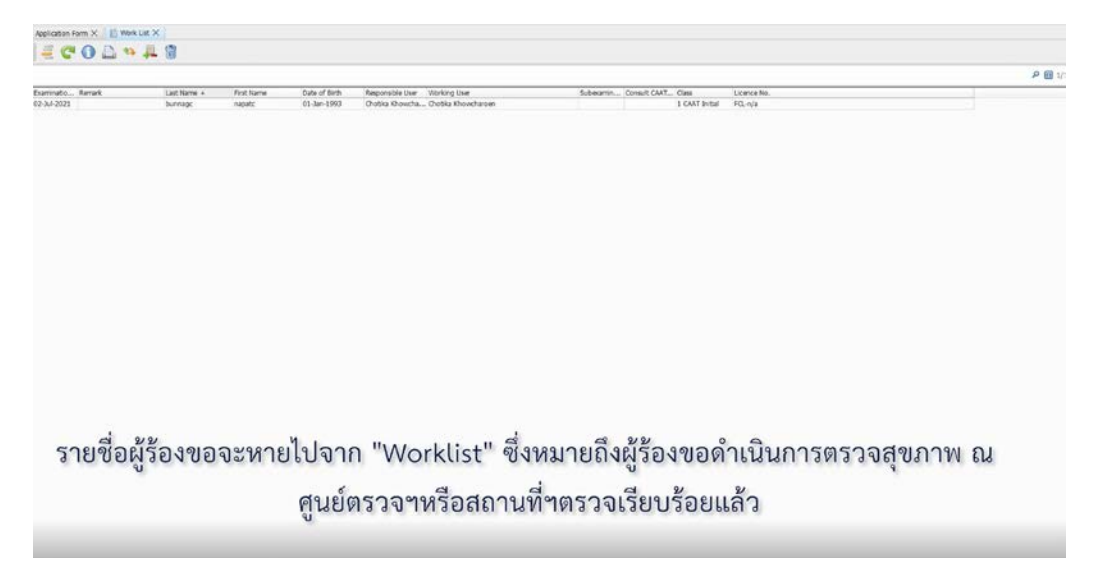

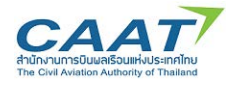

**การยกเลิกการตรวจสุขภาพ**

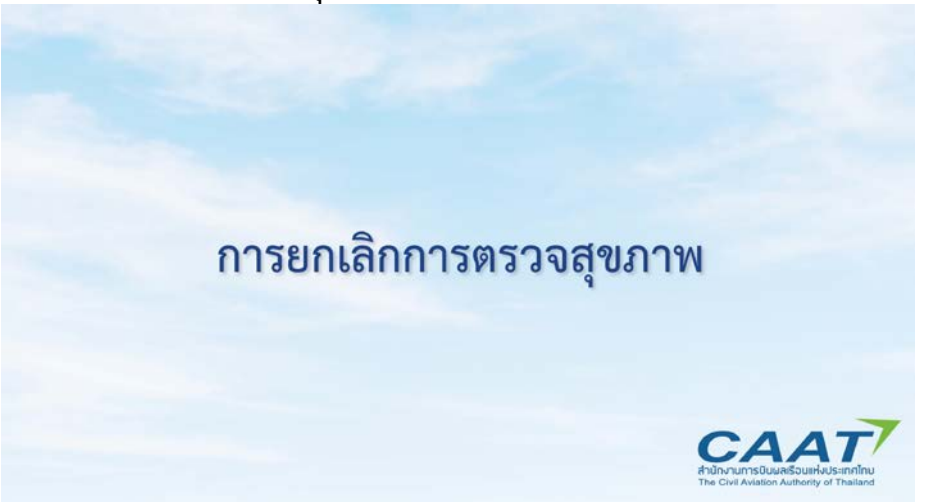

(1) ในกรณีที่ผูรองขอฯตองการยกเลิกการตรวจ แพทยผูตรวจสามารถยกเลิกผานระบบได โดยการคลิก "Cancel Examination" และคลิก "Yes" เพื่อยืนยัน<br> $\bigtimes$  ซึ่ง เก

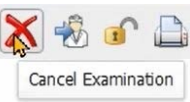

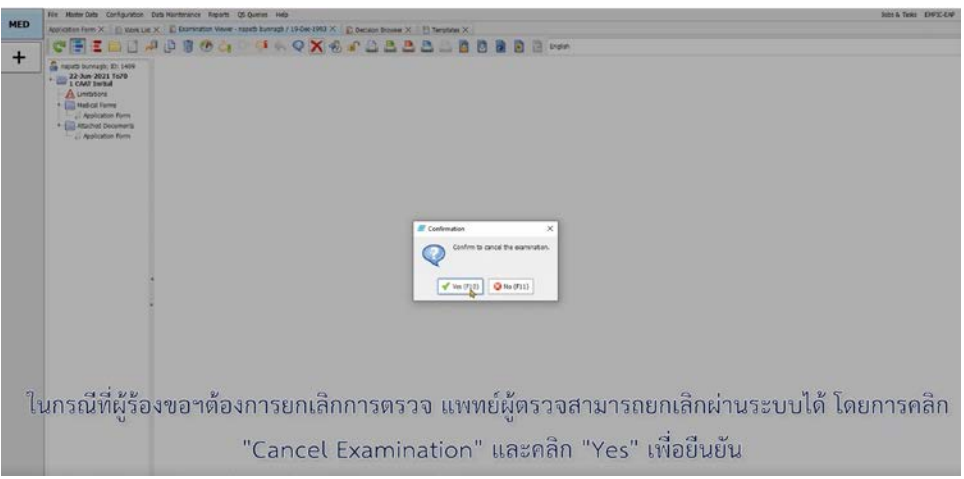

## (2) จากนั้นใสเหตุผลที่ตองการยกเลิก และคลิก "OK"

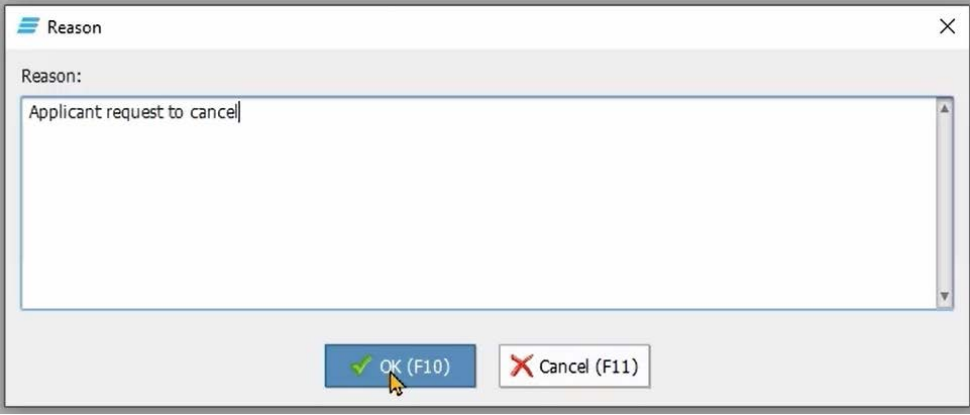

(3) โดยผู้ขอใบสำคัญแพทย์จะต้องติดต่อ กพท.เพื่อแจ้ง AMC/AMO ที่ต้องการเริ่มกระบวนการตรวจสุขภาพ ใหม